# Data Acquisition Toolbox™

User's Guide

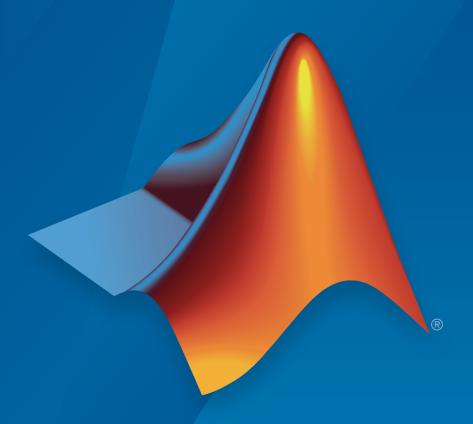

# MATLAB® & SIMULINK®

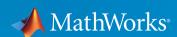

#### How to Contact MathWorks

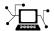

Latest news: www.mathworks.com

Sales and services: www.mathworks.com/sales\_and\_services

User community: www.mathworks.com/matlabcentral

Technical support: www.mathworks.com/support/contact\_us

T

Phone: 508-647-7000

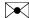

The MathWorks, Inc. 3 Apple Hill Drive Natick, MA 01760-2098

Data Acquisition Toolbox<sup>™</sup> User's Guide

© COPYRIGHT 2005-2016 by The MathWorks, Inc.

The software described in this document is furnished under a license agreement. The software may be used or copied only under the terms of the license agreement. No part of this manual may be photocopied or reproduced in any form without prior written consent from The MathWorks, Inc.

FEDERAL ACQUISITION: This provision applies to all acquisitions of the Program and Documentation by, for, or through the federal government of the United States. By accepting delivery of the Program or Documentation, the government hereby agrees that this software or documentation qualifies as commercial computer software or commercial computer software documentation as such terms are used or defined in FAR 12.212, DFARS Part 227.72, and DFARS 252.227-7014. Accordingly, the terms and conditions of this Agreement and only those rights specified in this Agreement, shall pertain to and govern the use, modification, reproduction, release, performance, display, and disclosure of the Program and Documentation by the federal government (or other entity acquiring for or through the federal government) and shall supersede any conflicting contractual terms or conditions. If this License fails to meet the government's needs or is inconsistent in any respect with federal procurement law, the government agrees to return the Program and Documentation, unused, to The MathWorks, Inc.

#### **Trademarks**

MATLAB and Simulink are registered trademarks of The MathWorks, Inc. See www.mathworks.com/trademarks for a list of additional trademarks. Other product or brand names may be trademarks or registered trademarks of their respective holders.

#### **Patents**

MathWorks products are protected by one or more U.S. patents. Please see www.mathworks.com/patents for more information.

#### **Revision History**

| May 1999 November 2000 June 2001 July 2002 June 2004 October 2004 March 2005 September 2005 October 2005 November 2005 March 2006 September 2006 March 2007 May 2007 September 2007 March 2008 October 2008 October 2008 March 2009 September 2009 March 2010 September 2010 April 2011 | First printing Second printing Third printing Online only Online only Online only Online only Online only Online only Reprint Online only Fourth printing Online only Fifth printing Online only Online only Online only Online only Online only Online only Online only Online only Online only Online only Online only Online only Online only Online only Online only Online only Online only Online only | New for Version 1 Revised for Version 2 (Release 12) Revised for Version 2.1 (Release 12.1) Revised for Version 2.2 (Release 13) Revised for Version 2.5 (Release 14) Revised for Version 2.5 (Release 14) Revised for Version 2.5.1 (Release 14SP1) Revised for Version 2.6 (Release 14SP2) Revised for Version 2.7 (Release 14SP3) Version 2.1 (Notice updated) Revised for Version 2.8 (Release 14SP3+) Revised for Version 2.8 (Release 2006a) Revised for Version 2.9 (Release 2006b) Revised for Version 2.10 (Release 2007a) Minor revision for Version 2.10 Revised for Version 2.12 (Release 2008a) Revised for Version 2.13 (Release 2008b) Revised for Version 2.14 (Release 2009a) Revised for Version 2.15 (Release 2009b) Revised for Version 2.16 (Release 2010a) Revised for Version 2.17 (Release 2010b) Revised for Version 2.18 (Release 2011a) |
|----------------------------------------------------------------------------------------------------|----------------------------------------------------------------------------------------------------|----------------------------------------------------------------------------------------------------|
|                                                                                                    |                                                                                                    | ,                                                                                                    |
|                                                                                                    | v                                                                                                    | ,                                                                                                    |
|                                                                                                    |                                                                                                    | ,                                                                                                    |
| •                                                                                                    |                                                                                                    |                                                                                                    |
| •                                                                                                    |                                                                                                    |                                                                                                    |
| October 2008                                                                                                    | ž.                                                                                                    | · · · · · · · · · · · · · · · · · · ·                                                                                                    |
| March 2009                                                                                                    | Online only                                                                                                    | Revised for Version 2.14 (Release 2009a)                                                                                                    |
| September 2009                                                                                                    | Online only                                                                                                    | Revised for Version 2.15 (Release 2009b)                                                                                                    |
| March 2010                                                                                                    | Online only                                                                                                    | Revised for Version 2.16 (Release 2010a)                                                                                                    |
| September 2010                                                                                                    | Online only                                                                                                    | Revised for Version 2.17 (Release 2010b)                                                                                                    |
| April 2011                                                                                                    | Online only                                                                                                    | Revised for Version 2.18 (Release 2011a)                                                                                                    |
| September 2011                                                                                                    | Online only                                                                                                    | Revised for Version 3.0 (Release 2011b)                                                                                                    |
| March 2012                                                                                                    | Online only                                                                                                    | Revised for Version 3.1 (Release 2012a)                                                                                                    |
| September 2012                                                                                                    | Online only                                                                                                    | Revised for Version 3.2 (Release 2012b)                                                                                                    |
| March 2013                                                                                                    | Online only                                                                                                    | Revised for Version 3.3 (Release 2013a)                                                                                                    |
| September 2013                                                                                                    | Online only                                                                                                    | Revised for Version 3.4 (Release 2013b)                                                                                                    |
| March 2014                                                                                                    | Online only                                                                                                    | Revised for Version 3.5 (Release 2014a)                                                                                                    |
| October 2014                                                                                                    | Online Only                                                                                                    | Revised Version 3.6 (Release 2014b)                                                                                                    |
| March 2015                                                                                                    | Online only                                                                                                    | Revised for Version 3.7 (R2015a)                                                                                                    |
| September 2015                                                                                                    | Online only                                                                                                    | Revised for Version 3.8 (Release 2015b)                                                                                                    |
| March 2016                                                                                                    | Online only                                                                                                    | Revised for Version 3.9 (Release 2016a)                                                                                                    |

# Introduction to Data Acquisition

| Data Acquisition Toolbox Product Description      |   |
|---------------------------------------------------|---|
| Product Capabilities                              |   |
| Anatomy of a Data Acquisition Experiment          |   |
| System Setup                                      |   |
| Calibration                                       |   |
| Trials                                            |   |
| Data Acquisition System                           |   |
| Overview                                          |   |
| Data Acquisition Hardware                         |   |
| Sensors                                           | 1 |
| Signal Conditioning                               | 1 |
| The Computer                                      | 1 |
| Software                                          | ] |
| Analog Input Subsystem                            | 1 |
| Function of the Analog Input Subsystem            | 1 |
| Sampling                                          | 1 |
| Quantization                                      | 1 |
| Channel Configuration                             | 1 |
| Transferring Data from Hardware to System Memory  | ] |
| Making Quality Measurements                       | ] |
| What Do You Measure?                              | 1 |
| Accuracy and Precision                            | 1 |
| Noise                                             | 1 |
| Matching the Sensor Range and A/D Converter Range | - |

1

|      | Using Data Acquisition Toolbox Soft    |
|------|----------------------------------------|
| Г'n  | stallation Information                 |
| . 11 | Prerequisites                          |
|      | Toolbox Installation                   |
|      | Hardware and Driver Installation       |
| Го   | olbox Components                       |
|      | Information and Interaction            |
|      | MATLAB Functions                       |
|      | Data Acquisition Engine                |
|      | Hardware Driver Adaptor                |
|      | Supported Hardware                     |
|      | Unsupported Hardware                   |
| Ac   | cess Your Hardware                     |
|      | Connect to Your Hardware               |
|      | Acquire Audio Data                     |
|      | Generate Audio Data                    |
|      | Acquire and Generate Digital Data      |
| Ex   | amine Your Hardware Resources          |
|      | Using the daq.getDevices Function      |
|      | General Toolbox Information            |
|      | Introduction to the Session-Based Inte |

|            | Online Help                                  | 3-4<br>3-4        |
|------------|----------------------------------------------|-------------------|
| <b>4</b> [ | Session-Based Interface Workf                | lows              |
|            | Session Creation Workflow                    | 4-2               |
|            | Analog Input and Output Workflow             | 4-5               |
|            | Digital Input and Output Workflow            | 4-7               |
|            | Counter and Timer Input and Output Workflow  | 4-9               |
|            | Multichannel Audio Input and Output Workflow | 4-10              |
|            | Periodic Waveform Generation Workflow        | 4-11              |
|            | Using the Session-Based Inter                | face              |
| 5          |                                              |                   |
|            | About the Session-Based Interface            | 5-2<br>5-2<br>5-4 |
|            | Digital Input and Output                     | 5-5               |
|            | Discover Hardware Devices                    | 5-6               |
|            | Create a Session                             | 5-8               |

| Suppor                                                                                       | Package Installer |
|----------------------------------------------------------------------------------------------|-------------------|
|                                                                                              |                   |
| Install Digilent Device Support                                                              | 6-2               |
| Install Multichannel Audio Device Suppor                                                     | t 6-4             |
| Install National Instruments Device Supp NIDAQmx Driver Requirements Install Support Package | 6-6               |
| Session Based Analog                                                                         | Input and Output  |
| Acquire Analog Input Data                                                                    |                   |
| Using addAnalogInputChannel                                                                  |                   |
| Acquire Data in the Foreground                                                               |                   |
| Acquire Data from Multiple Channels                                                          |                   |
| Acquire Data in the Background                                                               |                   |
| Acquire Data from an Accelerometer                                                           |                   |
| Acquire Bridge Measurements                                                                  |                   |
| Acquire Sound Pressure Data                                                                  |                   |
| Acquire IEPE Data                                                                            |                   |
| $\mathrm{Discovery^{TM}}$                                                                    | 7-14              |
| Generate Analog Output Signals                                                               |                   |
| Use addAnalogOutputChannel                                                                   | 7-18              |
| Generate Signals in the Foreground                                                           |                   |
| Generate Signals Using Multiple Channel                                                      |                   |
| Generate Signals in the Background                                                           |                   |
| Generate Signals in the Background Cont<br>Getting Started Generating Data with Dig          | ilent® Analog     |
| Discovery <sup>TM</sup>                                                                      | 7-22              |

Acquire Data and Generate Signals Simultaneously . . . . .

7-25

| Session-Based Counter Input and Ou                | tpu      |
|---------------------------------------------------|----------|
|                                                   |          |
| Analog and Digital Counters                       | 8-2      |
| Acquire Counter Input Data                        | 8-       |
| addCounterInputChannel                            | 8-3      |
| Acquire a Single EdgeCount                        | 8-       |
| Acquire a Single Frequency Count                  | 8-       |
| Acquire Counter Input Data in the Foreground      | 8-       |
| Generate Data on a Counter Channel                | 8-       |
| Use addCounterOutputChannel                       | 8-       |
| Generate Pulses on a Counter Output Channel       | 8-       |
| Session Based Digital Operat                      | ion      |
| 5 1                                               |          |
| Digital Calcarators Channals                      | 9-       |
| Digital Subsystem Channels                        | 9-<br>9- |
| Access Digital Subsystem Information              | 9-       |
| Acquire Non-Clocked Digital Data                  | 9-       |
| Acquire Clocked Digital Data with Imported Clock  | 9-       |
| Acquire Clocked Digital Data with Shared Clock    | 9-       |
| Acquire Digital Data Using Counter Channels       | 9-1      |
| Generate a Clock Using a Counter Output Channel   | 9-1      |
| Use Counter Clock To Acquire Clocked Digital Data | 9-1      |
| Acquire Digital Data in Hexadecimal Values        | 9-1      |
| Control Stepper Motor using Digital Outputs       | 9-1      |
| Ganarata Non-Clocked Digital Data                 | 9_9      |

|    | Generate Signals Using Decimal Data Across Multiple Lines                     | 9-21         |
|----|-------------------------------------------------------------------------------|--------------|
|    | Generate And Acquire Data On Bidirectional Channels                           | 9-22         |
|    | Generate Signals On Both Analog and Digital Channels                          | 9-24         |
|    | Output Digital Data Serially Using a Software Clock                           | 9-25         |
|    | Multichannel A                                                                | udio         |
| 10 |                                                                               |              |
|    | Multichannel Audio Input and Output                                           | 10-2<br>10-2 |
|    | Multichannel Audio Range                                                      | 10-2         |
|    | Acquire Multichannel Audio Data                                               | 10-3         |
|    | Generate Continuous Audio Data                                                | 10-4         |
| 11 | Waveform Function Genera                                                      | ation        |
| 1  | Digilent Analog Discovery Devices                                             | 11-2         |
|    | Digilent Waveform Function Generation Channels                                | 11-3         |
|    | Waveform Types                                                                | 11-6         |
|    | Generate a Standard Waveform Using Waveform Function<br>Generation Channels   | 11-9         |
|    | Generate an Arbitrary Waveform Using Waveform Function<br>Generation Channels | 11-11        |

| <b>Triggers</b> | and | Clo | cks |
|-----------------|-----|-----|-----|
|                 |     |     |     |

| ٦ |   |
|---|---|
|   |   |
|   | _ |

| Trigger Connections                                | 12-2  |
|----------------------------------------------------|-------|
| When to Use Triggers                               | 12-2  |
| External Triggering                                | 12-3  |
| Acquire Voltage Data Using a Digital Trigger       | 12-4  |
| Clock Connections                                  | 12-5  |
| When to Use Clocks                                 | 12-5  |
| Import Scan Clock from External Source             | 12-5  |
| Export Scan Clock to External System               | 12-6  |
| Session-Based Synchroniz                           | ation |
|                                                    |       |
| Synchronization                                    | 13-2  |
| Source and Destination Devices                     | 13-5  |
| Automatic Synchronization                          | 13-6  |
| Multiple-Device Synchronization                    | 13-7  |
| Acquire Synchronized Data Using USB Devices        | 13-7  |
| Acquire Synchronized Data Using PXI Devices        | 13-9  |
| Multiple-Chassis Synchronization                   | 13-11 |
| Acquire Synchronized Data Using CompactDAQ Devices | 13-11 |
| Synchronize Chassis That Do Not Support Built In   |       |
| Triggers                                           | 13-12 |
| Synchronize DSA Devices                            | 13-13 |
| PXI DSA Devices                                    | 13-13 |
| Hardware Restrictions                              | 13-13 |
| Synchronize Dynamic Signal Analyzer PXI Devices    | 13-16 |
| PCI DSA Devices                                    | 13-17 |
| Synchronize DSA PCI Devices                        | 13-17 |
| Handle Filter Delays with DSA Devices              | 13-18 |

| $\mathbf{Tr}$ | ansition Your Code to Session-Based Interface                                                                                                    |
|---------------|----------------------------------------------------------------------------------------------------|
|               | Transition Common Workflow Commands                                                                                                    |
|               | Acquire Analog Data                                                                                                    |
|               | Use Triggers                                                                                                    |
|               | Log Data                                                                                                    |
|               | Set Range of Analog Input Subsystem                                                                                                    |
|               | Value                                                                                                    |
|               | Completes                                                                                                    |
|               | Count Pulses                                                                                                    |
|               | Troubleshooting Your Har                                                                                                    |
|               | Troubleshooting rour riur                                                                                                    |
|               | Troubleshooting rour riur                                                                                                    |
| Su            |                                                                                                    |
|               | pported Hardware                                                                                                    |
|               | pported Hardware                                                                                                    |
|               | pported Hardware                                                                                                    |
|               | pported Hardware                                                                                                    |
| На            | pported Hardware  ardware and Device Drivers  Registering the Hardware Driver Adaptor  Device Driver Registration  Hardware Diagnostics                                                                                                    |
| Ha<br>Se      | pported Hardware                                                                                                    |
| Ha<br>Se      | pported Hardware                                                                                                    |
| Ha<br>Se      | pported Hardware  ardware and Device Drivers  Registering the Hardware Driver Adaptor  Device Driver Registration  Hardware Diagnostics  ssion-Based Interface Using National Instruments Devices  Find Devices and Create a Session  Is My NI-DAQ Driver Supported?                                                                                                    |
| Ha<br>Se      | pported Hardware  ardware and Device Drivers  Registering the Hardware Driver Adaptor  Device Driver Registration  Hardware Diagnostics  ssion-Based Interface Using National Instruments  Devices  Find Devices and Create a Session  Is My NI-DAQ Driver Supported?  Why Doesn't My Hardware Work?                                                                                                    |
| Ha<br>Se      | pported Hardware  Irdware and Device Drivers  Registering the Hardware Driver Adaptor Device Driver Registration Hardware Diagnostics  Ssion-Based Interface Using National Instruments Devices Find Devices and Create a Session Is My NI-DAQ Driver Supported? Why Doesn't My Hardware Work? Cannot Create Session                                                                                                    |
| Ha<br>Se      | pported Hardware  Irdware and Device Drivers Registering the Hardware Driver Adaptor Device Driver Registration Hardware Diagnostics  Ssion-Based Interface Using National Instruments Devices Find Devices and Create a Session Is My NI-DAQ Driver Supported? Why Doesn't My Hardware Work? Cannot Create Session Why Was My Session Deleted?                                                                                     |
| Ha<br>Se      | pported Hardware  ardware and Device Drivers  Registering the Hardware Driver Adaptor Device Driver Registration Hardware Diagnostics  ssion-Based Interface Using National Instruments Devices  Find Devices and Create a Session Is My NI-DAQ Driver Supported? Why Doesn't My Hardware Work? Cannot Create Session Why Was My Session Deleted? Cannot Find Hardware Vendor                                                       |
| Ha<br>Se      | pported Hardware  Ardware and Device Drivers  Registering the Hardware Driver Adaptor Device Driver Registration Hardware Diagnostics  ssion-Based Interface Using National Instruments Devices Find Devices and Create a Session Is My NI-DAQ Driver Supported? Why Doesn't My Hardware Work? Cannot Create Session Why Was My Session Deleted? Cannot Find Hardware Vendor Cannot Find Devices                                    |
| Ha<br>Se      | pported Hardware  Ardware and Device Drivers  Registering the Hardware Driver Adaptor Device Driver Registration Hardware Diagnostics  ssion-Based Interface Using National Instruments Devices Find Devices and Create a Session Is My NI-DAQ Driver Supported? Why Doesn't My Hardware Work? Cannot Create Session Why Was My Session Deleted? Cannot Find Hardware Vendor Cannot Find Devices What Is a Reserved Hardware Error? |
| Ha<br>Se      | pported Hardware                                                                                                    |

| Cannot Get Correct Scan Rate with Digilent Devices Cannot Simultaneously Acquire and Generate with myDAQ | A-12<br>A-12                                                                                                    |
|----------------------------------------------------------------------------------------------------|----------------------------------------------------------------------------------------------------|
|                                                                                                    | A-12<br>A-12                                                                                                    |
| External Clock Will Not Trigger Scan                                                                     | A-13                                                                                                    |
| Why Does My S/PDIF Device Timeout?                                                                       | A-13                                                                                                    |
| <u> </u>                                                                                                 | A-13                                                                                                    |
| Correctly                                                                                                | A-13                                                                                                    |
| MOTU Device Not Working Correctly                                                                        | A-13                                                                                                    |
| Contacting MathWorks                                                                                     | A-15                                                                                                    |
| Hardware Limitations by Ve                                                                               | ndor                                                                                                    |
|                                                                                                    |                                                                                                    |
| National Instruments Hardware                                                                            | B-2                                                                                                    |
| Digilent Analog Discovery Devices                                                                        | B-3                                                                                                    |
| Windows Sound Cards                                                                                      | <b>B-4</b>                                                                                                    |
|                                                                                                    |                                                                                                    |
| Managing Your Memory Resou                                                                               | irces                                                                                                    |
|                                                                                                    |                                                                                                    |
| What is Memory Allocation                                                                                | C-2                                                                                                    |
| How Much Memory Do You Need?                                                                             | C-3                                                                                                    |
| Glos                                                                                                    | sary                                                                                                    |
|                                                                                                    | Cannot Simultaneously Acquire and Generate with myDAQ Devices Counter Single Scan Returns NaN External Clock Will Not Trigger Scan Why Does My S/PDIF Device Timeout? Audio Output Channels Display Incorrect ScansOutputByHardware Value Simultaneous Analog Input and Output Not Synchronized Correctly MOTU Device Not Working Correctly  Contacting MathWorks  Hardware Limitations by Ve  National Instruments Hardware  Digilent Analog Discovery Devices  Windows Sound Cards  Managing Your Memory Resou  What is Memory Allocation  How Much Memory Do You Need? |

# Introduction to Data Acquisition

- "Data Acquisition Toolbox Product Description" on page 1-2
- "Product Capabilities" on page 1-3
- "Anatomy of a Data Acquisition Experiment" on page 1-5
- "Data Acquisition System" on page 1-7
- "Analog Input Subsystem" on page 1-18
- "Making Quality Measurements" on page 1-30
- "Selected Bibliography" on page 1-39

# **Data Acquisition Toolbox Product Description**

Connect to data acquisition cards, devices, and modules

Data Acquisition Toolbox<sup>TM</sup> provides functions for connecting MATLAB<sup>®</sup> to data acquisition hardware. The toolbox supports a variety of DAQ hardware, including USB, PCI, PCI Express<sup>®</sup>, PXI, and PXI-Express devices, from National Instruments and other vendors.

With the toolbox you can configure data acquisition hardware and read data into MATLAB for immediate analysis. You can also send out data over analog and digital output channels provided by data acquisition hardware. The toolbox's data acquisition software includes functions for controlling analog input, analog output, counter/timer, and digital I/O subsystems of a DAQ device. You can access device-specific features and synchronize data acquired from multiple devices.

You can analyze data as you acquire it or save it for post-processing. You can also automate tests and make iterative updates to your test setup based on analysis results.

# **Key Features**

- Support for a variety of industry-standard data acquisition boards and USB modules
- · Support for analog input, analog output, counters, timers, and digital I/O
- Direct access to voltage, current, IEPE accelerometer, and thermocouple measurements
- · Live acquisition of measured data directly into MATLAB
- Hardware and software triggers for control of data acquisition
- · Device-independent software interface

# **Product Capabilities**

#### In this section...

"Understanding Data Acquisition Toolbox" on page 1-3

"Supported Hardware" on page 1-4

# **Understanding Data Acquisition Toolbox**

Data Acquisition Toolbox enables you to:

- Configure external hardware devices.
- · Read data into MATLAB for immediate analysis.
- · Send out data.

Data Acquisition Toolbox is a collection of functions and a MEX-file (shared library) built on the MATLAB technical computing environment. The toolbox also includes several dynamic link libraries (DLLs) called adaptors, which enable you to interface with specific hardware. The toolbox provides you with these main features:

- A framework for bringing live, measured data into the MATLAB workspace using PCcompatible, plug-in data acquisition hardware
- Support for analog input (AI), analog output (AO), and digital I/O (DIO) subsystems including simultaneous analog I/O conversions
- · Support for these popular hardware vendors/devices:
  - · National Instruments® CompactDAQ chassis using the session-based interface
  - National Instruments boards that use Traditional NI-DAQ or NI-DAQmx software

**Note:** The Traditional NI-DAQ adaptor will not be supported in a future version of the toolbox. If you create a Data Acquisition Toolbox<sup>TM</sup> object for Traditional NI-DAQ adaptor beginning in R2008b, you will receive a warning stating that this adaptor will be removed in a future release. For more information, see the supported hardware page at http://www.mathworks.com/hardware-support/data-acquistion-software.html.

Microsoft<sup>®</sup> Windows<sup>®</sup> sound cards

- Additionally, you can use the Data Acquisition Toolbox Adaptor Kit to interface unsupported hardware devices to the toolbox.
- Event-driven acquisitions

# **Supported Hardware**

The list of hardware supported by Data Acquisition Toolbox can change in each release, since hardware support is frequently added. The MathWorks Web site is the best place to check for the most up-to-date listing.

To see the full list of hardware that the toolbox supports, visit the supported hardware page at http://www.mathworks.com/hardware-support/data-acquistion-software.html. For more information about unsupported hardware, see "Unsupported Hardware" on page 2-9.

# **Anatomy of a Data Acquisition Experiment**

#### In this section...

"System Setup" on page 1-5

"Calibration" on page 1-5

"Trials" on page 1-6

## **System Setup**

The first step in any data acquisition experiment is to install the hardware and software. Hardware installation consists of plugging a board into your computer or installing modules into an external chassis. Software installation consists of loading hardware drivers and application software onto your computer. After the hardware and software are installed, you can attach your sensors.

#### **Calibration**

After the hardware and software are installed and the sensors are connected, the data acquisition hardware should be *calibrated*. Calibration consists of providing a known input to the system and recording the output. For many data acquisition devices, calibration can be easily accomplished with software provided by the vendor.

#### **Trials**

After the hardware is set up and calibrated, you can begin to acquire data. You might think that if you completely understand the characteristics of the signal you are measuring, then you should be able to configure your data acquisition system and acquire the data.

However, your sensor might be picking up unacceptable noise levels and require shielding, or you might need to run the device at a higher rate, or perhaps you need to add an antialias filter to remove unwanted frequency components.

These effects act as obstacles between you and a precise, accurate measurement. To overcome these obstacles, you need to experiment with different hardware and software configurations. In other words, you need to perform multiple data acquisition trials.

# **Data Acquisition System**

#### In this section...

"Overview" on page 1-7

"Data Acquisition Hardware" on page 1-9

"Sensors" on page 1-10

"Signal Conditioning" on page 1-14

"The Computer" on page 1-15

"Software" on page 1-16

#### **Overview**

Data Acquisition Toolbox, in conjunction with the MATLAB technical computing environment, gives you the ability to measure and analyze physical phenomena. The purpose of any data acquisition system is to provide you with the tools and resources necessary to do so.

You can think of a data acquisition system as a collection of software and hardware that connects you to the physical world. A typical data acquisition system consists of these components.

| Components                          | Description                                                                                                    |
|-------------------------------------|----------------------------------------------------------------------------------------------------|
| Data acquisition hardware           | At the heart of any data acquisition system lies the data acquisition hardware. The main function of this hardware is to convert analog signals to digital signals, and to convert digital signals to analog signals.                                                                                                    |
| Sensors and actuators (transducers) | Sensors and actuators can both be <i>transducers</i> . A transducer is a device that converts input energy of one form into output energy of another form. For example, a microphone is a sensor that converts sound energy (in the form of pressure) into electrical energy, while a loudspeaker is an actuator that converts electrical energy into sound energy. |
| Signal conditioning hardware        | Sensor signals are often incompatible with data acquisition hardware. To overcome this incompatibility, the signal must be conditioned. For example, you might need to condition an input signal by amplifying it or by removing unwanted frequency                                                                                                    |

| Components | Description                                                                                                    |  |  |
|------------|----------------------------------------------------------------------------------------------------|--|--|
|            | components. Output signals might need conditioning as well.<br>However, only input signal conditioning is discussed in this topic.                                                                                                  |  |  |
| Computer   | The computer provides a processor, a system clock, a bus to transfer data, and memory and disk space to store data.                                                                                                    |  |  |
| Software   | Data acquisition software allows you to exchange information between the computer and the hardware. For example, typical software allows you to configure the sampling rate of your board, and acquire a predefined amount of data. |  |  |

The following diagram illustrates the data acquisition components, and their relationships to each other.

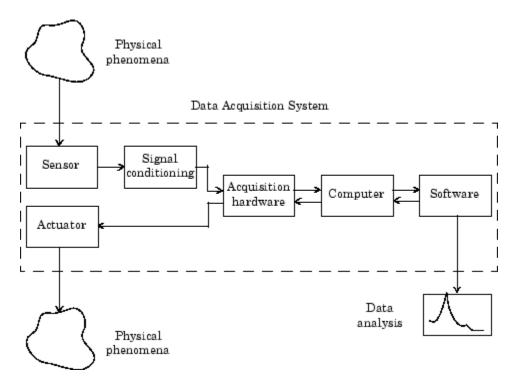

The figure depicts the two important features of a data acquisition system:

• Signals are input to a sensor, conditioned, converted into bits that a computer can read, and analyzed to extract meaningful information.

For example, sound level data is acquired from a microphone, amplified, digitized by a sound card, and stored in MATLAB workspace for subsequent analysis of frequency content.

Data from a computer is converted into an analog signal and output to an actuator.

For example, a vector of data in MATLAB workspace is converted to an analog signal by a sound card and output to a loudspeaker.

# **Data Acquisition Hardware**

Data acquisition hardware is either internal and installed directly into an expansion slot inside your computer, or external and connected to your computer through an external cable, which is typically a USB cable.

At the simplest level, data acquisition hardware is characterized by the *subsystems* it possesses. A subsystem is a component of your data acquisition hardware that performs a specialized task. Common subsystems include

- · Analog input
- Analog output
- · Digital input/output
- Counter/timer

Hardware devices that consist of multiple subsystems, such as the one depicted below, are called *multifunction boards*.

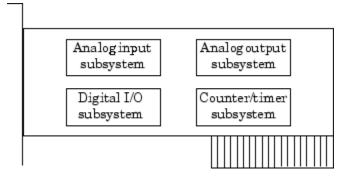

#### **Analog Input Subsystems**

Analog input subsystems convert real-world analog input signals from a sensor into bits that can be read by your computer. Perhaps the most important of all the subsystems commonly available, they are typically multichannel devices offering 12 or 16 bits of resolution.

Analog input subsystems are also referred to as AI subsystems, A/D converters, or ADCs. Analog input subsystems are discussed in detail here.

#### **Analog Output Subsystems**

Analog output subsystems convert digital data stored on your computer to a real-world analog signal. These subsystems perform the inverse conversion of analog input subsystems. Typical acquisition boards offer two output channels with 12 bits of resolution, with special hardware available to support multiple channel analog output operations.

Analog output subsystems are also referred to as AO subsystems, D/A converters, or DACs.

#### Digital Input/Output Subsystems

Digital input/output (DIO) subsystems are designed to input and output digital values (logic levels) to and from hardware. These values are typically handled either as single bits or *lines*, or as a *port*, which typically consists of eight lines.

While most popular data acquisition cards include some digital I/O capability, it is usually limited to simple operations, and special dedicated hardware is often necessary for performing advanced digital I/O operations.

#### **Counter/Timer Subsystems**

Counter/timer (C/T) subsystems are used for event counting, frequency and period measurement, and pulse train generation. Use the session-based interface to work with the counter/timer subsystems.

#### **Sensors**

A sensor converts the physical phenomena of interest into a signal that is input into your data acquisition hardware. There are two main types of sensors based on the output they produce: digital sensors and analog sensors.

Digital sensors produce an output signal that is a digital representation of the input signal, and has discrete values of magnitude measured at discrete times. A digital sensor must output logic levels that are compatible with the digital receiver. Some standard logic levels include transistor-transistor logic (TTL) and emitter-coupled logic (ECL). Examples of digital sensors include switches and position encoders.

Analog sensors produce an output signal that is directly proportional to the input signal, and is continuous in both magnitude and in time. Most physical variables such as temperature, pressure, and acceleration are continuous in nature and are readily measured with an analog sensor. For example, the temperature of an automobile cooling system and the acceleration produced by a child on a swing all vary continuously.

The sensor you use depends on the phenomena you are measuring. Some common analog sensors and the physical variables they measure are listed below.

#### **Common Analog Sensors**

| Sensor                             | Physical Variable |
|------------------------------------|-------------------|
| Accelerometer                      | Acceleration      |
| Microphone                         | Pressure          |
| Pressure gauge                     | Pressure          |
| Resistive temperature device (RTD) | Temperature       |
| Strain gauge                       | Force             |
| Thermocouple                       | Temperature       |

When choosing the best analog sensor to use, you must match the characteristics of the physical variable you are measuring with the characteristics of the sensor. The two most important sensor characteristics are:

- · The sensor output
- · The sensor bandwidth

**Note:** You can use thermocouples and accelerometers without performing linear conversions.

#### **Sensor Output**

The output from a sensor can be an analog signal or a digital signal, and the output variable is usually a voltage although some sensors output current.

#### **Current Signals**

Current is often used to transmit signals in noisy environments because it is much less affected by environmental noise. The full scale range of the current signal is often either 4-20 mA or 0-20 mA. A 4-20 mA signal has the advantage that even at minimum signal value, there should be a detectable current flowing. The absence of this indicates a wiring problem.

Before conversion by the analog input subsystem, the current signals are usually turned into voltage signals by a current-sensing resistor. The resistor should be of high precision, perhaps 0.03% or 0.01% depending on the resolution of your hardware. Additionally, the voltage signal should match the signal to an input range of the analog input hardware. For 4-20 mA signals, a 50 ohm resistor will give a voltage of 1 V for a 20 mA signal by Ohm's law.

#### Voltage Signals

The most commonly interfaced signal is a voltage signal. For example, thermocouples, strain gauges, and accelerometers all produce voltage signals. There are three major aspects of a voltage signal that you need to consider:

#### · Amplitude

If the signal is smaller than a few millivolts, you might need to amplify it. If it is larger than the maximum range of your analog input hardware (typically  $\pm 10$  V), you will have to divide the signal down using a resistor network.

The amplitude is related to the sensitivity (resolution) of your hardware. Refer to Accuracy and Precision for more information about hardware sensitivity.

#### Frequency

Whenever you acquire data, you should decide the highest frequency you want to measure.

The highest frequency component of the signal determines how often you should sample the input. If you have more than one input, but only one analog input subsystem, then the overall sampling rate goes up in proportion to the number of inputs. Higher frequencies might be present as noise, which you can remove by filtering the signal before it is digitized.

If you sample the input signal at least twice as fast as the highest frequency component, then that signal will be uniquely characterized. However, this rate might not mimic the waveform very closely. For a rapidly varying signal, you might need a sampling rate of roughly 10 to 20 times the highest frequency to get an accurate picture of the waveform. For slowly varying signals, you need only consider the minimum time for a significant change in the signal.

The frequency is related to the bandwidth of your measurement. Bandwidth is discussed in "Sensor Bandwidth" on page 1-13.

#### Duration

How long do you want to sample the signal for? If you are storing data to memory or to a disk file, then the duration determines the storage resources required. The format of the stored data also affects the amount of storage space required. For example, data stored in ASCII format takes more space than data stored in binary format.

#### Sensor Bandwidth

In a real-world data acquisition experiment, the physical phenomena you are measuring has expected limits. For example, the temperature of your automobile's cooling system varies continuously between its low limit and high limit. The temperature limits, as well as how rapidly the temperature varies between the limits, depends on several factors including your driving habits, the weather, and the condition of the cooling system. The expected limits might be readily approximated, but there are an infinite number of possible temperatures that you can measure at a given time. As explained in Quantization, these unlimited possibilities are mapped to a finite set of values by your data acquisition hardware.

The *bandwidth* is given by the range of frequencies present in the signal being measured. You can also think of bandwidth as being related to the rate of change of the signal. A slowly varying signal has a low bandwidth, while a rapidly varying signal has a high bandwidth. To properly measure the physical phenomena of interest, the sensor bandwidth must be compatible with the measurement bandwidth.

You might want to use sensors with the widest possible bandwidth when making any physical measurement. This is the one way to ensure that the basic measurement system is capable of responding linearly over the full range of interest. However, the wider

the bandwidth of the sensor, the more you must be concerned with eliminating sensor response to unwanted frequency components.

# **Signal Conditioning**

Sensor signals are often incompatible with data acquisition hardware. To overcome this incompatibility, the sensor signal must be conditioned. The type of signal conditioning required depends on the sensor you are using. For example, a signal might have a small amplitude and require amplification, or it might contain unwanted frequency components and require filtering. Common ways to condition signals include

- Amplification
- Filtering
- · Electrical isolation
- Multiplexing
- · Excitation source

#### **Amplification**

Low-level – less than around 100 millivolts – usually need to be amplified. High-level signals might also require amplification depending on the input range of the analog input subsystem.

For example, the output signal from a thermocouple is small and must be amplified before it is digitized. Signal amplification allows you to reduce noise and to make use of the full range of your hardware thereby increasing the resolution of the measurement.

#### **Filtering**

Filtering removes unwanted noise from the signal of interest. A noise filter is used on slowly varying signals such as temperature to attenuate higher frequency signals that can reduce the accuracy of your measurement.

Rapidly varying signals such as vibration often require a different type of filter known as an antialiasing filter. An antialiasing filter removes undesirable higher frequencies that might lead to erroneous measurements.

#### **Electrical Isolation**

If the signal of interest contains high-voltage transients that could damage the computer, then the sensor signals should be electrically isolated from the computer for safety purposes.

You can also use electrical isolation to make sure that the readings from the data acquisition hardware are not affected by differences in ground potentials. For example, when the hardware device and the sensor signal are each referenced to ground, problems occur if there is a potential difference between the two grounds. This difference can lead to a *ground loop*, which might lead to erroneous measurements. Using electrically isolated signal conditioning modules eliminates the ground loop and ensures that the signals are accurately represented.

#### Multiplexing

A common technique for measuring several signals with a single measuring device is multiplexing.

Signal conditioning devices for analog signals often provide multiplexing for use with slowly changing signals such as temperature. This is in addition to any built-in multiplexing on the DAQ board. The A/D converter samples one channel, switches to the next channel and samples it, switches to the next channel, and so on. Because the same A/D converter is sampling many channels, the effective sampling rate of each individual channel is inversely proportional to the number of channels sampled.

You must take care when using multiplexers so that the switched signal has sufficient time to settle. Refer to Noise for more information about settling time.

#### **Excitation Source**

Some sensors require an excitation source to operate. For example, strain gauges, and resistive temperature devices (RTDs) require external voltage or current excitation. Signal conditioning modules for these sensors usually provide the necessary excitation. RTD measurements are usually made with a current source that converts the variation in resistance to a measurable voltage.

## The Computer

The computer provides a processor, a system clock, a bus to transfer data, and memory and disk space to store data.

The processor controls how fast data is accepted by the converter. The system clock provides time information about the acquired data. Knowing that you recorded a sensor reading is generally not enough. You also need to know when that measurement occurred.

Data is transferred from the hardware to system memory via dynamic memory access (DMA) or interrupts. DMA is hardware controlled and therefore extremely fast. Interrupts might be slow because of the latency time between when a board requests interrupt servicing and when the computer responds. The maximum acquisition rate is also determined by the computer's bus architecture. Refer to How Are Acquired Samples Clocked? for more information about DMA and interrupts.

#### Software

Regardless of the hardware you are using, you must send information to the hardware and receive information from the hardware. You send configuration information to the hardware such as the sampling rate, and receive information from the hardware such as data, status messages, and error messages. You might also need to supply the hardware with information so that you can integrate it with other hardware and with computer resources. This information exchange is accomplished with software.

There are two kinds of software:

- · Driver software
- · Application software

For example, suppose you are using Data Acquisition Toolbox software with a National Instruments board and its associated driver. The following diagram shows the relationship between you, the driver software, the application software.

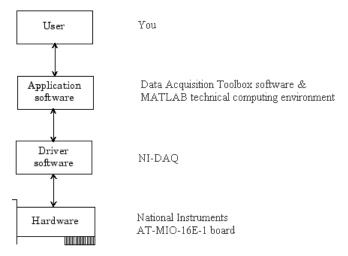

The diagram illustrates that you supply information to the hardware, and you receive information from the hardware.

#### **Driver Software**

For a data acquisition device, there is associated driver software that you must use. Driver software allows you to access and control your hardware. Among other things, basic driver software allows you to

- Transfer data to and from the board
- Control the rate at which data is acquired
- Integrate the data acquisition hardware with computer resources such as processor interrupts, DMA, and memory
- Integrate the data acquisition hardware with signal conditioning hardware
- Access multiple subsystems on a given data acquisition board
- · Access multiple data acquisition boards

#### **Application Software**

Application software provides a convenient front end to the driver software. Basic application software allows you to

- Report relevant information such as the number of samples acquired
- · Generate events
- Manage the data stored in computer memory
- Condition a signal
- · Plot acquired data

MATLAB and Data Acquisition Toolbox software provide you with these capabilities, and provide tools that let you perform analysis on the data.

# **Analog Input Subsystem**

#### In this section...

"Function of the Analog Input Subsystem" on page 1-18

"Sampling" on page 1-19

"Quantization" on page 1-21

"Channel Configuration" on page 1-25

"Transferring Data from Hardware to System Memory" on page 1-27

# **Function of the Analog Input Subsystem**

**Note:** You cannot use the legacy interface on 64-bit MATLAB. See "About the Session-Based Interface" on page 5-2 to acquire and generate data on a 64-bit MATLAB.

Many data acquisition hardware devices contain one or more subsystems that convert (digitize) real-world sensor signals into numbers your computer can read. Such devices are called analog input subsystems (AI subsystems, A/D converters, or ADCs). After the real-world signal is digitized, you can analyze it, store it in system memory, or store it to a disk file.

The function of the analog input subsystem is to *sample* and *quantize* the analog signal using one or more *channels*. You can think of a channel as a path through which the sensor signal travels. Typical analog input subsystems have eight or 16 input channels available to you. After data is sampled and quantized, it must be transferred to system memory.

Analog signals are continuous in time and in amplitude (within predefined limits). Sampling takes a "snapshot" of the signal at discrete times, while quantization divides the voltage (or current) value into discrete amplitudes. Sampling, quantization, channel configuration, and transferring data from hardware to system memory are discussed next.

# Sampling

Sampling takes a snapshot of the sensor signal at discrete times. For most applications, the time interval between samples is kept constant (for example, sample every millisecond) unless externally clocked.

For most digital converters, sampling is performed by a sample and hold (S/H) circuit. An S/H circuit usually consists of a signal buffer followed by an electronic switch connected to a capacitor. The operation of an S/H circuit follows these steps:

- 1 At a given sampling instant, the switch connects the buffer and capacitor to an input.
- **2** The capacitor is charged to the input voltage.
- **3** The charge is held until the A/D converter digitizes the signal.
- **4** For multiple channels connected (multiplexed) to one A/D converter, the previous steps are repeated for each input channel.
- **5** The entire process is repeated for the next sampling instant.

A multiplexer, S/H circuit, and A/D converter are illustrated in the next section.

Hardware can be divided into two main categories based on how signals are sampled: *scanning* hardware, which samples input signals sequentially, and *simultaneous sample* and hold (SS/H) hardware, which samples all signals at the same time. These two types of hardware are discussed below.

#### **Scanning Hardware**

Scanning hardware samples a single input signal, converts that signal to a digital value, and then repeats the process for every input channel used. In other words, each input channel is sampled sequentially. A *scan* occurs when each input in a group is sampled once.

As shown below, most data acquisition devices have one A/D converter that is multiplexed to multiple input channels.

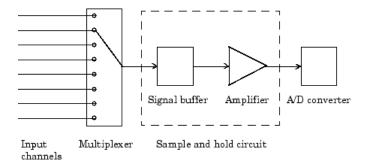

Therefore, if you use multiple channels, those channels cannot be sampled simultaneously and a time gap exists between consecutive sampled channels. This time gap is called the *channel skew*. You can think of the channel skew as the time it takes the analog input subsystem to sample a single channel.

Additionally, the maximum sampling rate your hardware is rated at typically applies for one channel. Therefore, the maximum sampling rate per channel is given by the formula:

$$maximum\ sampling\ rate\ per\ channel = \frac{maximum\ board\ rate}{number\ of\ channels\ scanned}$$

Typically, you can achieve this maximum rate only under ideal conditions. In practice, the sampling rate depends on several characteristics of the analog input subsystem including the settling time and the gain, as well as the channel skew. The sample period and channel skew for a multichannel configuration using scanning hardware is shown below.

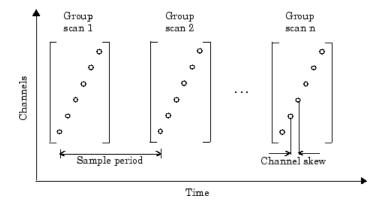

If you cannot tolerate channel skew in your application, you must use hardware that allows simultaneous sampling of all channels. Simultaneous sample and hold hardware is discussed in the next section.

#### Simultaneous Sample and Hold Hardware

Simultaneous sample and hold (SS/H) hardware samples all input signals at the same time and holds the values until the A/D converter digitizes all the signals. For high-end systems, there can be a separate A/D converter for each input channel.

For example, suppose you need to simultaneously measure the acceleration of multiple accelerometers to determine the vibration of some device under test. To do this, you must use SS/H hardware because it does not have a channel skew. In general, you might need to use SS/H hardware if your sensor signal changes significantly in a time that is less than the channel skew, or if you need to use a transfer function or perform a frequency domain correlation.

The sample period for a multichannel configuration using SS/H hardware is shown below. Note that there is no channel skew.

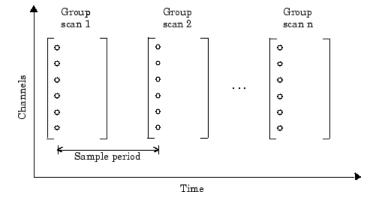

#### Quantization

As discussed in the previous section, sampling takes a snapshot of the input signal at an instant of time. When the snapshot is taken, the sampled analog signal must be converted from a voltage value to a binary number that the computer can read. The conversion from an infinitely precise amplitude to a binary number is called *quantization*.

During quantization, the A/D converter uses a finite number of evenly spaced values to represent the analog signal. The number of different values is determined by the number of bits used for the conversion. Most modern converters use 12 or 16 bits. Typically, the converter selects the digital value that is closest to the actual sampled value.

The figure below shows a 1 Hz sine wave quantized by a 3 bit A/D converter.

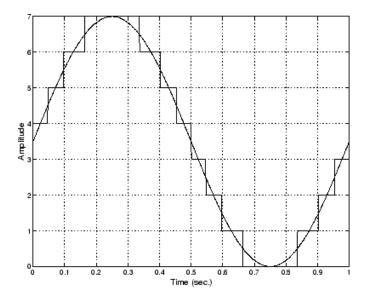

The number of quantized values is given by  $2^3 = 8$ , the largest representable value is given by  $111 = 2^2 + 2^1 + 2^0 = 7.0$ , and the smallest representable value is given by 000 = 0.0.

#### **Quantization Error**

There is always some error associated with the quantization of a continuous signal. Ideally, the maximum quantization error is  $\pm 0.5$  least significant bits (LSBs), and over the full input range, the average quantization error is zero.

As shown below, the quantization error for the previous sine wave is calculated by subtracting the actual signal from the quantized signal.

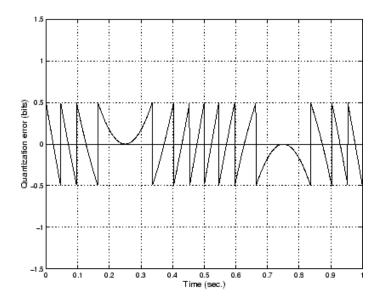

#### Input Range and Polarity

The *input range* of the analog input subsystem is the span of input values for which a conversion is valid. You can change the input range by selecting a different *gain* value. For example, National Instruments' AT-MIO-16E-1 board has eight gain values ranging from 0.5 to 100. Many boards include a programmable gain amplifier that allows you to change the device gain through software.

When an input signal exceeds the valid input range of the converter, an *overrange* condition occurs. In this case, most devices saturate to the largest representable value, and the converted data is almost definitely incorrect. The gain setting affects the precision of your measurement — the higher (lower) the gain value, the lower (higher) the precision. Refer to How Are Range, Gain, and Measurement Precision Related? for more information about how input range, gain, and precision are related to each other.

An analog input subsystem can typically convert both *unipolar* signals and *bipolar* signals. A unipolar signal contains only positive values and zero, while a bipolar signal contains positive values, negative values, and zero.

Unipolar and bipolar signals are depicted below. Refer to the figure in "Quantization" on page 1-21 for an example of a unipolar signal.

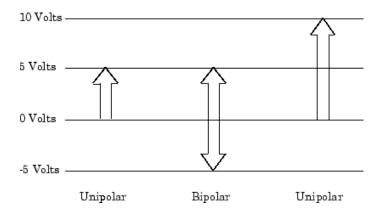

In many cases, the signal polarity is a fixed characteristic of the sensor and you must configure the input range to match this polarity.

As you can see, it is crucial to understand the range of signals expected from your sensor so that you can configure the input range of the analog input subsystem to maximize resolution and minimize the chance of an overrange condition.

#### **How Are Acquired Samples Clocked?**

Samples are acquired from an analog input subsystem at a specific rate by a clock. Like any timing system, data acquisition clocks are characterized their resolution and accuracy. Timing resolution is defined as the smallest time interval that you can accurately measure. The timing accuracy is affected by clock *jitter*. Jitter arises when a clock produces slightly different values for a given time interval.

For any data acquisition system, there are typically three clock sources that you can use: the onboard data acquisition clock, the computer clock, or an external clock. Data Acquisition Toolbox software supports all of these clock sources, depending on the requirements of your hardware.

#### Onboard Clock

The onboard clock is typically a timer chip on the hardware board that is programmed to generate a pulse stream at the desired rate. The onboard clock generally has high accuracy and low jitter compared to the computer clock. You should always use the onboard clock when the sampling rate is high, and when you require a fixed time interval between samples. The onboard clock is referred to as the *internal clock* in this guide.

#### **Computer Clock**

The computer (PC) clock is used for boards that do not possess an onboard clock. The computer clock is less accurate and has more jitter than the onboard clock, and is generally limited to sampling rates below 500 Hz. The computer clock is referred to as the *software clock* in this guide.

#### **External Clock**

An external clock is often used when the sampling rate is low and not constant. For example, an external clock source is often used in automotive applications where samples are acquired as a function of crank angle.

## **Channel Configuration**

You can configure input channels in one of these two ways:

- Differential
- · Single-ended

Your choice of input channel configuration might depend on whether the input signal is *floating* or *grounded*.

A floating signal uses an isolated ground reference and is not connected to the building ground. As a result, the input signal and hardware device are not connected to a common reference, which can cause the input signal to exceed the valid range of the hardware device. To circumvent this problem, you must connect the signal to the onboard ground of the device. Examples of floating signal sources include ungrounded thermocouples and battery devices.

A grounded signal is connected to the building ground. As a result, the input signal and hardware device are connected to a common reference. Examples of grounded signal sources include nonisolated instrument outputs and devices that are connected to the building power system.

**Note** For more information about channel configuration, refer to your hardware documentation.

#### Differential Inputs

When you configure your hardware for differential input, there are two signal wires associated with each input signal — one for the input signal and one for the reference (return) signal. The measurement is the difference in voltage between the two wires, which helps reduce noise and any voltage that is common to both wires.

As shown below, the input signal is connected to the positive amplifier socket (labeled +) and the return signal is connected to the negative amplifier socket (labeled -). The amplifier has a third connector that allows these signals to be referenced to ground.

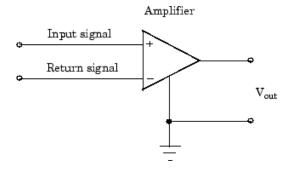

National Instruments recommends that you use differential inputs under any of these conditions:

- The input signal is low level (less than 1 volt).
- · The leads connecting the signal are greater than 10 feet.
- The input signal requires a separate ground-reference point or return signal.
- · The signal leads travel through a noisy environment.

## Single-Ended Inputs

When you configure your hardware for single-ended input, there is one signal wire associated with each input signal, and each input signal is connected to the same ground. Single-ended measurements are more susceptible to noise than differential measurements because of differences in the signal paths.

As shown below, the input signal is connected to the positive amplifier socket (labeled +) and the ground is connected to the negative amplifier socket (labeled -).

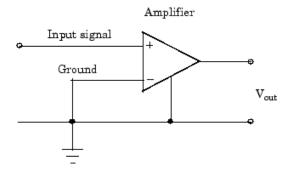

National Instruments suggests that you can use single-ended inputs under any of these conditions:

- The input signal is high level (greater than 1 volt).
- The leads connecting the signal are less than 10 feet.
- The input signal can share a common reference point with other signals.

You should use differential input connectors for any input signal that does not meet the preceding conditions. You can configure many National Instruments boards for two different types of single-ended connections:

Referenced single-ended (RSE) connection

The RSE configuration is used for floating signal sources. In this case, the hardware device itself provides the reference ground for the input signal.

Nonreferenced single-ended (NRSE) connection

The NRSE input configuration is used for grounded signal sources. In this case, the input signal provides its own reference ground and the hardware device should not supply one.

Refer to your National Instruments hardware documentation for more information about RSE and NRSE connections.

## Transferring Data from Hardware to System Memory

The transfer of acquired data from the hardware to system memory follows these steps:

1 Acquired data is stored in the hardware's first-in first-out (FIFO) buffer.

2 Data is transferred from the FIFO buffer to system memory using interrupts or DMA.

These steps happen automatically. Typically, all that's required from you is some initial configuration of the hardware device when it is installed.

#### **FIFO Buffer**

The FIFO buffer is used to temporarily store acquired data. The data is temporarily stored until it can be transferred to system memory. The process of transferring data into and out of an analog input FIFO buffer is given below:

- 1 The FIFO buffer stores newly acquired samples at a constant sampling rate.
- **2** Before the FIFO buffer is filled, the software starts removing the samples. For example, an interrupt is generated when the FIFO is half full, and signals the software to extract the samples as quickly as possible.
- **3** Because servicing interrupts or programming the DMA controller can take up to a few milliseconds, additional data is stored in the FIFO for future retrieval. For a larger FIFO buffer, longer latencies can be tolerated.
- 4 The samples are transferred to system memory via the system bus (for example, PCI bus or AT bus). After the samples are transferred, the software is free to perform other tasks until the next interrupt occurs. For example, the data can be processed or saved to a disk file. As long as the average rates of storing and extracting data are equal, acquired data will not be missed and your application should run smoothly.

#### Interrupts

The slowest but most common method to move acquired data to system memory is for the board to generate an interrupt request (IRQ) signal. This signal can be generated when one sample is acquired or when multiple samples are acquired. The process of transferring data to system memory via interrupts is given below:

- 1 When data is ready for transfer, the CPU stops whatever it is doing and runs a special interrupt handler routine that saves the current machine registers, and then sets them to access the board.
- **2** The data is extracted from the board and placed into system memory.
- **3** The saved machine registers are restored, and the CPU returns to the original interrupted process.

The actual data move is fairly quick, but there is a lot of overhead time spent saving, setting up, and restoring the register information. Therefore, depending on your specific

system, transferring data by interrupts might not be a good choice when the sampling rate is greater than around 5 kHz.

#### **DMA**

Direct memory access (DMA) is a system whereby samples are automatically stored in system memory while the processor does something else. The process of transferring data via DMA is given below:

- When data is ready for transfer, the board directs the system DMA controller to put it into in system memory as soon as possible.
- **2** As soon as the CPU is able (which is usually very quickly), it stops interacting with the data acquisition hardware and the DMA controller moves the data directly into memory.
- **3** The DMA controller gets ready for the next sample by pointing to the next open memory location.
- 4 The previous steps are repeated indefinitely, with data going to each open memory location in a continuously circulating buffer. No interaction between the CPU and the board is needed.

Your computer supports several different DMA channels. Depending on your application, you can use one or more of these channels, For example, simultaneous input and output with a sound card requires one DMA channel for the input and another DMA channel for the output.

# **Making Quality Measurements**

#### In this section...

"What Do You Measure?" on page 1-30

"Accuracy and Precision" on page 1-30

"Noise" on page 1-34

"Matching the Sensor Range and A/D Converter Range" on page 1-35

"How Fast Should a Signal Be Sampled?" on page 1-35

#### What Do You Measure?

For most data acquisition applications, you need to measure the signal produced by a sensor at a specific rate.

In many cases, the sensor signal is a voltage level that is proportional to the physical phenomena of interest (for example, temperature, pressure, or acceleration). If you are measuring slowly changing (quasi-static) phenomena like temperature, a slow sampling rate usually suffices. If you are measuring rapidly changing (dynamic) phenomena like vibration or acoustic measurements, a fast sampling rate is required.

To make high-quality measurements, you should follow these rules:

- · Maximize the precision and accuracy
- Minimize the noise
- Match the sensor range to the A/D range

## **Accuracy and Precision**

Whenever you acquire measured data, you should make every effort to maximize its accuracy and precision. The quality of your measurement depends on the accuracy and precision of the entire data acquisition system, and can be limited by such factors as board resolution or environmental noise.

In general terms, the *accuracy* of a measurement determines how close the measurement comes to the true value. Therefore, it indicates the correctness of the result. The *precision* of a measurement reflects how exactly the result is determined without reference to what the result means. The *relative precision* indicates the uncertainty in a measurement as a fraction of the result.

For example, suppose you measure a table top with a meter stick and find its length to be 1.502 meters. This number indicates that the meter stick (and your eyes) can resolve distances down to at least a millimeter. Under most circumstances, this is considered to be a fairly precise measurement with a relative precision of around 1/1500. However, suppose you perform the measurement again and obtain a result of 1.510 meters. After careful consideration, you discover that your initial technique for reading the meter stick was faulty because you did not read it from directly above. Therefore, the first measurement was not accurate.

Precision and accuracy are illustrated below.

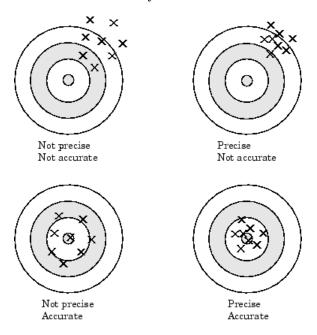

For analog input subsystems, accuracy is usually limited by calibration errors while precision is usually limited by the A/D converter. Accuracy and precision are discussed in more detail below.

## Accuracy

Accuracy is defined as the agreement between a measured quantity and the true value of that quantity. Every component that appears in the analog signal path affects system accuracy and performance. The overall system accuracy is given by the component with the worst accuracy.

For data acquisition hardware, accuracy is often expressed as a percent or a fraction of the least significant bit (LSB). Under ideal circumstances, board accuracy is typically  $\pm 0.5$  LSB. Therefore, a 12 bit converter has only 11 usable bits.

Many boards include a programmable gain amplifier, which is located just before the converter input. To prevent system accuracy from being degraded, the accuracy and linearity of the gain must be better than that of the A/D converter. The specified accuracy of a board is also affected by the sampling rate and the *settling time* of the amplifier. The settling time is defined as the time required for the instrumentation amplifier to settle to a specified accuracy. To maintain full accuracy, the amplifier output must settle to a level given by the magnitude of 0.5 LSB before the next conversion, and is on the order of several tenths of a millisecond for most boards.

Settling time is a function of sampling rate and gain value. High rate, high gain configurations require longer settling times while low rate, low gain configurations require shorter settling times.

#### **Precision**

The number of bits used to represent an analog signal determines the precision (resolution) of the device. The more bits provided by your board, the more precise your measurement will be. A high precision, high resolution device divides the input range into more divisions thereby allowing a smaller detectable voltage value. A low precision, low resolution device divides the input range into fewer divisions thereby increasing the detectable voltage value.

The overall precision of your data acquisition system is usually determined by the A/D converter, and is specified by the number of bits used to represent the analog signal. Most boards use 12 or 16 bits. The precision of your measurement is given by:

$$precision = one part in 2^{number of bits}$$

The precision in volts is given by:

$$precision = \frac{voltage\ range}{2^{number\ of\ bits}}$$

For example, if you are using a 12 bit A/D converter configured for a 10 volt range, then

$$precision = \frac{10 \ volts}{2^{12}}$$

This means that the converter can detect voltage differences at the level of 0.00244 volts (2.44 mV).

#### How Are Range, Gain, and Measurement Precision Related?

When you configure the input range and gain of your analog input subsystem, the end result should maximize the measurement resolution and minimize the chance of an overrange condition. The actual input range is given by the formula:

$$actual\ input\ range = \frac{input\ range}{gain}$$

The relationship between gain, actual input range, and precision for a unipolar and bipolar signal having an input range of 10 V is shown below.

#### Relationship Between Input Range, Gain, and Precision

| Input Range | Gain | Actual Input Range | Precision (12 Bit A/D) |
|-------------|------|--------------------|------------------------|
| 0 to 10 V   | 1.0  | 0 to 10 V          | 2.44 mV                |
|             | 2.0  | 0 to 5 V           | 1.22 mV                |
|             | 5.0  | 0 to 2 V           | 0.488 mV               |
|             | 10.0 | 0 to 1 V           | 0.244 mV               |
| -5 to 5 V   | 0.5  | -10 to 10 V        | 4.88 mV                |
|             | 1.0  | -5 to 5 V          | 2.44 mV                |
|             | 2.0  | -2.5 to 2.5 V      | 1.22 mV                |
|             | 5.0  | -1.0 to 1.0 V      | 0.488 mV               |
|             | 10.0 | -0.5 to 0.5 V      | 0.244 mV               |

As shown in the table, the gain affects the precision of your measurement. If you select a gain that decreases the actual input range, then the precision increases. Conversely, if you select a gain that increases the actual input range, then the precision decreases. This is because the actual input range varies but the number of bits used by the A/D converter remains fixed.

**Note** With Data Acquisition Toolbox software, you do not have to specify the range and gain. Instead, you simply specify the actual input range desired.

## **Noise**

Noise is considered to be any measurement that is not part of the phenomena of interest. Noise can be generated within the electrical components of the input amplifier (internal noise), or it can be added to the signal as it travels down the input wires to the amplifier (external noise). Techniques that you can use to reduce the effects of noise are described below.

#### **Removing Internal Noise**

Internal noise arises from thermal effects in the amplifier. Amplifiers typically generate a few microvolts of internal noise, which limits the resolution of the signal to this level. The amount of noise added to the signal depends on the bandwidth of the input amplifier.

To reduce internal noise, you should select an amplifier with a bandwidth that closely matches the bandwidth of the input signal.

#### **Removing External Noise**

External noise arises from many sources. For example, many data acquisition experiments are subject to 60 Hz noise generated by AC power circuits. This type of noise is referred to as *pick-up* or *hum*, and appears as a sinusoidal interference signal in the measurement circuit. Another common interference source is fluorescent lighting. These lights generate an arc at twice the power line frequency (120 Hz).

Noise is added to the acquisition circuit from these external sources because the signal leads act as aerials picking up environmental electrical activity. Much of this noise is common to both signal wires. To remove most of this common-mode voltage, you should

- Configure the input channels in differential mode. Refer to Channel Configuration for more information about channel configuration.
- Use signal wires that are twisted together rather than separate.
- Keep the signal wires as short as possible.
- Keep the signal wires as far away as possible from environmental electrical activity.

## **Filtering**

Filtering also reduces signal noise. For many data acquisition applications, a low-pass filter is beneficial. As the name suggests, a low-pass filter passes the lower frequency components but attenuates the higher frequency components. The cut-off frequency of the filter must be compatible with the frequencies present in the signal of interest and the sampling rate used for the A/D conversion.

A low-pass filter that's used to prevent higher frequencies from introducing distortion into the digitized signal is known as an antialiasing filter if the cut-off occurs at the Nyquist frequency. That is, the filter removes frequencies greater than one-half the sampling frequency. These filters generally have a sharper cut-off than the normal low-pass filter used to condition a signal. Antialiasing filters are specified according to the sampling rate of the system and there must be one filter per input signal.

## Matching the Sensor Range and A/D Converter Range

When sensor data is digitized by an A/D converter, you must be aware of these two issues:

- The expected range of the data produced by your sensor. This range depends on the physical phenomena you are measuring and the output range of the sensor.
- The range of your A/D converter. For many devices, the hardware range is specified by the gain and polarity.

You should select the sensor and hardware ranges such that the maximum precision is obtained, and the full dynamic range of the input signal is covered.

For example, suppose you are using a microphone with a dynamic range of 20 dB to 140 dB and an output sensitivity of 50 mV/Pa. If you are measuring street noise in your application, then you might expect that the sound level never exceeds 80 dB, which corresponds to a sound pressure magnitude of 200 mPa and a voltage output from the microphone of 10 mV. Under these conditions, you should set the input range of your data acquisition card for a maximum signal amplitude of 10 mV, or a little more.

## How Fast Should a Signal Be Sampled?

Whenever a continuous signal is sampled, some information is lost. The key objective is to sample at a rate such that the signal of interest is well characterized and the amount of information lost is minimized.

If you sample at a rate that is too slow, then signal aliasing can occur. Aliasing can occur for both rapidly varying signals and slowly varying signals. For example, suppose you are measuring temperature once a minute. If your acquisition system is picking up a 60-Hz hum from an AC power supply, then that hum will appear as constant noise level if you are sampling at 30 Hz.

Aliasing occurs when the sampled signal contains frequency components greater than one-half the sampling rate. The frequency components could originate from the signal

of interest in which case you are undersampling and should increase the sampling rate. The frequency components could also originate from noise in which case you might need to condition the signal using a filter. The rule used to prevent aliasing is given by the *Nyquist theorem*, which states that

- An analog signal can be uniquely reconstructed, without error, from samples taken at equal time intervals.
- The sampling rate must be equal to or greater than twice the highest frequency component in the analog signal. A frequency of one-half the sampling rate is called the Nyquist frequency.

However, if your input signal is corrupted by noise, then aliasing can still occur.

For example, suppose you configure your A/D converter to sample at a rate of 4 samples per second (4 S/s or 4 Hz), and the signal of interest is a 1 Hz sine wave. Because the signal frequency is one-fourth the sampling rate, then according to the Nyquist theorem, it should be completely characterized. However, if a 5 Hz sine wave is also present, then these two signals cannot be distinguished. In other words, the 1 Hz sine wave produces the same samples as the 5 Hz sine wave when the sampling rate is 4 S/s. This situation is shown below.

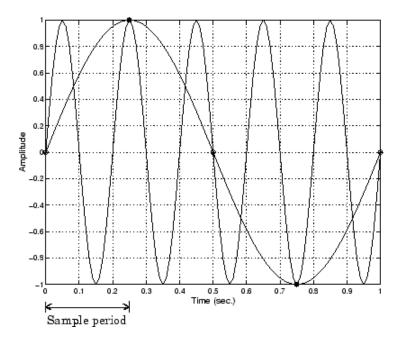

In a real-world data acquisition environment, you might need to condition the signal by filtering out the high frequency components.

Even though the samples appear to represent a sine wave with a frequency of one-fourth the sampling rate, the actual signal could be any sine wave with a frequency of:

$$(n \pm 0.25) \times (sampling \ rate)$$

where n is zero or any positive integer. For this example, the actual signal could be at a frequency of 3 Hz, 5 Hz, 7 Hz, 9 Hz, and so on. The relationship 0.25 x (Sampling rate) is called the *alias* of a signal that may be at another frequency. In other words, aliasing occurs when one frequency assumes the identity of another frequency.

If you sample the input signal at least twice as fast as the highest frequency component, then that signal might be uniquely characterized, but this rate would not mimic the waveform very closely. As shown below, to get an accurate picture of the waveform, you need a sampling rate of roughly 10 to 20 times the highest frequency.

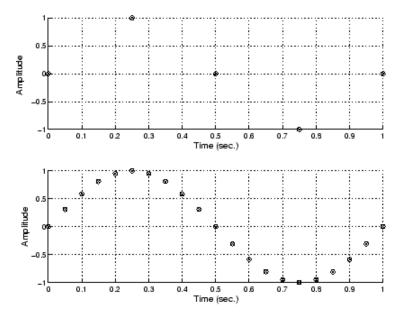

As shown in the top figure, the low sampling rate produces a sampled signal that appears to be a triangular waveform. As shown in the bottom figure, a higher fidelity sampled

signal is produced when the sampling rate is higher. In the latter case, the sampled signal actually looks like a sine wave.

#### **How Can Aliasing Be Eliminated?**

The primary considerations involved in antialiasing are the sampling rate of the A/D converter and the frequencies present in the sampled data. To eliminate aliasing, you must

- · Establish the useful bandwidth of the measurement.
- Select a sensor with sufficient bandwidth.
- Select a low-pass antialiasing analog filter that can eliminate all frequencies exceeding this bandwidth.
- · Sample the data at a rate at least twice that of the filter's upper cutoff frequency.

# **Selected Bibliography**

- [1] Transducer Interfacing Handbook A Guide to Analog Signal Conditioning, edited by Daniel H. Sheingold; Analog Devices Inc., Norwood, MA, 1980.
- [2] Bentley, John P., *Principles of Measurement Systems, Second Edition*; Longman Scientific and Technical, Harlow, Essex, UK, 1988.
- [3] Bevington, Philip R., Data Reduction and Error Analysis for the Physical Sciences; McGraw-Hill, New York, NY, 1969.
- [4] Carr, Joseph J., Sensors; Prompt Publications, Indianapolis, IN, 1997.
- [5] The Measurement, Instrumentation, and Sensors Handbook, edited by John G. Webster; CRC Press, Boca Raton, FL, 1999.
- [6] PCI-MIO E Series User Manual, January 1997 Edition; Part Number 320945B-01, National Instruments, Austin, TX, 1997.

# Using Data Acquisition Toolbox Software

This section provides the information you need to get started with Data Acquisition Toolbox software. The sections are as follows.

- "Installation Information" on page 2-2
- "Toolbox Components" on page 2-4
- "Access Your Hardware" on page 2-11
- "Examine Your Hardware Resources" on page 2-16

## Installation Information

#### In this section...

"Prerequisites" on page 2-2

"Toolbox Installation" on page 2-2

"Hardware and Driver Installation" on page 2-3

## **Prerequisites**

To acquire live, measured data into the MATLAB workspace, or to output data from the MATLAB software, you must install these components:

- MATLAB
- Data Acquisition Toolbox
- A supported data acquisition device (see http://www.mathworks.com/hardware-support/data-acquistion-software.html)
- Software such as drivers and support libraries, as required by your data acquisition device

**Note:** If you have a hardware that is not supported by Data Acquisition Toolbox, see "Unsupported Hardware" on page 2-9.

## **Toolbox Installation**

To determine if Data Acquisition Toolbox software is installed on your system, type

ver

at the MATLAB prompt. The MATLAB Command Window lists information about the software versions you are running, including installed add-on products and their version numbers. Check the list to see if Data Acquisition Toolbox product appears. For information about installing the toolbox, see the MATLAB Installation documentation.

If you experience installation difficulties and have Web access, look for the license manager and installation information at the MathWorks Web site (http://www.mathworks.com).

## Hardware and Driver Installation

Installation of your hardware device, hardware drivers, and any other device-specific software is described in the documentation provided by your hardware vendor.

**Note** You need to install all necessary device-specific software provided by your hardware vendor in addition to Data Acquisition Toolbox software.

# **Toolbox Components**

#### In this section...

"Information and Interaction" on page 2-4

"MATLAB Functions" on page 2-6

"Data Acquisition Engine" on page 2-6

"Hardware Driver Adaptor" on page 2-8

"Supported Hardware" on page 2-9

"Unsupported Hardware" on page 2-9

## Information and Interaction

Data Acquisition Toolbox software consists of three distinct components:

- MATLAB functions
- · The data acquisition engine
- The hardware driver adaptors

As shown in the figure, these components allow you to pass information between the MATLAB workspace and your data acquisition hardware.

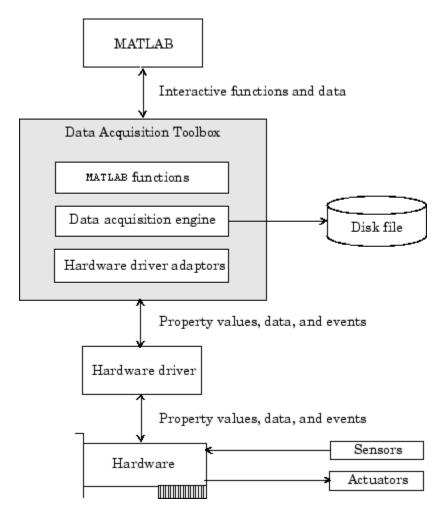

The preceding diagram illustrates how information flows from component to component. Information consists of:

- **Property values** You can control the behavior of your data acquisition application by configuring property values. In general, you can think of a property as a characteristic of the toolbox or of the hardware driver that can be manipulated to suit your needs.
- **Data** You can acquire data from a sensor connected to an analog input subsystem and store it in the MATLAB workspace, or output data from the MATLAB workspace

- to an actuator connected to an analog output subsystem. Additionally you can transfer values (1s and 0s) between the MATLAB workspace and a digital I/O subsystem.
- Events An event occurs at a particular time after a condition is met and might result in one or more callbacks that you specify. Events can be generated only after you configure the associated properties. Some ways you can use events include initiating analysis after a predetermined amount of data is acquired, or displaying a message to the MATLAB workspace after an error occurs.

#### MATLAB Functions

To perform any task with your data acquisition application, you must call MATLAB functions from the MATLAB environment. Among other things, these functions allow you to:

- Create session objects, which provide a gateway to your hardware's capabilities and allow you to control the behavior of your application.
- · Acquire or output data.
- · Configure property values.
- Evaluate your acquisition status and hardware resources.

Refer to the MATLAB Functions list in the Data Acquisition Toolbox documentation for a list of all toolbox functions. You can also display help in the Command Window by typing

#### helpdaq

If you are using a CompactDAQ chassis or counter timers, see "Counter and Timer Input and Output".

## **Data Acquisition Engine**

The data acquisition engine (or just *engine*) is a MEX-file (shared library that is executable within the MATLAB software) that

- Stores the device objects and associated property values that control your data acquisition application
- Controls the synchronization of events
- · Controls the storage of acquired or queued data

While the engine performs these tasks, you can use MATLAB for other tasks such as analyzing acquired data. In other words, the engine and the MATLAB software can be

asynchronous. The relationship between acquiring data, outputting data, and data flow is described next.

#### Flow of Acquired Data

Acquiring data means that data is flowing from your hardware device into the data acquisition engine where it is temporarily stored in memory, until you explicitly extract it.

If you do not extract this data, and the amount of data stored in memory reaches the limit for the data acquisition object, a **DataMissed** event occurs. At this point, the acquisition stops.

The rate at which the acquisition stops depends on several factors including the available memory, the rate at which data is acquired, and the number of hardware channels from which data is acquired.

The flow of acquired data consists of these two independent steps:

- 1 Data acquired from the hardware is stored in the engine.
- **2** Data is extracted from the engine and stored in the MATLAB workspace, or output to a disk file.

These two steps are illustrated below.

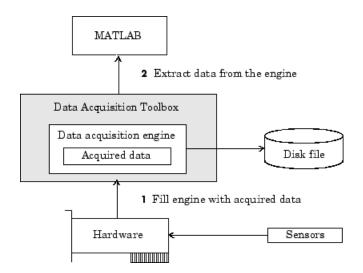

#### Flow of Output Data

Outputting data means that data is flowing from the data acquisition engine to the hardware device. However, before data is output, you must queue it in the engine with the queueOutputData function. The amount of data that you can queue depends on several factors including the available memory, the number of hardware channels to which data is output, and the size of each data sample.

The flow of output data consists of these two independent steps:

- 1 Data from the MATLAB workspace is queued in the engine.
- **2** Data queued in the engine is output to the hardware.

These two steps are illustrated below.

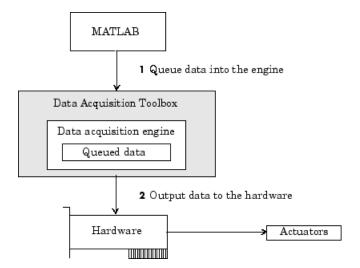

## **Hardware Driver Adaptor**

The hardware driver adaptor (or *adaptor*) is the interface between the data acquisition engine and the hardware driver. The adaptor's main purpose is to pass information between MATLAB and your hardware device via its driver.

Hardware drivers are provided by your device vendor. For example, to acquire data using a National Instruments board, the appropriate version of the NI-DAQ driver must be installed on your platform. For further information about NI-DAQmx and Traditional

NI-DAQ drivers, see "Hardware and Device Drivers" on page A-3. Hardware drivers are not installed as part of the toolbox with the exception of a special parallel port driver that allows access to the port's protected memory addresses. Additionally, a suitable driver is usually installed on PCs that are equipped with a sound card. For the remaining supported devices, the drivers must be installed.

## **Supported Hardware**

You can obtain most adaptors either from MathWorks or from the device vendors. See the supported hardware page at http://www.mathworks.com/hardware-support/data-acquistion-software.html for a list of vendors whose hardware the toolbox supports, and for information about how to obtain an adaptor. The toolbox provides the following adaptors. The name of the vendor or device is also listed in the table.

**Note:** Additional vendors not in this table are listed in the supported hardware page at http://www.mathworks.com/hardware-support/data-acquistion-software.html. This page contains a comprehensive list of vendors whose hardware the toolbox supports, and it provides information on how to obtain an adaptor.

As described in Examining Your Hardware Resources, you can list the installed adaptor names with the daq.getVendors function.

## **Unsupported Hardware**

Refer to the supported hardware page for Data Acquisition Toolbox software at http://www.mathworks.com/hardware-support/data-acquistion-software.html for the list of vendors whose hardware the toolbox supports, and for information about how to obtain an adaptor. If the device you are using is not listed on this page, you can do one of the following:

- Contact the device vendor to request them to develop an interface to the toolbox. Refer them to the supported hardware page at http://www.mathworks.com/hardware-support/data-acquistion-software.html for a list of currently supported hardware and for information about contacting MathWorks.
- Search for your device on the MathWorks support page at www.mathworks.com/ support/ to see if a solution is listed for using your unsupported device.
- Create the interface yourself. To interface unsupported hardware devices to the toolbox, use the Data Acquisition Toolbox Adaptor Kit installed with the toolbox. For

more information about the adaptor kit, read the *Adaptor Kit User's Guide* in the PDF Documentation page for the Data Acquisition Toolbox.

- Hire a consultant to write the interface or a systems integrator to build the system. For a potential list of consultants or systems integrators, go to the Third Party Products and Services page at www.mathworks.com/connections.
- · Consider using hardware that the toolbox already supports.

## **Access Your Hardware**

#### In this section...

"Connect to Your Hardware" on page 2-11

"Acquire Audio Data" on page 2-11

"Generate Audio Data" on page 2-12

"Acquire and Generate Digital Data" on page 2-13

### Connect to Your Hardware

Perhaps the most effective way to get started with Data Acquisition Toolbox software is to connect to your hardware, and input or output data.

Each example illustrates a typical *data acquisition session*. The data acquisition session comprises all the steps you are likely to take when acquiring or outputting data using a supported hardware device. You should keep these steps in mind when constructing your own data acquisition applications.

Note that the analog input and analog output examples use a sound card, while the digital I/O example uses a National Instruments board. If you are using a different supported hardware device, you should modify the adaptor name and the device ID supplied to the creation function as needed.

If you want detailed information about any functions that are used, refer to the list of functions. If you want detailed information about any properties that are used, refer to the list of properties.

**Note:** If you are connecting to a CompactDAQ devices or a counter/timer device, see "Counter and Timer Input and Output".

## **Acquire Audio Data**

If you have a sound card installed, you can run the following example, which acquires 1 second of data an audio input hardware channels, and then plots the acquired data.

You should modify this example to suit your specific application needs.

1 Create a session object — Create the session object S for a sound card.

```
s = daq.createSession('directsound');
```

**2** Identify the system devices and their IDs for audio input and output.

daq.getDevices

Data acquisition devices:

```
index Vendor Device ID Description

directsound Audio0 DirectSound Primary Sound Capture Driver
directsound Audio1 DirectSound HP 4120 Microphone (HP 4120)
directsound Audio2 DirectSound Primary Sound Driver
directsound Audio3 DirectSound Speakers (Realtek High Definition Audio)
directsound Audio4 DirectSound HP 4120 (HP 4120)
```

**3** Add channel — Add an analog input channel to S, using the microphone device.

```
addAudioInputChannel(s, 'audio1', '1', 'audio');
```

To display a summary of the session, type:

```
Data acquisition session using DirectSound hardware:
Will run for 1 second (44100 scans) at 44100 scans/second.
Number of channels: 1
index Type Device Channel MeasurementType Range Name

1 audi Audio1 1 Audio -1.0 to +1.0
```

**4** Acquire data — Start the acquisition. When all the data is acquired, it is assigned to data.

```
data = startForeground(s);
plot(data)
```

5 Clean up — When you no longer need S, you should remove it from memory.

```
delete(s)
clear s
```

## Generate Audio Data

If you have a sound card installed, you can run the following example, which outputs 1 second of data to two analog output hardware channels.

You should modify this example to suit your specific application needs.

1 Create a session object — Create the session object S for a sound card.

```
s = dag.createSession('directsound');
```

**2** Add channel — Add an audio output channel to session **s**. This example uses the device ID audio4 for the speakers from the previous example.

```
addAudioOutputChannel(s, 'audio4', '1', 'audio');

To display a summary of the session, type:

s

Data acquisition session using DirectSound hardware:
   No data queued. Will run at 44100 scans/second.
   Number of channels: 1
   index Type Device Channel MeasurementType Range Name

1 audo Audio4 1 Audio -1.0 to +1.0
```

**3 Output data** — Create 1 second of output data, and queue the data for output from the device. You must queue one column of data for each hardware channel.

```
data = sin(linspace(0,2*pi*500,44100)');
queueOutputData(s,data)
```

Start the output. When all the data is output, **S** stops generating.

```
startForeground(s)
```

**4** Clean up — When you no longer need **s**, you should remove it from memory and from the MATLAB workspace.

```
delete(s)
clear s
```

## **Acquire and Generate Digital Data**

If you have a supported National Instruments board with at least two digital I/O ports, you can run the following example, which writes and reads digital values.

You should modify this example to suit your specific application needs. Adjust the example if the ports on your device do not support the input/output directions specified here.

1 Create a session object — Create the data acquisition session s for a National Instruments board with hardware device ID cDAQ1Mod1.

```
s = dag.createSession('ni');
```

**2** Add digital input channels — Add two lines from port 0 to s, and configure them for input.

```
addDigitalChannel(s,'cDAQ1Mod1','Port0/Line0:1','InputOnly');
```

**3** Add digital output lines — Add two lines from port 0 to s, and configure them for output.

```
addDigitalChannel(s,'cDAQ1Mod1','Port0/Line2:3','OutputOnly');

To display a summary of the session, type:

s

Data acquisition session using National Instruments hardware:
   No data queued. Will run at 1000 scans/second.
   Number of channels: 4
        index Type Device Channel MeasurementType Range Name

1        dio cDAQ1Mod1 port0/line0 InputOnly n/a
        2        dio cDAQ1Mod1 port0/line1 InputOnly n/a
        3        dio cDAQ1Mod1 port0/line2 OutputOnly n/a
```

**4** Add clock and trigger — To synchronize operations, add a clock and trigger connection.

dio cDAQ1Mod1 port0/line3 OutputOnly

```
add Clock Connection (s, `External', `cDAQ1/PFI0', `ScanClock') \\ add Trigger Connection (s, `External', `cDAQ1/PFI1', `StartTrigger') \\
```

**Note** Digital line values are usually not transferred at a specific rate. Although some specialized boards support clocked I/O.

n/a

**5 Queue output data and start device** — Create an array of output values, and write the values to the digital I/O subsystem. Note that reading and writing digital I/O line values typically does not require that you configure specific property values.

```
queueOutputData(s,round(rand(4000,2)));
gval = startForeground(s);
```

**6 Display input** — To read only the input lines, type:

```
gval
```

**7 Clean up** — When you no longer need **s**, you should remove it from memory and from the MATLAB workspace.

delete(s)
clear s

## **Examine Your Hardware Resources**

#### In this section...

"Using the daq.getDevices Function" on page 2-16

"General Toolbox Information" on page 2-16

## Using the daq.getDevices Function

You can examine the data acquisition hardware resources visible to the toolbox with the daq.getDevices function. Hardware resources include installed boards, hardware drivers, and adaptors.

## **General Toolbox Information**

To display general information about the toolbox, enter:

daqhelp

# Introduction to the Session-Based Interface

- "Data Acquisition Session" on page 3-2
- "Getting Help" on page 3-4

## **Data Acquisition Session**

The session-based interface uses a data acquisition session object that allows you to communicate easily with a National Instruments device or a CompactDAQ chassis. You can configure and control one or more National Instruments devices, including CompactDAQ chassis, using a session object. You can create a session using the daq.createSession method. A session represents one or more channels that you specify on data acquisition devices. You configure sessions to acquire or generate data at a specific rate, based on the specified number of scans or the duration of the operation.

The Data Acquisition System section explains how this communication works. The relationship between you, the application software, the driver software, the chassis, and the devices is shown here.

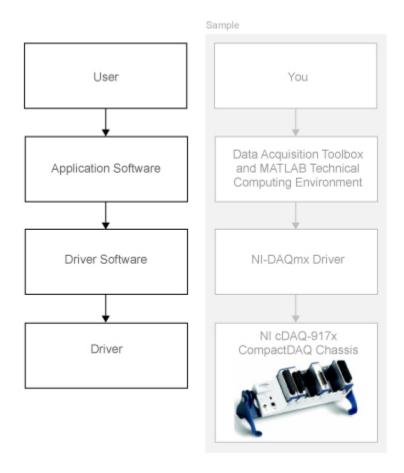

For more information about creating sessions, see "Create a Session" on page 5-8.

# **Getting Help**

#### In this section...

"Command-Line Help" on page 3-4

"Online Help" on page 3-4

"Session-Based Interface Examples" on page 3-4

### **Command-Line Help**

To access command-line help for the session-based interface, type:

help sessionbasedinterface

To access command-line help for a class or method, type:

```
help daq.class_name
help daq.class name.method name
```

### **Online Help**

To access online help for the session-based interface via the command line, type:

doc daq

You can also select **Help > Product Help** from the menu bar.

To access online help for a class or method, type:

```
doc daq.class_name
doc daq.class_name.method_name
```

The help browser displays the reference page for the class. You can also select **Help** > **Function Browser** from the menu bar.

# Session-Based Interface Examples

To access the session-based interface examples in the help browser via the command line, type:

demo('toolbox','data acquisition')

# Session-Based Interface Workflows

- "Session Creation Workflow" on page 4-2
- "Analog Input and Output Workflow" on page 4-5
- "Digital Input and Output Workflow" on page 4-7
- "Counter and Timer Input and Output Workflow" on page 4-9
- "Multichannel Audio Input and Output Workflow" on page 4-10
- "Periodic Waveform Generation Workflow" on page 4-11

# **Session Creation Workflow**

This workflow helps you create a data acquisition or generation session.

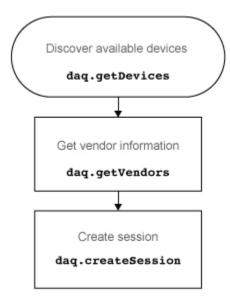

Once you create a session, you can use this workflow to acquire or generate data.

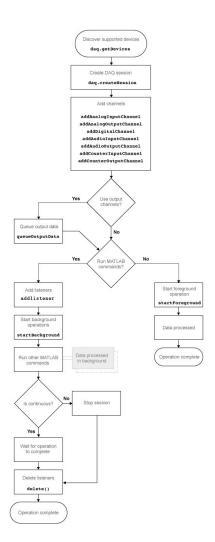

# See Also

#### **Functions**

addAnalogInputChannel | addAnalogOutputChannel | addAudioInputChannel | addAudioOutputChannel | addCounterInputChannel | addCounterOutputChannel | addDigitalChannel | addlistener |

daq.createSession | daq.getDevices | daq.getVendors | queueOutputData |
startBackground | startForeground

#### **Properties**

AutoSyncDSA | DurationInSeconds | EnhancedAliasRejectionEnable | IsContinuous | NumberOfScans | Rate | RateLimit | ScansAcquired | ScansOutputByHardware | ScansQueued

# **Related Examples**

• "Transition Your Code to Session-Based Interface" on page 14-2

# **Analog Input and Output Workflow**

Once you create a session, use this workflow to set up analog channels and acquire and generate data.

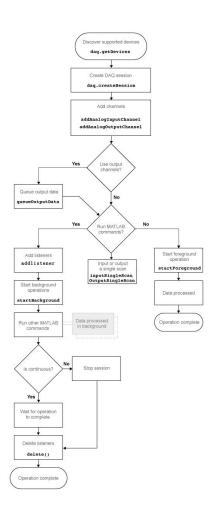

#### **See Also**

#### **Functions**

addAnalogInputChannel | addAnalogOutputChannel | addlistener |
daq.createSession | daq.getDevices | inputSingleScan | outputSingleScan | queueOutputData | startBackground | startForeground

# Digital Input and Output Workflow

Once you create a session, use this workflow to set up your digital channels and acquire and generate data.

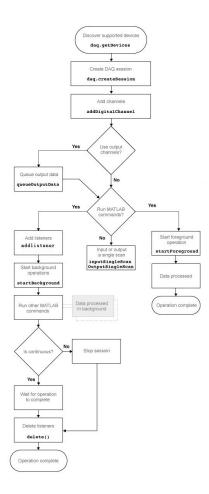

#### **See Also**

#### **Functions**

addDigitalChannel | addlistener | daq.createSession | daq.getDevices |
inputSingleScan | outputSingleScan | queueOutputData | startBackground |
startForeground

# Counter and Timer Input and Output Workflow

Once you create a session, use this workflow to set up your counter and timer channels and acquire and generate counts.

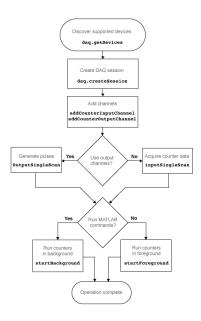

#### See Also

#### **Functions**

addCounterInputChannel | addCounterOutputChannel | daq.createSession |
daq.getDevices | inputSingleScan | outputSingleScan | startBackground |
startForeground

# Multichannel Audio Input and Output Workflow

Once you create a session, use this workflow to set up your counter and timer channels and acquire and generate multichannel audio.

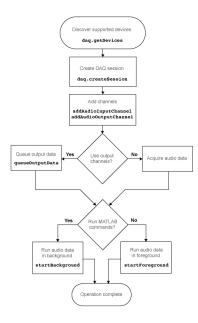

#### See Also

#### **Functions**

addAudioInputChannel | addAudioOutputChannel | daq.createSession |
daq.getDevices | queueOutputData | startBackground | startForeground

# Periodic Waveform Generation Workflow

Once you create a session, use this workflow to create waveform generation channels and acquire waveforms generated on a Digilent Analog Discovery<sup>TM</sup> device function generation channels.

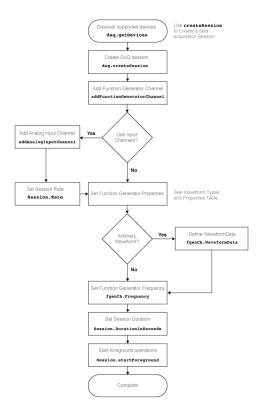

#### See Also

#### **Functions**

addAnalogInputChannel | addFunctionGeneratorChannel |
daq.createSession | daq.getDevices | StartForeground

#### **Properties**

DurationInSeconds | Rate

# **More About**

• "Waveform Types" on page 11-6

# Using the Session-Based Interface

- "About the Session-Based Interface" on page 5-2
- "Digital Input and Output" on page 5-5
- "Discover Hardware Devices" on page 5-6
- "Create a Session" on page 5-8

# **About the Session-Based Interface**

#### In this section...

"Working with Sessions" on page 5-2

"Session-Based Interface and Data Acquisition Toolbox" on page 5-4

# **Working with Sessions**

Use the session object to communicate National Instruments devices, including a CompactDAQ chassis. The general workflow for session operations is as follows:

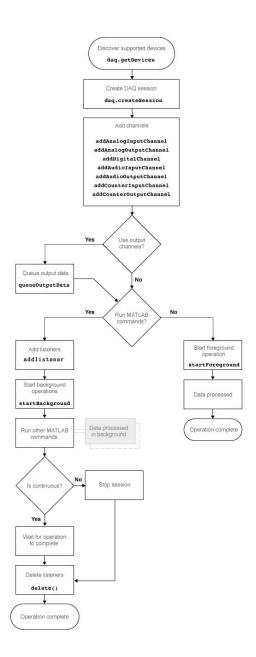

Use the daq.createSession method to create a data acquisitions session. See "About the Session-Based Interface" on page 5-2 for more information.

You can also synchronize operations within the session. See "Synchronization" on page 13-2 for more information.

# Session-Based Interface and Data Acquisition Toolbox

Data Acquisition Toolbox and the MATLAB technical computing environment use the session-based interface to communicate with National Instruments devices, including a CompactDAQ chassis. You can operate in the foreground, where the operation blocks MATLAB until complete, or in the background, where MATLAB continues to run additional MATLAB commands in parallel with the hardware operation. See "Session Creation Workflow" on page 4-2 for more information.

You can create a session with both analog input and analog output channels and configure acquisition and generation simultaneously. See "Acquire Data and Generate Signals Simultaneously" on page 7-25 for more information.

## **Related Examples**

"Transition Your Code to Session-Based Interface" on page 14-2

# **Digital Input and Output**

Digital subsystems transfer digital or logical values in bits via digital lines. You can perform clocked and non-clocked digital operations using the session-based interface in the Data Acquisition Toolbox.

For more information see "Digital Subsystem Channels" on page 9-2.

## **Discover Hardware Devices**

This example shows how to discover devices on your system.

#### Step 1. Discover hardware devices.

Click the device ID for detailed device information.

#### Step 2. Get detailed device information.

```
d(3)
ans =
ni: National Instruments USB-6211 (Device ID: 'Dev1')
   Analog input subsystem supports:
      4 ranges supported
      Rates from 0.1 to 250000.0 scans/sec
      16 channels ('ai0' - 'ai15')
      'Voltage' measurement type
   Analog output subsystem supports:
      -10 to +10 Volts range
      Rates from 0.1 to 250000.0 scans/sec
      2 channels ('ao0', 'ao1')
      'Voltage' measurement type
   Digital subsystem supports:
      8 channels ('port0/line0' - 'port1/line3')
      'InputOnly','OutputOnly' measurement types
   Counter input subsystem supports:
```

```
Rates from 0.1 to 80000000.0 scans/sec
2 channels ('ctr0','ctr1')
    'EdgeCount','PulseWidth','Frequency','Position' measurement types

Counter output subsystem supports:
    Rates from 0.1 to 80000000.0 scans/sec
2 channels ('ctr0','ctr1')
    'PulseGeneration' measurement type
```

Properties, Methods, Events

#### Detailed device information includes:

- Subsystem type
- Rate
- · Number of available channels
- Measurement type

#### Create a Session

This example shows how to create a session and add channels to the session and use the session to acquire and generate data. You can also configure session and channel properties needed for your operation.

#### Step 1. Create a data acquisition session.

```
s = daq.createSession('ni')
s =

Data acquisition session using National Instruments hardware:
    Will run for 1 second (1000 scans) at 1000 scans/second.
    No channels have been added.
```

Once you create a session object, add channels using addAnalogInputChannel, addAnalogOutputChannel, addCounterInputChannel, and addCounterOutputChannel functions.

#### Step 2. Configure session properties.

Change the sessions duration to 10 seconds:

```
s.DurationInSeconds = 10

s =

Data acquisition session using National Instruments hardware:
    Will run for 10 seconds (10000 scans) at 1000 scans/second.
    No channels have been added.
```

#### Step 3. Add channels to the session.

Add an analog input channel to the session:

#### Step 4. Change channel properties.

Examine the channel properties.

#### s.Channels

Change the InputType property to 'SingleEnded'.

```
s.Channels.InputType='SingleEnded'
```

```
Data acquisition session using National Instruments hardware:
Will run for 10 seconds (10000 scans) at 1000 scans/second.
Number of channels: 1
index Type Device Channel MeasurementType Range Name
```

#### **Related Examples**

- "Acquire Analog Input Data" on page 7-2
- "Generate Analog Output Signals" on page 7-18
- "Acquire Counter Input Data" on page 8-3
- "Generate Data on a Counter Channel" on page 8-7
- "Transition Your Code to Session-Based Interface" on page 14-2

# Support Package Installer

- "Install Digilent Device Support" on page 6-2
- "Install Multichannel Audio Device Support" on page 6-4
- "Install National Instruments Device Support" on page 6-6

# **Install Digilent Device Support**

Use this process to add support for the Digilent Analog Discovery device to Data Acquisition Toolbox. After you download and install Digilent drivers, you can acquire analog input data and generate analog output data with your Digilent hardware and the session-based interface.

**Note:** You can use this support package only on a host computer running a version of 32-bit or 64-bit Windows. Refer to the Data Acquisition Toolbox support documentation for more information on platform support.

- 1 Open MATLAB.
- **2** Click **Add-Ons** in the MATLAB Home menu.
- 3 Select Get Hardware Support Packages.

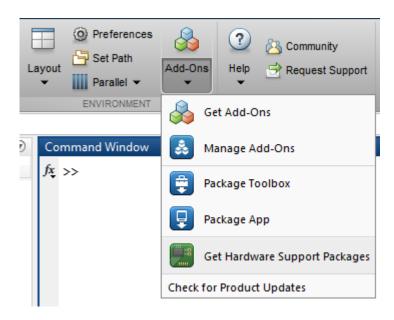

1 The Support Package Installer opens with **Install from Internet** selected. At **Support package to install**, select Digilent Analog Discovery.

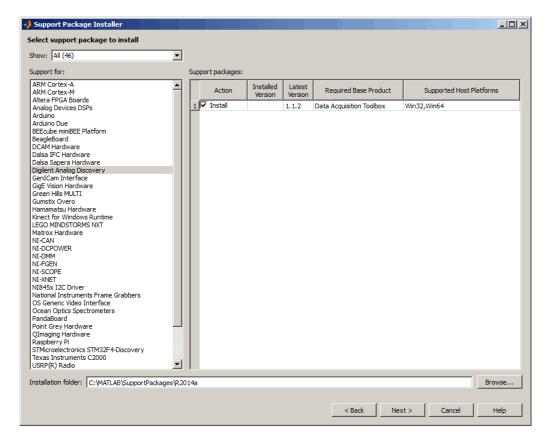

1 Follow the support package installer prompts. When prompted, log into your MathWorks® account.

**Note:** You need write privileges for the Installation folder.

At any time during this process, you can click Help for more information about downloading support packages.

# **Install Multichannel Audio Device Support**

Use this process to add support for multichannel audio devices to Data Acquisition Toolbox. After you download and install your audio drivers, you can acquire and generate data using your audio hardware and the session-based interface.

**Note:** You can use this support package only on a host computer running 32-bit or 64-bit Windows that Data Acquisition Toolbox supports.

- 1 Open MATLAB.
- **2** Click **Add-Ons** in the MATLAB Home menu.
- 3 Select Get Hardware Support Packages.

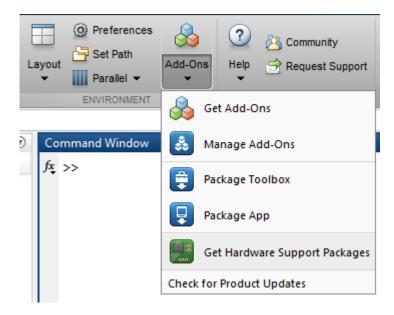

The Support Package Installer opens with **Install from Internet** selected. At **Support package to install**, select DAQ AUDIO.

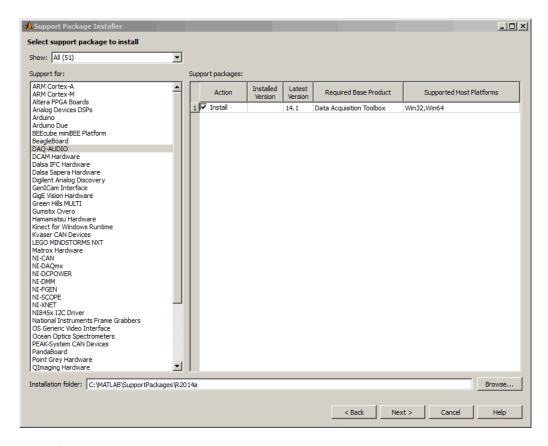

1 Follow the support package installer prompts. When prompted, log into your MathWorks account.

**Note:** You need write privileges for the Installation folder.

At any time during this process, you can click Help for more information about downloading support packages.

# **Install National Instruments Device Support**

#### In this section...

"NIDAQmx Driver Requirements" on page 6-6

"Install Support Package" on page 6-6

Use this process to add support for National Instruments devices. After you download and install the drivers, you can acquire and generate data using your National Instruments hardware and the session-based interface.

**Note:** You can use this support package only on a host computer running 32-bit or 64-bit Windows that Data Acquisition Toolbox supports.

#### **NIDAQmx Driver Requirements**

You must install NIDAQmx driver. version 9.1 or newer. If you already have the correct version, do not install the support package.

#### **Notes**

- Updating the support package re-installs the appropriate NIDAQmx drivers.
- Uninstalling the support package removes only components installed with the support package. If you had NIDAQmx drivers before you installed the support package, those drivers will not be uninstalled.

# **Install Support Package**

- 1 Open MATLAB.
- **2** Click **Add-Ons** in the MATLAB Home menu.
- 3 Select Get Hardware Support Packages.

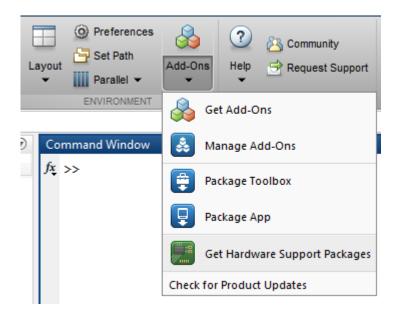

1 The Support Package Installer opens with **Install from Internet** selected. At **Support package to install**, select NI-DAQmx.

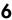

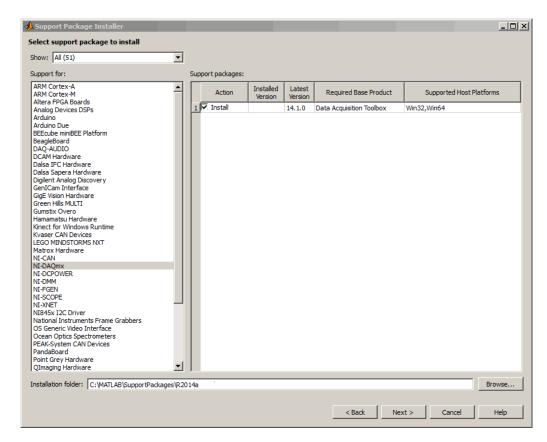

1 Follow the support package installer prompts. When prompted, log into your MathWorks account.

Note: You need write privileges for the Installation folder.

At any time during this process, you can click Help for more information about downloading support packages.

# Session Based Analog Input and Output

- "Acquire Analog Input Data" on page 7-2
- "Generate Analog Output Signals" on page 7-18
- "Acquire Data and Generate Signals Simultaneously" on page 7-25

# **Acquire Analog Input Data**

```
In this section...

"Using addAnalogInputChannel" on page 7-2

"Acquire Data in the Foreground" on page 7-2

"Acquire Data from Multiple Channels" on page 7-4

"Acquire Data in the Background" on page 7-5

"Acquire Data from an Accelerometer" on page 7-6

"Acquire Bridge Measurements" on page 7-9

"Acquire Sound Pressure Data" on page 7-11

"Acquire IEPE Data" on page 7-13

"Getting Started Acquiring Data with Digilent® Analog Discovery™" on page 7-14
```

# Using addAnalogInputChannel

Use the addAnalogInputChannel method to add a channel that acquires analog signals from a device on a National Instruments. You can acquire data in the foreground or the background. See "About the Session-Based Interface" on page 5-2 for more information.

### Acquire Data in the Foreground

This example shows how to acquire voltage data from an NI 9205 device with ID cDAQ1Mod1.

Create a session object and save it to the variable, **S**:

```
s = daq.createSession('ni')
s =

Data acquisition session using National Instruments hardware:
    Will run for 1 second (1000 scans) at 1000 scans/second.
    Operation starts immediately.
        No channels have been added.
```

By default, the acquisition is configured to run for a duration of 1 second to acquire 1000 scans, at the rate of 1000 scans per second.

Change the duration of the acquisition to 2 seconds:

```
s.DurationInSeconds = 2.0
s =

Data acquisition session using National Instruments hardware:
   Will run for 2 seconds (2000 scans) at 1000 scans/second.
   No channels have been added.
```

The acquisition now runs for 2 seconds acquiring 2000 scans at the default rate.

Add an analog input 'Voltage' channel named 'ai0':

```
addAnalogInputChannel(s,'cDAQ1Mod1','ai0','Voltage')

ans =

Data acquisition session using National Instruments hardware:
  Will run for 1 second (1000 scans) at 1000 scans/second.
  Operation starts immediately.
   Number of channels: 1
   index Type Device Channel InputType Range Name

1 ai cDAQ1Mod1 ai0 Diff -10 to +10 Volts
```

For NI devices, use either a terminal name, like 'ai2', or a numeric equivalent like 2 for the channel ID.

Acquire the data and store it in the variable, data and plot it:

```
data = startForeground(s);
plot (data)
```

Change the number of scans to 4096.

```
s.NumberOfScans = 4096

s =

Data acquisition session using National Instruments hardware:
Will run for 4096 scans (4.096 seconds) at 1000 scans/second.
Operation starts immediately.
Number of channels: 1
index Type Device Channel InputType Range Name

1 ai cDAQ1Mod1 ai0 Diff -10 to +10 Volts
```

Changing the number of scans changed the duration of the acquisition to 4.096 seconds at the default rate of 1000 scans per second.

Acquire the data and store it in the variable, data and plot it:

```
data = startForeground(s);
```

```
plot (data)
```

# **Acquire Data from Multiple Channels**

This example shows how to acquire data from multiple channels, and from multiple devices on the same chassis. In this example, you acquire voltage data from an NI 9201 device with ID cDAQ1Mod4 and an NI 9205 device with ID cDAQ1Mod1.

Create a session object and add two analog input 'Voltage' channels on cDAQ1Mod1 with channel ID 0 and 1:

```
s = daq.createSession('ni');
addAnalogInputChannel(s,'cDAQ1Mod1', 0:1, 'Voltage');
```

Add an additional channel on a separate device, cDAQ1Mod6 with channel ID 0. For NI devices, use either a terminal name, like ai0, or a numeric equivalent like 0. Store this channel in the variable ch.

```
ch = addAnalogInputChannel(s,'cDAQ1Mod6', 'ai0', 'Voltage')
ch =

Data acquisition analog input channel 'ai0' on device 'cDAQ1Mod16':

    Coupling: DC
    InputType: Differential
        Range: -10 to +10 Volts
        Name: empty
        ID: 'ai0'
        Device: [1x1 daq.ni.CompactDAQModule]

ADCTimingMode: ''
```

View the session object to see the three channels:

```
s
s =
Data acquisition session using National Instruments hardware:
  Will run for 1 second (1000 scans) at 1000 scans/second.
  Number of channels: 3
     index Type Device Channel MeasurementType
                                                    Range
     _____
     1
          ai
              cDAQ1Mod1 ai0
                              Voltage (SingleEnd) -10 to +10 Volts
     2
          ai cDAQ1Mod1 ai1
                              Voltage (SingleEnd) -10 to +10 Volts
              cDAQ1Mod6 ai0
                              Voltage (Diff)
                                               -10 to +10 Volts
```

Acquire the data and store it in the variable, data and plot it:

```
data = startForeground(s);
plot(data)
Change the properties of the channel 'ai0' on cDAQ1Mod6 and display ch:
ch.InputType ='SingleEnded';
ch.Name = 'Velocity sensor';
ch =
Data acquisition analog input channel 'ai0' on device 'cDAQ1Mod6':
    Coupling: DC
    InputType: SingleEnded
       Range: -10 to +10 Volts
        Name: 'Velocity sensor'
          ID: 'ai0'
      Device: [1x1 dag.ni.CompactDAQModule]
ADCTimingMode: empty
Acquire the data and store it in the variable, data and plot it:
data = startForeground(s);
plot(data)
```

# Acquire Data in the Background

This example shows how to acquire data in the background using events and listeners.

A background acquisition depends on events and listeners to allow your code to access data as the hardware acquires it and to react to any errors as they occur. For more information, see Events and Listeners — Concepts in the MATLAB Object-Oriented Programming documentation. Use events to acquire data in the background. In this example, you acquire data from an NI 9205 device with ID cDAQ1Mod1 using a listener and a DataAvailable event.

Listeners execute a callback function when notified that the event has occurred. Use Session.addlistener to create a listener object that executes your callback function.

Create an NI session object and an analog input 'Voltage' channel on cDAQ1Mod1:

```
s = daq.createSession('ni');
addAnalogInputChannel(s,'cDAQ1Mod1', 'ai0', 'Voltage');
```

Add the listener for the DataAvailable event and assign it to the variable 1h:

```
lh = addlistener(s, 'DataAvailable', @plotData);
```

For more information on events, see Events and Listeners — Concepts in the MATLAB Object-Oriented Programming documentation.

Create a simple callback function to plot the acquired data and save it as plotData.m in your working directory:

```
function plotData(src,event)
    plot(event.TimeStamps, event.Data)
end
```

Here, src is the session object for the listener and event is a daq.DataAvailableInfo object containing the data and associated timing information.

Acquire the data and see the plot update while MATLAB is running:

```
startBackground(s);
```

When the operation is complete, delete the listener:

```
delete (lh)
```

# Acquire Data from an Accelerometer

This example shows how to acquire and display data from an accelerometer attached to a vehicle driven under uneven road conditions.

#### **Discover Devices that Support Accelerometers**

To discover a device that supports Accelerometers, click the name of the device in the list in the Command window, or access the device in the array returned by daq.getDevices command. This example uses National Instruments® CompactDAQ Chassis NI cDAQ-9178 and module NI 9234 with ID cDAQ1Mod3.

```
devices = daq.getDevices
devices(3)

devices =
Data acquisition devices:
```

```
index Vendor Device ID
                                 Description
      ni
             cDAQ1Mod1 National Instruments NI 9205
2
      ni
             cDAQ1Mod2 National Instruments NI 9263
3
      ni
             cDAQ1Mod3 National Instruments NI 9234
4
             cDAQ1Mod4 National Instruments NI 9201
      ni
5
             cDAQ1Mod5 National Instruments NI 9402
     ni
6
      ni
             cDAQ1Mod6 National Instruments NI 9213
7
      ni
             cDAQ1Mod7 National Instruments NI 9219
             cDAQ1Mod8 National Instruments NI 9265
8
      ni
9
             Dev1
                      National Instruments PCIe-6363
      ni
                      National Instruments NI ELVIS II
10
      пi
            Dev2
ans =
ni: National Instruments NI 9234 (Device ID: 'cDAQ1Mod3')
   Analog input subsystem supports:
      -5.0 to +5.0 Volts range
      Rates from 1000.0 to 51200.0 scans/sec
      4 channels ('ai0', 'ai1', 'ai2', 'ai3')
      'Voltage', 'Accelerometer', 'Microphone', 'IEPE' measurement types
This module is in slot 3 of the 'cDAQ-9178' chassis with the name 'cDAQ1'.
```

#### Add an Accelerometer Channel

Create a session, and add an analog input channel with the Accelerometer measurement type.

```
s = daq.createSession('ni');
addAnalogInputChannel(s,'cDAQ1Mod3', 0, 'Accelerometer');
```

#### Set Session Rate and Duration

Change the scan rate to 4000 scans per second and the duration to 30 seconds.

```
s.Rate = 4000;
s.DurationInSeconds = 30;
s
```

#### **Set Sensitivity**

You must set the Sensitivity value to the value specified in the accelerometer's data sheet. This example uses a ceramic shear accelerometer model 352C22 from PCB Piezotronics is used with 9.22 mV per Gravity.

#### Start Acquisition and Plot the Data

Use startForeground to acquire and plot the data.

```
[data,time] = startForeground(s);
plot(time,data)
xlabel('Time (Secs)');
```

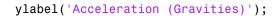

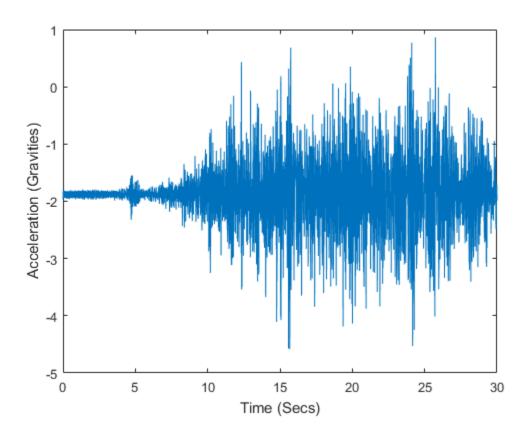

# **Acquire Bridge Measurements**

This example shows how to acquire data from an NI USB-9219 device with ID  $^{\rm L}$  cDAQ1Mod7  $^{\rm L}$  , and plot the acquired data:

Create a session object and save it to the variable  ${\bf s}$ :

```
s = daq.createSession('ni');
```

Add an analog input channel with the 'Bridge' measurement type and save it to the variable ch:

```
ch = addAnalogInputChannel(s,'cDAQ1Mod7', 'ai1', 'Bridge');
You might see this warning:
Warning: The Rate property was reduced to 2 due to the default ADCTimingMode of this device,
which is 'HighResolution'.
To increase rate, change ADCTimingMode on this channel to 'HighSpeed'.
To allow a higher acquisition rate, change the channel ADCTimingMode to
'HighSpeed':
ch.ADCTimingMode = 'HighSpeed'
You might see this warning:
Warning: This property must be the same for all channels on this device. All channels
associated with this device were updated.
Change the acquisition rate to 10 scans per second.
s.Rate = 10
Data acquisition session using National Instruments hardware:
  Will run for 1 second (10 scans) at 10 scans/second.
  Number of channels: 1
     index Type Device Channel MeasurementType
                                                          Range
                                                                          Name
          ai cDAQ1Mod7 ai1
                               Bridge (Unknown) -0.025 to +0.025 VoltsPerVolt
```

Set BridgeMode to 'Full', which uses all four resistors in the device to acquire the voltage values:

Set the resistance of the bridge device to 350 ohms:

```
ch.NominalBridgeResistance = 350
ch =
```

```
Data acquisition analog input channel 'ai1' on device 'cDAQ1Mod7':

BridgeMode: Full
ExcitationSource: Internal
ExcitationVoltage: 2.5
NominalBridgeResistance: 350
Range: -0.063 to +0.063 VoltsPerVolt
Name: empty
ID: 'ai1'
Device: [1x1 daq.ni.CompactDAQModule]
MeasurementType: 'Bridge'
ADCTimingMode: HighSpeed
```

Save the acquired data to a variable and start the acquisition:

```
data = startForeground(s);
Plot the acquired data:
```

plot(data)

# **Acquire Sound Pressure Data**

This example shows how to acquire sound data using NI cDAQ-9178 chassis with device NI 9234 on slot 3 with ID cDAQ1Mod3.

 $Create\ a\ session,\ and\ add\ an\ analog\ input\ channel\ with\ {\tt Microphone}\ measurement\ type:$ 

```
s = daq.createSession('ni');
addAnalogInputChannel(s,'cDAQ1Mod3', 0, 'Microphone');
Set the channels sensitivity to 0.037 v/pa.
s.Channels.Sensitivity = 0.037;
Examine the channel properties:
s.Channels(1)
ans =
```

Data acquisition analog input microphone channel 'ai0' on device 'cDAQ1Mod3':

```
Sensitivity: 0.037

MaxSoundPressureLevel: 136

ExcitationCurrent: 0.002

ExcitationSource: Internal

Coupling: AC

TerminalConfig: PseudoDifferential

Range: -135 to +135 Pascals

Name: ''

ID: 'ai0'

Device: [1x1 daq.ni.CompactDAQModule]

MeasurementType: 'Microphone'

ADCTimingMode: ''
```

Change the maximum sound pressure level to 100db and examine channel properties.

```
s.Channels.MaxSoundPressureLevel=100;
s.Channels(1)
ans =
Data acquisition analog input microphone channel 'ai0' on device 'cDAQ1Mod3':
         Sensitivity: 0.037
MaxSoundPressureLevel: 100
   ExcitationCurrent: 0.002
    ExcitationSource: Internal
           Coupling: AC
      TerminalConfig: PseudoDifferential
              Range: -135 to +135 Pascals
               Name:
                 ID: 'ai0'
             Device: [1x1 daq.ni.CompactDAQModule]
     MeasurementType: 'Microphone'
ADCTimingMode: ''
Set acquisition session duration to 4 seconds.
s.DurationInSeconds = 4;
Acquire the data against time and save it in a variable.
[data,time] = startForeground(s);
Plot the data.
plot(time, data)
```

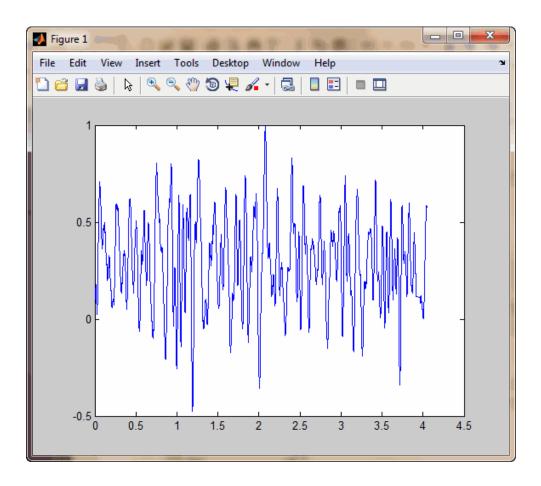

## **Acquire IEPE Data**

This example shows how to acquire IEPE data using NI cDAQ-9178 chassis with device NI 9234 on slot 3 with ID cDAQ1Mod3.

Create a session, and add an analog input channel with IEPE measurement type.

```
s = daq.createSession('ni');
addAnalogInputChannel(s,'cDAQ1Mod3', 0, 'IEPE');
```

Change the channel's ExcitationCurrent to .004 volts.

```
s.Channels(1).ExcitationCurrent = .004;
```

Acquire the data against time and save it in a variable.

[data,time] = startForeground(s);

Plot the data.

plot(time, data)

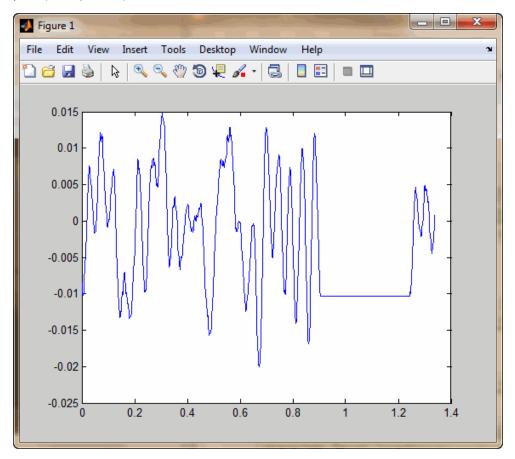

# Getting Started Acquiring Data with Digilent® Analog Discovery™

This example shows how to acquire analog input voltage data (at a sampling rate of 300kHz). The dynamic range of the incoming signal is -2.5 to 2.5 volts. You will use the session-based interface with the Digilent Analog Discovery hardware.

#### Create a session with a Digilent device

Discover Digilent devices connected to your system using daq.getDevices and create a session using the listed Digilent device.

```
s = daq.createSession('digilent')
s =

Data acquisition session using Digilent Inc. hardware:
    Will run for 1 second (10000 scans) at 10000 scans/second.
    No channels have been added.
```

#### Add an analog input channel

Add an analog input channel with device ID AD1 and channel ID 1. Set the measurement type to Voltage.

#### Set session and channel properties

Set the sampling rate to 300kHz and the channel range to -2.5 to 2.5 volts. Set the duration to 0.5 seconds.

```
s.Rate = 300e3;
s.Channels.Range = [-2.5 2.5];
s.DurationInSeconds = 0.5
```

#### Acquire a single sample

Acquire a single scan on-demand, measuring the data and trigger time.

```
[singleReading, triggerTime] = inputSingleScan(s)
singleReading =
   -0.0104
triggerTime =
   7.3532e+05
```

#### Acquire timestamped data

Start a clocked foreground acquisition.

```
[data, timestamps, triggerTime] = startForeground(s);
```

#### Display the results

```
plot(timestamps, data);
xlabel('Time (seconds)')
ylabel('Voltage (Volts)')
title(['Clocked Data Triggered on: ' datestr(triggerTime)])
```

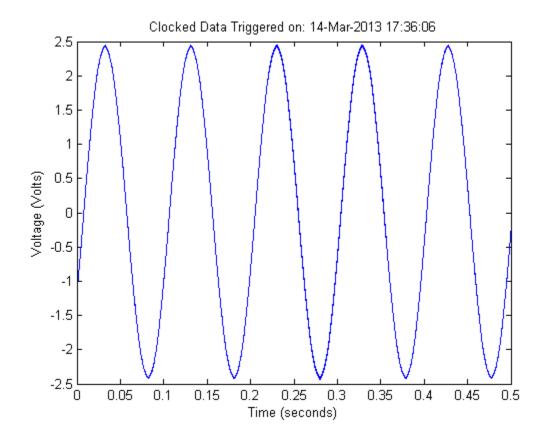

# **Generate Analog Output Signals**

#### In this section...

"Use addAnalogOutputChannel" on page 7-18

"Generate Signals in the Foreground" on page 7-18

"Generate Signals Using Multiple Channels" on page 7-19

"Generate Signals in the Background" on page 7-20

"Generate Signals in the Background Continuously" on page 7-21

"Getting Started Generating Data with Digilent® Analog Discovery<sup>TM</sup>" on page 7-22

# Use addAnalogOutputChannel

Use the addAnalogOutputChannel method to add a channel that generates analog signals from a National Instruments device, including CompactDAQ chassis. You can generate data in the foreground or in the background. See "About the Session-Based Interface" on page 5-2 for more information.

# Generate Signals in the Foreground

This example shows how to generate data using an NI 9263 device with ID cDAQ1Mod2.

Create a session object and save it to the variable, s:

```
s = daq.createSession('ni');
```

Change the scan rate of the session object to generate 10,000 scans per second:

```
s.Rate = 10000
s =

Data acquisition session using National Instruments hardware:
    Will run for 1 second (10000 scans) at 10000 scans/second.
    Operation starts immediately.
        No channels have been added.

Add an analog output 'Voltage' channel:
addAnalogOutputChannel(s,'cDAQ1Mod2',0,'Voltage')
ans =
```

```
Data acquisition session using National Instruments hardware:

No data queued. Will run at 1000 scans/second. Number of channels: 1

index Type Device Channel MeasurementType Range Name

1 ao cDAQ1Mod2 ao0 Voltage -10 to +10 Volts
```

Specify the channel ID on NI devices using a terminal name, like 'ao1', or a numeric equivalent like 1.

Create the data to output:

```
outputData = linspace(-1, 1, 2200)';
```

Queue the data:

```
queueOutputData(s,outputData);
```

The duration changes to 0.22 seconds based on the length of the queued data and the specified scan rate. When the session contains output channels, duration and number of scans become read-only properties of the session. The number of scans in a session is determined by the amount of data queued and the duration is determined by

```
\frac{s.ScansQueued}{s.Rate}.
```

Display the session object to see this change:

```
s =

Data acquisition session using National Instruments hardware:
Will run for 2200 scans (0.22 seconds) at 10000 scans/second.
.All devices synchronized using cDAQ1 CompactDAQ chassis backplane. (Details)
Number of channels: 1
index Type Device Channel InputType Range Name

1 ao cDAQ1Mod2 ao0 n/a -10 to +10 Volts
```

Generate the data. MATLAB returns once the generation is complete.

```
startForeground(s);
```

## **Generate Signals Using Multiple Channels**

This example shows how to generate data from multiple channels and multiple devices using the session-based interface. This example generates data using channels from

an NI 9263 voltage device with ID cDAQ1Mod2 and an NI 9265 current device with ID cDAQ1Mod8.

Create an NI session object and add two analog output 'Voltage' channels to cDAQ1Mod2:

```
s = daq.createSession('ni');
addAnalogOutputChannel(s,'cDAQ1Mod2', 2:3, 'Voltage');
```

Step 2. Add one output 'Current' channel on cDAQ1Mod8:

```
addAnalogOutputChannel(s,'cDAQ1Mod8', 'ao2', 'Current')
ans =
Data acquisition session using National Instruments hardware:
  No data queued. Will run at 1000 scans/second.
  All devices synchronized using cDAQ1 CompactDAQ chassis backplane. (Details)
     Number of channels: 3
     index Type Device Channel InputType
                                            Range
          .... ....... ......
                              n/a
          ao cDAQ1Mod2 ao2
                                       -10 to +10 Volts
     2
          ao cDAQ1Mod2 ao3 n/a
                                       -10 to +10 Volts
                            n/a
              cDAQ1Mod8 ao2
                                       0 to +0.020 A
```

Specify the channel ID on NI devices using a terminal name, like ao1, or a numeric equivalent like 1.

Create one set of data to output for each added channel:

```
outputData(:,1) = linspace(-1, 1, 1000);
outputData(:,2) = linspace(-2, 2, 1000)';
outputData(:,3) = linspace(0, 0.02, 1000)';
Queue the output data:
queueOutputData(s,outputData);
Step 5. Generate the data:
startForeground(s);
```

# Generate Signals in the Background

This example shows how to generate signals in the background.

Create an NI session object and add an analog output 'Voltage' channel to  $cDAQ1Mod2\colon$ 

```
s = daq.createSession('ni');
addAnalogOutputChannel(s,'cDAQ1Mod2', 'ao0', 'Voltage');
Specify the channel ID on NI devices using a terminal name, like ao1, or a numeric
```

equivalent like 1.

```
Create the data to output:
outputData = (linspace(-1, 1, 1000)');
Queue the output data:
queueOutputData(s,outputData);
Generate the signal:
```

You can execute other MATLAB commands while the generation is in progress. In this example, issue a pause(), which causes the MATLAB command line to wait for you to press any key.

```
pause();
```

startBackground(s):

# Generate Signals in the Background Continuously

This example shows how to continuously generate signals. A continuous background generation depends on events and listeners to allow your code to enable continuous queuing of data and to react to any errors as they occur. For details, see Events and Listeners — Concepts in the MATLAB Object-Oriented Programming documentation. In this example, you generate from an NI 9263 device with ID cDAQ1Mod2 using a listener on the DataRequired event.

Listeners execute a callback function when notified that the event has occurred. Use Session.addlistener to create the listener object that executes your callback function.

Create an NI session object and add an analog output 'Voltage' channel on  $cDAQ1Mod2\colon$ 

```
s = daq.createSession('ni');
addAnalogOutputChannel(s,'cDAQ1Mod2', 'ao0', 'Voltage');
```

Specify the channel ID on NI devices using a terminal name, like 'ao1', or a numeric equivalent like 1.

Create the data to output and queue the output data.

```
queueOutputData(s,linspace(1, 10, 1000)');
```

Add the listener to the DataRequired event and assign it to the variable 1h:

```
lh = addlistener(s, 'DataRequired', @queueMoreData);
```

Step 4. Create a simple callback function to generate the data and save it as queueMoreData.m in your working folder:

```
function queueMoreData(src,event)
         queueOutputData(s,linspace(1, 10, 1000)');
end
```

Generate the signal:

```
startBackground(s);
```

You can execute other MATLAB commands while the generation is in progress. In this example, issue a pause(), which causes the MATLAB command line to wait for you to press any key.

```
pause();
```

Delete the listener:

delete(lh)

## Getting Started Generating Data with Digilent® Analog Discovery™

This example shows how to generate analog output voltage data (at a rate of 300kHz). The output voltage-range of the outgoing signal is -5.0 to +5.0 volts. You will use the session-based interface with Digilent Analog Discovery hardware.

#### Create a session with a Digilent device

Discover Digilent devices connected to your system using daq.getDevices and create a session using the listed Digilent device.

```
s = dag.createSession('digilent')
```

```
s =
Data acquisition session using Digilent Inc. hardware:
   Will run for 1 second (10000 scans) at 10000 scans/second.
   No channels have been added.
```

#### Add an analog output channel

Add an analog output channel with device ID AD1 and channel ID 1. Set the measurement type to Voltage.

#### Generate a single sample

Generate a single scan on-demand.

```
outVal = 2;
outputSingleScan(s,outVal);
```

#### Set session and channel properties

Set the generation rate to 300kHz.

```
rate = 300e3;
s.Rate = rate;
```

#### Define the output waveform

Generate a 10 Hz sine-wave for half a second. The length of the output waveform and the specified output rate define the duration of the waveform.

```
f = 10;
duration = 0.5;
t = (1:(duration*rate))/rate;
output = sin(2*pi*f*t)';
```

#### Generate continuous data

Queue some data and start a clocked foreground generation.

```
queueOutputData(s,output);
startForeground(s);
```

# Acquire Data and Generate Signals Simultaneously

This example shows how to acquire data from an NI 9205 device with ID cDAQ1Mod1 and generate signals using an NI 9263 device with ID cDAQ1Mod2.

You can acquire data and generate signals at the same time, on devices on the same chassis in the session-based interface. When the session contains output channels, duration and number of scans become read-only properties of the session. The number of scans in a session is determined by the amount of data queued, and the duration is

```
determined by \frac{s.ScansQueued}{s.Rate}.
```

Step 1. Create an NI session object and add one analog input channel on cDAQ1Mod1 and one analog output channel on cDAQ1Mod2:

Queue the output data:

```
queueOutputData(s,linspace(-1, 10, 2500)');
```

Display the session object to see the change in duration and the number of scans. These values change based on the amount of data queued.

```
S =

Data acquisition session using National Instruments hardware:
Will run for 2500 scans (2.5 seconds) at 1000 scans/second.
All devices synchronized using cDAQ1 CompactDAQ chassis backplane. (Details)
Number of channels: 2
index Type Device Channel InputType Range Name

1 ai cDAQ1Mod1 ai0 Diff -10 to +10 Volts
2 ao cDAQ1Mod2 ao0 n/a -10 to +10 Volts
```

Acquire the data store it in the variable, acquiredData:

```
acquiredData = startForeground(s);
plot(acquiredData)
```

# Session-Based Counter Input and Output

- "Analog and Digital Counters" on page 8-2
- "Acquire Counter Input Data" on page 8-3
- "Generate Data on a Counter Channel" on page 8-7

# **Analog and Digital Counters**

Use digital and analog counters to count clock ticks and external events. Counters output a pulse train or count rising or falling edges and measure many quantities including:

- Frequency
- Edges
- PWM
- Position
- · Pulse generation

Counters enable timed acquisition and synchronization.

# **Related Examples**

- "Acquire Counter Input Data" on page 8-3
- "Generate Data on a Counter Channel" on page 8-7

# **Acquire Counter Input Data**

```
In this section...

"addCounterInputChannel" on page 8-3

"Acquire a Single EdgeCount" on page 8-3

"Acquire a Single Frequency Count" on page 8-4

"Acquire Counter Input Data in the Foreground" on page 8-5
```

# addCounterInputChannel

Use the addCounterInputChannel method to add a channel that acquires edge count from a device. You can acquire a single input data or an array by acquiring in the foreground. For details, see "About the Session-Based Interface" on page 5-2 for more information.

# Acquire a Single EdgeCount

s = daq.createSession('ni');

This example shows how to acquire a single falling edge data from an NI USB-9402 with device ID  $\,$  cDAQ1Mod5 $\,$ .

```
Step 1. Create a session object and save it to the variable s.
```

Step 3. Change the ActiveEdge property to 'Falling' and view the channel properties to see the change:

```
ch.ActiveEdge = 'Falling'
ans =
Data acquisition counter input edge count channel 'ctr0' on device 'cDAQ1Mod5':
     ActiveEdge: Falling
 CountDirection: Increment
   InitialCount: 0
       Terminal: 'PFIO'
IsCounterRunning: false
           Name: empty
             ID: 'ctr0'
         Device: [1x1 daq.ni.CompactDAQModule]
MeasurementType: 'EdgeCount'
Step 4. Acquire a single scan.
inputSingleScan(s)
ans =
   133
Step 5. Reset counters from the initial count and acquire the count again.
resetCounters(s);
inputSingleScan(s)
ans =
71
```

# **Acquire a Single Frequency Count**

This example shows how to acquire a single frequency scan from an NI USB-9402 with device ID  $\,^{'}$  cDAQ1Mod5 $\,^{'}$ .

```
Step 1. Create an acquisition session.
s = daq.createSession('ni');
Step 2. Add a counter channel with a 'Frequency' measurement type.
addCounterInputChannel('cDAQ1Mod5', 'ctr0', 'Frequency')
ans =
```

```
index Type Device Channel MeasurementType Range Name

1 ci cDAQ1Mod5 ctr0 Frequency n/a
```

Step 3. Acquire a single scan.

```
s.inputSingleScan
ans =
  9.5877e+003
```

# Acquire Counter Input Data in the Foreground

This example shows how to acquire rising edge data from an NI USB-9402 with device ID 'cDAQ1Mod5', and plot the acquired data.

```
Step 1. Create an acquisition session.
```

The counter input channel requires an external clock to perform a foreground acquisition. If you do not have an external clock, add an analog input channel from a clocked device on the same CompactDAQ chassis to the session. This example uses an NI 9205 device on the same chassis with the device ID 'cDAQ1Mod1'.

Step 3. Add an analog input channel with a 'Voltage' measurement type.

```
addAnalogInputChannel(s,'cDAQ1Mod1', 'ai1', 'Voltage');
```

Step 4. Acquire the data and store it in the variable data and plot it.

```
data = startForeground(s);
plot (data)
```

The plot displays results from both channels in the session object:

- EdgeCount measurement
- · Analog input data

# Generate Data on a Counter Channel

# In this section... "Use addCounterOutputChannel" on page 8-7 "Generate Pulses on a Counter Output Channel" on page 8-7

# Use addCounterOutputChannel

Use the addCounterOutputChannel method to add a channel that generates pulses on a counter/timer subsystem. You can generate on one channel or on multiple channels on the same device using startForeground.

# Generate Pulses on a Counter Output Channel

This example shows how to generate pulse data on an NI USB-9402 with device ID 'cDAQ1Mod5'.

Step 1. Create a session object and save it to the variable s:

```
s = daq.createSession('ni');
```

Step 2. Add a counter output channel with a PulseGeneration measurement type:

#### Step 3. Generate pulses in the foreground:

```
s.startForeground;
```

# **Session Based Digital Operations**

- "Digital Subsystem Channels" on page 9-2
- "Acquire Non-Clocked Digital Data" on page 9-6
- "Acquire Clocked Digital Data with Imported Clock" on page 9-7
- "Acquire Clocked Digital Data with Shared Clock" on page 9-9
- "Acquire Digital Data Using Counter Channels" on page 9-11
- "Acquire Digital Data in Hexadecimal Values" on page 9-14
- "Control Stepper Motor using Digital Outputs" on page 9-15
- "Generate Non-Clocked Digital Data" on page 9-20
- "Generate Signals Using Decimal Data Across Multiple Lines" on page 9-21
- "Generate And Acquire Data On Bidirectional Channels" on page 9-22
- "Generate Signals On Both Analog and Digital Channels" on page 9-24
- "Output Digital Data Serially Using a Software Clock" on page 9-25  $\,$

# **Digital Subsystem Channels**

Digital subsystems transfer digital or logical values in bits via digital lines. You can perform clocked and non-clocked digital operations using the session-based interface in the Data Acquisition Toolbox.

Lines on the digital subsystem are added as channels to your session using addDigitalChannel. Digital channels can be:

- · InputOnly: Allows you to read digital data.
- OutputOnly: Allows you to write digital data.
- **Bidirectional**: Allows you to change the direction of the channel to both read and write data. By default the direction is specified as Unknown. You can change the direction to Input or Output.

**Note:** If you are using bidirectional channels, you must set the **Direction** before you use the channel.

# **Digital Clocked Operations**

With clocked operations, you can acquire or generate clocked signals at a specified scan rate for a specified duration or number of scans. These operations use hardware timing to acquire or generate at specific times. The operation is controlled by events tied to subsystem clocks. In a clocked acquisition, data is transferred from the device to your system memory and displays when the event calls for the data. In signal generation, data generated from the device is stored in memory until the configured event occurs. When an event occurs, data is sent via the digital channels to the specified devices.

Digital systems do not inherently have a clock. You can synchronize data by adding a clock in one of these ways:

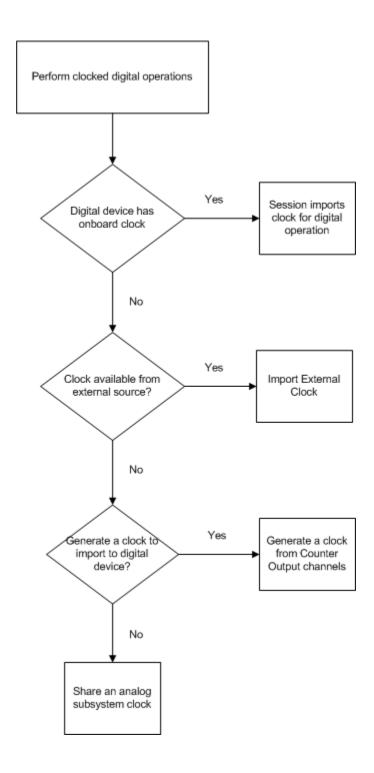

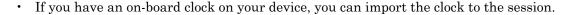

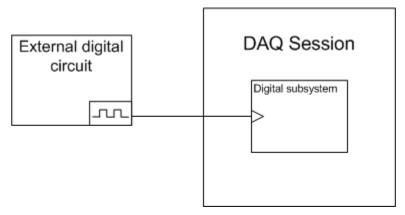

- If your device does not have an on-board clock you can:
  - Import a clock from an external source. See "Acquire Clocked Digital Data with Imported Clock" on page 9-7 for more information.
  - Generate a clock from a Counter Output subsystem in your session and import that clock. See "Acquire Digital Data Using Counter Channels" on page 9-11 for more information.
  - Share a clock from the analog input subsystem. See "Acquire Clocked Digital Data with Shared Clock" on page 9-9 for more information

# **Access Digital Subsystem Information**

This example shows how to access the device's digital subsystem information and find line and port information using daq.getDevices.

Find devices connected to your system and find the ID for NI 6255.

```
2 ni Dev2 National Instruments USB-6363
```

View the subsystem information for Dev1, with index 1.

```
subs = d(1).Subsystems;
```

View the digital subsystem information, which is the third subsystem on this device.

#### subs(3)

```
ans =
Digital subsystem supports:
   24 channels ('port0/line0' - 'port2/line7')
   'InputOnly','OutputOnly','Bidirectional' measurement types
```

# **Acquire Non-Clocked Digital Data**

This example shows how to read data using two channels on an NI 6255

Find devices connected to your system and find the ID for NI 6255:

Create a session and add two lines from port 0 on Dev1:

#### Acquire digital data:

```
inputSingleScan(s)
```

```
ans =
```

# Acquire Clocked Digital Data with Imported Clock

This example shows how to acquire digital data in the foreground by importing an external scan clock.

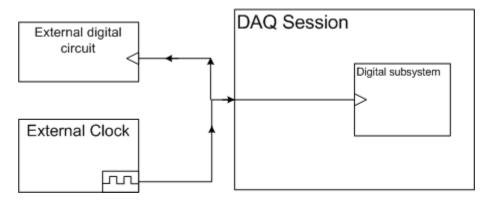

You can use a function generator or the on-board clock from a digital circuit. Here, a function generator is physically wired to the terminal PFI9 on device NI 6255.

Create a session and add a line from port 0 line 2 on Dev1.

```
s = daq.createSession('ni');
addDigitalChannel(s,'Dev1','Port0/Line2','InputOnly');
```

Set the rate of your session to the expected rate of your external scan clock.

```
s.Rate = 1000
```

**Note:** Importing an external clock does not automatically set the rate of your session. Manually set the session's rate to match the expected external clock frequency.

Add an external scan clock to your device on terminal PFI9. For more information see Terminals property.

```
addClockConnection(s,'External','Dev1/PFI9','ScanClock')
ans =
```

```
Scan Clock is provided externally and will be received by 'Dev1' at terminal 'PFI9'.

Source: 'External'
Destination: 'Dev1/PFI9'
Type: ScanClock

Acquire clocked data and plot it.

dataIn = startForeground(s);
plot(dataIn)
```

### **Related Examples**

- "Acquire Clocked Digital Data with Shared Clock" on page 9-9
- "Acquire Digital Data Using Counter Channels" on page 9-11

### **Acquire Clocked Digital Data with Shared Clock**

This example shows how to share the clock with the analog input subsystem on your device with the digital subsystem and acquire automatically synchronized clocked data. You do not need any physical connections to share the clock. For information on automatic synchronization see Automatic Synchronization.

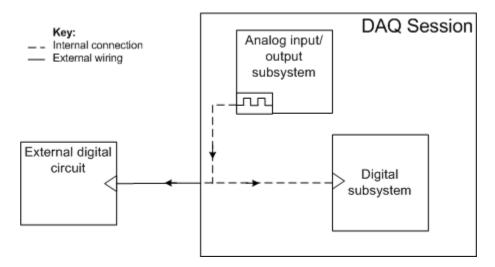

Create a session and add a line from port 0 line 2 on Dev1.

```
s = daq.createSession('ni');
addDigitalChannel(s,'Dev1','Port0/Line2','InputOnly')

Add an analog input channel to your session.

addAnalogInputChannel(s,'Dev1',0,'Voltage')

ans =

Data acquisition session using National Instruments hardware:
    Will run for 1 second (1000 scans) at 1000 scans/second.
    Number of channels: 2
    index Type Device Channel MeasurementType Range Name
    1    dio Dev1 port0/line2 InputOnly n/a
    2    ai Dev1 ai0    Voltage (Diff) -10 to +10 Volts
```

Plot the acquired digital data.

```
dataIn = startForeground(s);
plot(dataIn(:,1))
```

### **Related Examples**

- "Acquire Clocked Digital Data with Imported Clock" on page 9-7
- "Acquire Digital Data Using Counter Channels" on page 9-11

# **Acquire Digital Data Using Counter Channels**

This example shows how to acquire clocked digital data using a counter output channel that generates pulses as an external clock. The counter provides the clock in this acquisition.

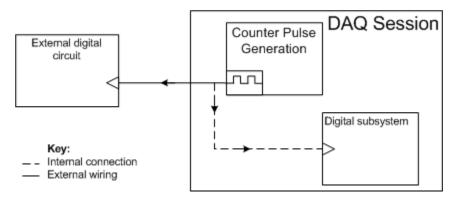

In this example, we will generate a clock in one session using a counter output channel and export the clock to another session that acquires clocked digital data.

**Note:** Importing an external clock does not automatically set the rate of your session. Manually set the session's rate to match the expected external clock frequency.

### Generate a Clock Using a Counter Output Channel

This example shows how to create a clock session with a counter output channel that will continuously generate frequency pulses in the background. Use this channel as an external clock in your clocked digital acquisition.

Create a clock frequency that you will use to synchronize the frequency and rate of your counter output as well as the rate of your digital acquisition in the next step.

```
clockFreq = 100;
```

Create a session and add a counter output channel with PulseGeneration measurement type.

```
sClk = dag.createSession('ni');
```

```
ch1 = addCounterOutputChannel(sClk, 'Dev1',0, 'PulseGeneration')
```

**Tip** Make sure the counter channel you add is not being used in a different session. You will get a terminal conflict error if the hardware is reserved in another session.

Save the counter output terminal to a variable. You will use this terminal in your digital session to specify the external clock that synchronizes your digital clocked operations.

```
clkTerminal = ch1.Terminal;
```

You will use this terminal in your digital session to specify the external clock that synchronizes your digital clocked operations.

Set the frequency of your counter session to the clock frequency.

```
ch1.Frequency = clockFreq
```

Set the session to continuous mode.

```
sClk.IsContinuous = true;
```

### Use Counter Clock To Acquire Clocked Digital Data

This example shows how to create a digital input session and import an external clock from the clock session.

Create a session and add a line from port 0 line 2 on Dev1.

```
s = daq.createSession('ni');
addDigitalChannel(s,'Dev1','Port0/Line2','InputOnly')
```

Tip PFI terminal resources may be shared. Check your device routing in NI MAX.

Set the sessions scan rate to the same as the rate and the frequency of the counter output channel.

```
s.Rate = clockFreq;
```

Import the clock from your clock session to synchronize your acquisition.

```
addClockConnection(s, 'External',['Dev1/' clkTerminal], 'ScanClock');
Start the counter output channel in the background and ensure it is running.
startBackground(sClk);
for i = 1:10
   if sClk.IsRunning
        break;
   else
        pause(0.1);
   end
end

Acquire and plot data.
dataIn = startForeground(s);
plot(dataIn)
```

### **Related Examples**

- "Acquire Clocked Digital Data with Shared Clock" on page 9-9
- "Acquire Clocked Digital Data with Imported Clock" on page 9-7

# **Acquire Digital Data in Hexadecimal Values**

This example shows how to write data using two channels on an NI 6255.

Find devices connected to your system and find the ID for NI 6255.

Create a session and add four lines from port 0 on Dev1.

```
s = daq.createSession('ni');
addDigitalChannel(s, 'Dev1', 'Port0/Line0:3#', 'InputOnly')
ans =
Data acquisition session using National Instruments hardware:
  {\tt Clocked\ operations\ using\ startForeground\ and\ startBackground\ are\ disabled.}
  Only on-demand operations using inputSingleScan and outputSingleScan can be done.
  Number of channels: 4
     index Type Device Channel MeasurementType Range Name
          dio Dev1 port0/line0 Input0nly
     2
        dio Dev1 port0/line1 InputOnly
                                             n/a
     3
          dio Dev1 port0/line2 InputOnly
          dio Dev1 port0/line3 InputOnly
                                              n/a
```

Acquire digital data in hexadecimal values.

```
binaryVectorToHex(inputSingleScan(s))
```

```
ans =
```

# **Control Stepper Motor using Digital Outputs**

This example shows how to control a stepper motor using digital output ports.

#### **Discover Devices Supporting Digital Output**

To discover a device that supports digital output:

- Issue daq.getDevices in the Command window.
- Click on the device name in the list returned by the command.

```
devices = daq.getDevices
```

```
devices =
```

Data acquisition devices:

```
index Vendor Device ID
                                 Description
             cDAQ1Mod1 National Instruments NI 9205
2
     ni
             cDAQ1Mod2 National Instruments NI 9263
             cDAQ1Mod3 National Instruments NI 9234
     ni
4
     ni
             cDAQ1Mod4 National Instruments NI 9201
5
     ni
             cDAQ1Mod5 National Instruments NI 9402
             cDAQ1Mod6 National Instruments NI 9213
6
     ni
7
             cDAQ1Mod7 National Instruments NI 9219
             cDAQ1Mod8 National Instruments NI 9265
     ni
9
     ni
                    National Instruments PCIe-6363
             Dev1
                      National Instruments NI ELVIS II
10
     пi
             Dev2
```

This example uses a National Instruments® ELVIS II with ID Dev2. Verify that its digital subsystem supports the OutputOnly measurement type.

```
devices(10)
```

```
ans =
ni: National Instruments NI ELVIS II (Device ID: 'Dev2')
   Analog input subsystem supports:
    7 ranges supported
```

```
Rates from 0.0 to 1250000.0 scans/sec
   16 channels ('ai0' - 'ai15')
   'Voltage' measurement type
Analog output subsystem supports:
   -5.0 to +5.0 Volts, -10 to +10 Volts ranges
   Rates from 0.0 to 2857142.9 scans/sec
   2 channels ('ao0', 'ao1')
   'Voltage' measurement type
Digital subsystem supports:
   39 channels ('port0/line0' - 'port2/line6')
   'InputOnly','OutputOnly','Bidirectional' measurement types
Counter input subsystem supports:
   Rates from 0.1 to 80000000.0 scans/sec
   2 channels ('ctr0','ctr1')
   'EdgeCount' measurement type
Counter output subsystem supports:
   Rates from 0.1 to 80000000.0 scans/sec
   2 channels ('ctr0','ctr1')
   'PulseGeneration' measurement type
```

#### **Hardware Setup Description**

This example uses a Portescap 20M020D1U 5V 18 Degree Unipolar Stepper Motor. The TTL signals produced by the digital I/O system are amplified by a Texas Instruments ULN2003AIN High Voltage High Current Darlington Transistor Array, as shown in this schematic:

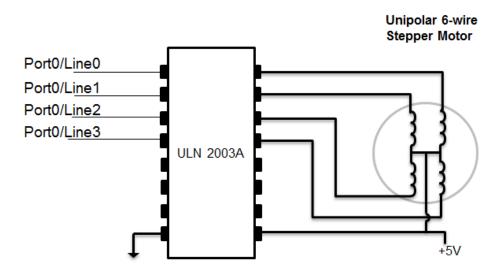

#### **Add Digital Output Only Channels**

s = dag.createSession('ni');

Create a session, and add 4 digital channels on port 0, lines 0-3. Set the measurement type to OutputOnly. These are connected to the four control lines for the stepper motor.

```
addDigitalChannel(s,'Dev2','port0/line0:3','OutputOnly')
Warning: A channel that does not support clocked sampling was added to the session. Clocked operations using startForeground and startBackground will be disabled. Only on-demand operations using inputSingleScan and outputSingleScan can be done.
```

```
ans =
```

Data acquisition session using National Instruments hardware:
Clocked operations using startForeground and startBackground are disabled.
Only on-demand operations using inputSingleScan and outputSingleScan can be done.
Number of channels: 4
index Type Device Channel MeasurementType Range Name

```
index Type Device Channel MeasurementType Range Name
```

```
dio Dev2
1
                 port0/line0 Output0nly
                                             n/a
2
                 port0/line1 OutputOnly
     dio Dev2
                                             n/a
3
                 port0/line2 OutputOnly
     dio Dev2
                                             n/a
4
     dio Dev2
                 port0/line3 OutputOnly
                                             n/a
```

#### **Define Motor Steps**

Refer to the Portescap motor wiring diagram describing the sequence of 4 bit patterns. Send this pattern sequentially to the motor to produce counterclockwise motion. Each step turns the motor 18 degrees. Each cycle of 4 steps turns the motor 72 degrees. Repeat this sequence five times to rotate the motor 360 degrees.

```
step1 = [1 0 1 0];
step2 = [1 0 0 1];
step3 = [0 1 0 1];
step4 = [0 1 1 0];
```

#### **Rotate Motor**

Use outputSingleScan to output the sequence to turn the motor 72 degrees counterclockwise.

```
outputSingleScan(s,step1);
outputSingleScan(s,step2);
outputSingleScan(s,step3);
outputSingleScan(s,step4);
```

Repeat sequence 50 times to rotate the motor 10 times counterclockwise.

```
for motorstep = 1:50
   outputSingleScan(s,step1);
   outputSingleScan(s,step2);
   outputSingleScan(s,step3);
   outputSingleScan(s,step4);
end
```

To turn the motor 72 degrees clockwise, reverse the order of the steps.

```
outputSingleScan(s,step4);
outputSingleScan(s,step3);
outputSingleScan(s,step2);
outputSingleScan(s,step1);
```

#### **Turn Off All Outputs**

After you use the motor, turn off all the lines to allow the motor to rotate freely.  $outputSingleScan(s,[0\ 0\ 0\ 0]);$ 

### **Generate Non-Clocked Digital Data**

This example shows how to write data to two lines on an NI 625

Find devices connected to your system and find the ID for NI 6255.

Create a session and add two lines from port 0 on Dev1.

Generate digital data.

```
outputSingleScan(s,[1,0])
```

# Generate Signals Using Decimal Data Across Multiple Lines

This example shows how to convert decimal data and output to two lines on an NI 6255.

Find devices connected to your system and find the ID for NI 6255.

Create a session and add two lines from port 0 on Dev1.

Convert the decimal number 2 to a binary vector and output the result outputSingleScan(s,decimalToBinaryVector(2))

# Generate And Acquire Data On Bidirectional Channels

This example shows how to use a bidirectional channel and read and write data using the same two lines on an NI 6255.

Find devices connected to your system and find the ID for NI 6255.

Create a session and add two lines from port 0 and 2 lines from port 1 on Dev1.

```
s = daq.createSession('ni');
addDigitalChannel(s, 'Dev1', 'Port0/Line0:1', 'Bidirectional');
addDigitalChannel(s,'Dev1','Port1/Line0:1','Bidirectional')
Data acquisition session using National Instruments hardware:
  Clocked operations using startForeground and startBackground are disabled.
  Only on-demand operations using inputSingleScan and outputSingleScan can be done.
  Number of channels: 4
     index Type Device Channel
                                   MeasurementType
                                                     Range Name
          dio Dev1 portO/lineO Bidirectional (Unknown) n/a
     2
          dio Dev1
                    portO/line1 Bidirectional (Unknown) n/a
          dio Dev1 port1/lineO Bidirectional (Unknown) n/a
     3
          dio Dev1 port1/line1 Bidirectional (Unknown) n/a
```

Set the direction on all channels to output data.

```
for i = 1:4
    s.Channels(i).Direction = 'Output';
end

Generate digital data.
outputSingleScan(s,[1,0, 1, 0])

Change the direction on all channels to input data
for i = 1:4
```

You can also use the MATLAB deal function to change direction on all channels together.

```
[s.channels(:).Direction] = deal('Input');
```

# Generate Signals On Both Analog and Digital Channels

This example shows how to generate signals when the session contains both analog and digital channels.

Find devices connected to your system and find the ID for NI 6255.

```
d = daq.getDevices;
d =
Data acquisition devices:
index Vendor Device ID
                                     Description
                       National Instruments USB-6255
               Dev1
       ni
               Dev2
                         National Instruments USB-6363
Create a session and add two digital lines from port 0 on Dev1.
s = daq.createSession('ni');
addDigitalChannel(s, 'Dev1', 'Port0/Line0:1', 'OutputOnly')
Data acquisition session using National Instruments hardware:
  Clocked operations using startForeground and startBackground are disabled.
  Only on-demand operations using inputSingleScan and outputSingleScan can be done.
  Number of channels: 2
    index Type Device Channel MeasurementType Range Name
         dio Dev1 portO/lineO OutputOnly n/a
dio Dev1 portO/line1 OutputOnly n/a
Add an analog output channel from Dev1.
addAnalogOutputChannel(s, 'Dev1', 0, 'Voltage')
Output data on both the digital and analog channels.
outputSingleScan(s,[decimalToBinaryVector(2),1.23])
```

# Output Digital Data Serially Using a Software Clock

This example shows how to generate signals serially using software clocks and the timer function.

Create a session and add two digital lines from port 0 on Dev1 to output signals.

```
s = daq.createSession('ni');
addDigitalChannel(s,'Dev1','Port0/Line0:1','OutputOnly');
```

You will use PortO/lineO as the output clock and PortO/line1 as the serial data output.

Specify serial data to be transferred at 500 bits/sec.

```
serialData = [1 0 1 1 0 0 1 1];
```

Configure the software clock using a timer object, which has.

- A period of one micro second.
- BusyMode set to queue to accommodate clock stretching and start the timer.

```
t = timer('TimerFcn', {@sendData, s, serialData}, ...
    'Period', 0.001,...
    'ExecutionMode', 'fixedRate',...
    'BusyMode', 'queue');
start(t);
```

Define the sendData function and output data.

```
function sendData(obj, ~,s,serialData)
% Declare clock and bitNumber as persistent variables.
persistent clock;
persistent bitNumber;
% Persistent variables retain their values in memory between multiple calls
% to the function. Initialize the clock and the bit number for serial data
% transfer:
if isempty(clock)
    clock = 1;
end
% bitNumber is used to index into the serial data that needs to be sent.
if isempty(bitNumber)
    bitNumber = 0;
end
% Execute all calls to the function:
clock = ~clock;
```

```
% When the function reaches the end of the serial data, stop, reset the
% persistent variables to initial state and delete the timer:
if bitNumber > numel(serialData)
    stop(obj);
    % Reset variables for next run
    bitNumber = 0;
    clock = 1;
    disp('Stopping software timer. Command sent!')
    return
end
% Output the serial data and clock in your session:
outputSingleScan(s,[clock serialData(bitNumber)]);
end

Delete the timer after all the serial bits are output.

pause(.1)
delete(t);
```

# **Multichannel Audio**

# **Multichannel Audio Input and Output**

You can acquire and generate audio signals using one or more available channels of a supported audio device. You can also simultaneously operate channels on multiple supported audio devices. Currently Data Acquisition Toolbox supports audio channels for devices that work with DirectSound interface. Using the session-based interface, you can:

- Acquire and generate audio signals either in sequence or as separate operations.
- Acquire and generate signals in parallel where the signals may share the start time.
- Acquire the data in the background and filter or process the input data simultaneously. You can generate data immediately in response to the processed input data. In this case, both the acquisition and generation operations start and stop together.

You cannot read directly from or write directly to files using the multichannel audio feature. Use audioread and audiowrite.

#### **Multichannel Audio Session Rate**

The session rate in an audio session is the rate at which the session samples audio data. All channels in a session have the same session rate. The default session rate for an audio session is 44100 Hz. If you have multiple devices in the session, make sure that they can all operate at a common session rate. For standard sample rates, see StandardSampleRates property.

You can choose a value that is in between the standard values. The toolbox will quantize the set rate to the closest standard rate. If you choose a rate outside the ranges of the standard rates, the session may use it if the device you are using supports it. To use nonstandard rates you must set UseStandardSampleRate to false. You cannot set the rate below the standard minimum rate or above the standard maximum rate.

### **Multichannel Audio Range**

Data you acquire or generate using audio channels contains double-precision values. These values are normalized to -1 to +1 range. The session represents data acquired or generated in amplitude without units. The audio session's Range property is read-only and set at [-1 1].

### **Acquire Multichannel Audio Data**

This example shows how to acquire audio data for seven seconds and plot the data.

Discover audio devices installed on your system and create a session for DirectSound devices.

```
d = daq.getDevices
s = daq.createSession('directsound')
```

Add two audio input channels for the microphone with id Audio1. Make sure that a microphone is plugged into the appropriate jack.

```
addAudioInputChannel(s, 'Audio1', 1:2);
```

Set the session to run for 7 seconds and play an audio segment for the microphone to pick up.

```
s.DurationInSeconds = 7
```

Acquire data in the foreground and plot the data versus time.

```
[data,t] = startForeground(s);
plot(t, data);
```

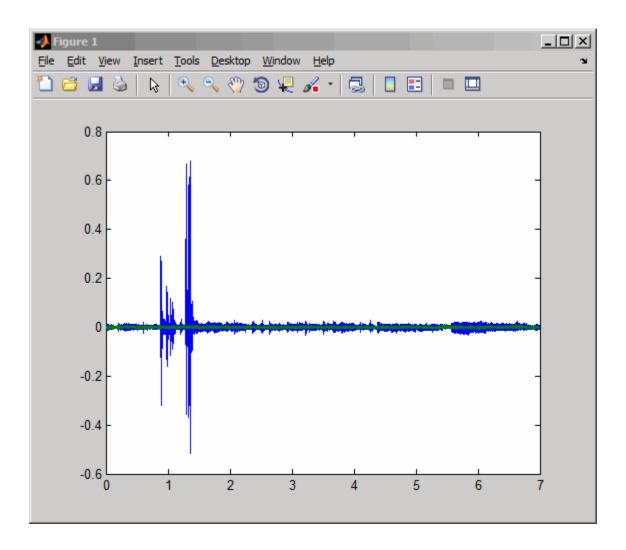

#### Generate Continuous Audio Data

This example shows how to set up a continuous audio generation. This example uses, but does not require, a 5.1 channel sound system.

In this example you generate data using the sound card on your computer using a 5.1 channel speaker setup. Before you begin, verify that your environment is set up

so that you can generate data with your sound card. For more information refer to "Troubleshooting in Data Acquisition Toolbox".

#### Load audio data

Load an audio file containing a sample of Handel's "Hallelujah Chorus".

```
load handel;
```

#### Plot audio data

Plot data in order to identify five distinct segments. Each segment represents a "Hallelujah" in the chorus. The segments are annotated as '1' - '5'.

```
ly = length(y);
lspan = 1:ly;
t = lspan/Fs;

hf = figure();
plot(t, y./max(y))
axis tight;
title('Signal (Handel''s Hallelujah Chorus) vs Time');
xlabel('Time (s)');
ylabel('Amplitude');

markers = struct('xpos', [0.2, 0.4, 0.55, 0.65, 0.8], 'string', num2str([1:5]'));
for i = 1:5,
    annotation(hf, 'textbox', [markers.xpos(i) 0.48 0.048 0.080], 'String', markers.strend
```

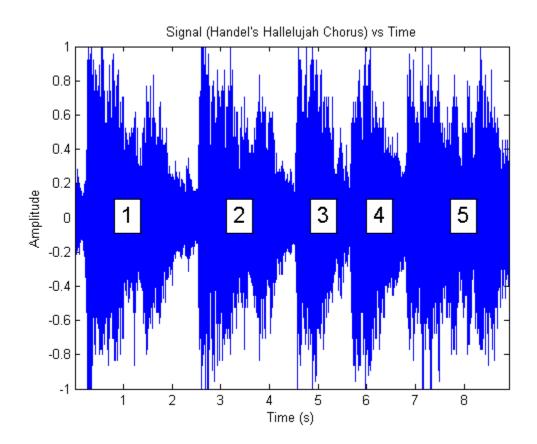

### View all available audio devices

d = daq.getDevices

d =

Data acquisition devices:

| index | Vendor      | Device ID | Description                                           |  |  |
|-------|-------------|-----------|-------------------------------------------------------|--|--|
|       |             |           |                                                       |  |  |
| 1     | directsound | Audio0    | DirectSound Primary Sound Capture Driver              |  |  |
| 2     | directsound | Audio1    | DirectSound Microphone (High Definition Audio Device) |  |  |
| 3     | directsound | Audio2    | DirectSound HP 4120 Microphone (2- HP 4120)           |  |  |
| 4     | directsound | Audio3    | DirectSound Microphone (Plantronics .Audio 400 DSP)   |  |  |

```
directsound Audio4
5
                            DirectSound Digital Audio (S/PDIF) (High Definition Audio |
                            DirectSound Primary Sound Driver
6
      directsound Audio5
7
      directsound Audio6
                            DirectSound Speakers (Plantronics .Audio 400 DSP)
8
      directsound Audio7
                            DirectSound HP 4120 (2- HP 4120)
                            DirectSound Speakers (High Definition Audio Device):1
9
      directsound Audio8
                            DirectSound Speakers (High Definition Audio Device):2
10
      directsound Audio9
```

This example uses a 5.1 channel sound system with device ID 'Audio8'.

```
dev = d(9)

dev =

directsound: DirectSound Speakers (High Definition Audio Device):1 (Device ID: 'Audio8
   Audio output subsystem supports:
        -1.0 to +1.0 range
        Rates from 80.0 to 1000000.0 scans/sec
        8 channels ('1' - '8')
        'Audio' measurement type
```

#### Create an audio session

1. Create a session with directsound as the vendor and add an audio output channel to it.

```
s = daq.createSession('directsound');
noutchan = 6;
addAudioOutputChannel(s, dev.ID, 1:noutchan);
```

2. Update the session rate to match the audio sampling rate.

```
s.Rate = Fs
```

3. Queue the same waveform to all available channels/speakers. If additional, different voices are available, these should be queued to the appropriate channels.

```
queueOutputData(s, repmat(y, 1, noutchan));
```

4. Start finite background acquisition. You should hear a sample of Handel's "Hallelujah Chorus". "Hallelujah" should be voiced five times, one for each segment depicted in the figure on all channels of the speaker system.

```
startForeground(s);
5. Close the figure.
close(hf);
s =
Data acquisition session using DirectSound hardware:
   No data queued. Will run at 8192 scans/second.
   Number of channels: 6
      index Type Device Channel MeasurementType
                                                      Range
                                                                Name
            audo Audio8 1
                                 Audio
                                                  -1.0 to +1.0
      2
            audo Audio8 2
                                 Audio
                                                  -1.0 to +1.0
      3
            audo Audio8 3
                                 Audio
                                                  -1.0 to +1.0
      4
            audo Audio8 4
                                 Audio
                                                  -1.0 to +1.0
      5
            audo Audio8 5
                                 Audio
                                                  -1.0 to +1.0
            audo Audio8 6
                                 Audio
                                                  -1.0 to +1.0
```

# **Waveform Function Generation**

- "Digilent Analog Discovery Devices" on page 11-2
- "Digilent Waveform Function Generation Channels" on page 11-3
- "Waveform Types" on page 11-6
- "Generate a Standard Waveform Using Waveform Function Generation Channels" on page 11-9
- "Generate an Arbitrary Waveform Using Waveform Function Generation Channels" on page 11-11

# **Digilent Analog Discovery Devices**

MATLAB supports the Digilent Analog Discovery<sup>™</sup> design kit, a low-cost, portable USB DAQ device. The kit enables project-based learning for analog circuit design. For professors and course instructors, the kit comes with downloadable teaching materials, reference designs, and lab projects.

The Data Acquisition Toolbox Support Package for Digilent Analog Discovery hardware lets you perform the following tasks in MATLAB:

- Read data from oscilloscope channels.
- Control and generate data from waveform generators.
- · Characterize ICs and measure behavior of the circuit and IC components.
- Configure the sampling rate of the Analog Discovery device.
- Trigger the start of your data acquisition.
- · Find and display Digilent Analog Discovery device settings.

Use the Support Package Installer to download adaptors and drivers. For more information see "Install Digilent Device Support" on page 6-2.

**Note:** Download and install the required drivers before you use the hardware or execute the example.

For examples on Digilent data acquisition and generation see "Getting Started Acquiring Data with Digilent® Analog Discovery<sup>TM</sup>" on page 7-14 and "Getting Started Generating Data with Digilent® Analog Discovery<sup>TM</sup>" on page 7-22.

**Note:** You cannot use Digilent Analog Discovery devices with Data Acquisition Toolbox Simulink<sup>®</sup> Blocks.

# **Digilent Waveform Function Generation Channels**

Waveform function generator channels on a Digilent device can generate both standard and arbitrary waveform functions. For more information on waveform types, see "Waveform Types" on page 11-6. This diagram shows you the pin configuration on a typical Digilent Analog Discovery device. The yellow and the yellow/white lines represent the waveform channels, marked by W1 and W2 on the device.

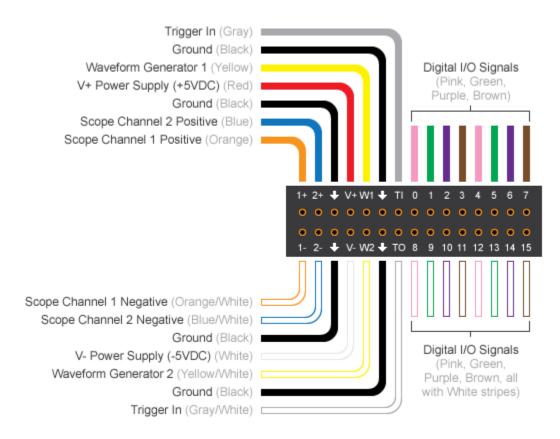

To test the Analog Discovery device create this connection to acquire the generated waveform, and use it with corresponding code:

- 1+ (scope channel 1 positive) to WI through a 1K resistor.
- 1– (scope channel 1 negative) W2 to GND.

This diagram depicts these connections on a breadboard.

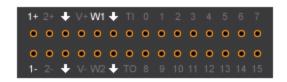

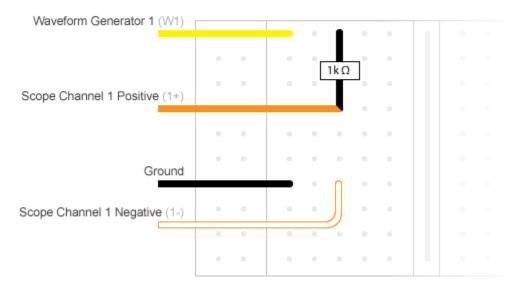

Unlike analog input channels, the function generation channels control their own waveform frequency. If your session contains both function generation channels and any other types of acquisition channels, the function generation channels will have their own frequency and all other channels will inherit the sessions frequency. If you have analog input channels in the session with function generation channels, the analog input channels start first and act as a trigger for function generation channels.

#### See Also

DutyCycle | gain | Offset | Phase

### **Related Examples**

- "Generate a Standard Waveform Using Waveform Function Generation Channels" on page 11-9
- "Generate an Arbitrary Waveform Using Waveform Function Generation Channels" on page 11-11

### **More About**

• "Waveform Types" on page 11-6

# **Waveform Types**

Your hardware can support generation of arbitrary waveforms or standard waveforms, or both. If your device supports standard waveforms, you can set the gain and offset to control the output. Standard waveform types include:

- · Sine
- Square
- Triangle
- · RampUp
- · RampDown
- · DC

You can control the behavior of different waveform types using the associated properties. The table shows you which properties work with the supported waveform types for Digilent devices.

|           | Frequency | Gain | Offset | Phase | DutyCycle |
|-----------|-----------|------|--------|-------|-----------|
| Sine      | ✓         | ✓    | ✓      | ✓     |           |
| Square    | ✓         | ✓    | ✓      | ✓     | ✓         |
| Triangle  | ✓         | ✓    | ✓      | ✓     | ✓         |
| RampUp    | ✓         | ✓    | ✓      | ✓     | ✓         |
| RampDown  | ✓         | ✓    | ✓      | ✓     | ✓         |
| DC        |           |      | ✓      |       |           |
| Arbitrary | ✓         |      |        |       |           |

This diagram illustrates how these properties affect a standard square waveform.

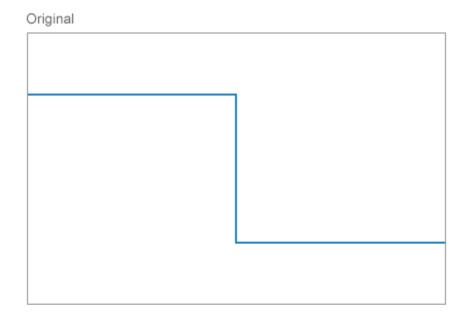

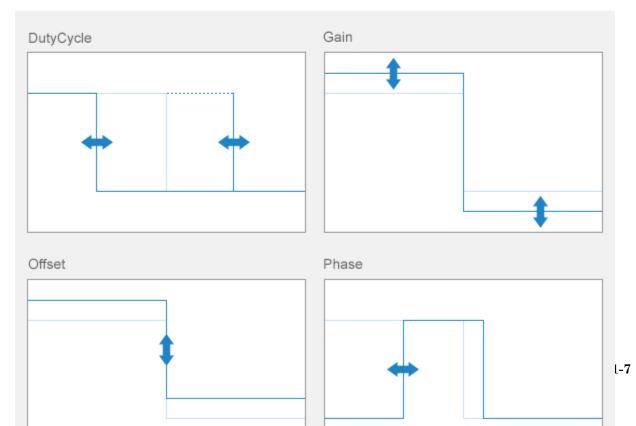

Standard waveforms cannot be clipped. You must keep Gain and Offset values within voltage range. You cannot change Gain and Offset of arbitrary waveforms.

## See Also

DutyCycle | gain | Offset | Phase

## **Related Examples**

- "Generate a Standard Waveform Using Waveform Function Generation Channels" on page 11-9
- "Generate an Arbitrary Waveform Using Waveform Function Generation Channels" on page 11-11

## More About

• "Digilent Waveform Function Generation Channels" on page 11-3

# Generate a Standard Waveform Using Waveform Function Generation Channels

This example shows how to use the function generation channel in a session to generate a sine waveform function, at  $100 \mathrm{kHz}$  frequency. The signal's output voltage range is set to -5.0 to +5.0 volts

Create a Digilent acquisition session

```
s = daq.createSession('digilent');
```

Use dag.getdevices to discover available Digilent devices.

Create a waveform function generation channel with a Sine WaveformType.

Set the channel's amplitude to 5v using the Gain property and the channel frequency to 100KHz.

```
fgenCh.Gain = 5;
fgenCh.Frequency = 100e3
fgenCh
Data acquisition sine waveform generator '1' on device 'AD1':
```

```
Phase: 0
          Range: -5.0 to +5.0 Volts
 TerminalConfig: SingleEnded
           Gain: 5
         Offset: 0
      Frequency: 100000
   WaveformType: Sine
 FrequencyLimit: [0.0 25000000.0]
Name: ''
             ID: '1'
         Device: [1x1 daq.di.DeviceInfo]
MeasurementType: 'Voltage'
```

Specify the session to run for 5 seconds and start the generation.

```
s.DurationInSeconds = 5;
startForeground(s);
```

## Generate an Arbitrary Waveform Using Waveform Function Generation Channels

This example shows how to use the function generation channel in a session to generate an arbitrary waveform function, at 100kHz frequency. The signal's output voltage range is set to -5.0 to +5.0 volts

Create a Digilent acquisition session

```
s = daq.createSession('digilent');
```

Use dag.getdevices to discover available Digilent devices.

Create a waveform function generation channel with a Arbitrary WaveformType.

Set the buffer size to 4096 and set the channel to generate a waveform repeatedly from the contents of the buffer. The channel outputs for a fixed number of times over the space of the buffer.

```
buffersize = 4096;
len = buffersize + 1;
f0 = 1;
f1 = 1 * f0;
```

# **Triggers and Clocks**

- "Trigger Connections" on page 12-2
- "Clock Connections" on page 12-5

## **Trigger Connections**

#### In this section...

"When to Use Triggers" on page 12-2

"External Triggering" on page 12-3

"Acquire Voltage Data Using a Digital Trigger" on page 12-4

## When to Use Triggers

Use triggers to simultaneously start all devices in the session. You connect a trigger source to a trigger destination, A trigger source can be either external, where the trigger comes from a source outside a session, or on a device and terminal pair within a session. Trigger destination devices can be external, where the signals are received outside the session, or devices within the session. To understand source and destination devices, see "Source and Destination Devices" on page 13-5.

**Note:** You can have multiple destinations for your trigger, but only one source.

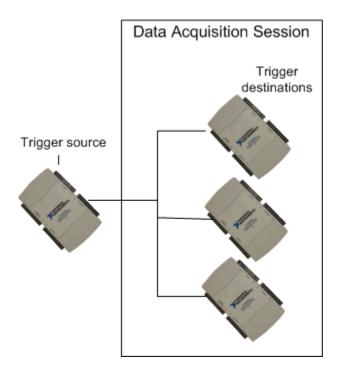

Note: You cannot use trigger and clock connections with audio channels.

## **External Triggering**

You can configure devices in a session to receive an external trigger. To use an external trigger source, your connection parameters must correctly specify the exact device and terminal pairs to which the external source is connected. Two circumstances of externally clocked and triggered synchronization are:

- An external hardware event that controls the operation of one or more devices in a session object. For example, opening and closing a switch starts a background acquisition on a session.
- An external hardware event synchronizes multiple devices in a session. For example, opening and closing of a switch starts a background operation across multiple devices or CompactDAQ chassis in a session.

## Acquire Voltage Data Using a Digital Trigger

This example shows how to use a falling edge digital trigger, which occurs when a switch closes on an external source. The trigger is connected to terminal PFIO on device Dev1 and starts acquiring sensor voltage data.

Create a data acquisition session and add channels.

```
s = daq.createSession('ni');
```

Add one voltage input channel from NI USB-6211 with device ID 'Dev1'.

```
addAnalogInputChannel(s, 'Dev1', 0, 'Voltage');
```

Connect the switch to terminal 'PFIO' on NI USB-6211. The trigger comes from the switch, which is an external source.

```
addTriggerConnection(s, 'External', 'Dev1/PFIO', 'StartTrigger')
ans =

Start Trigger is provided externally and will be received by 'Dev1' at terminal 'PFIO'.

    TriggerType: 'Digital'
TriggerCondition: RisingEdge
    Source: 'External'
    Destination: 'Dev1/PFIO'
    Type: StartTrigger

Set TriggerCondition property to 'FallingEdge'.

c = s.Connections(1);
c.TriggerCondition = 'FallingEdge';
```

Acquire data and store it in dataIn. The session waits for the trigger to occur, and starts acquiring data when the switch closes.

```
dataIn = startForeground(s);
```

## **Related Examples**

- "Multiple-Device Synchronization" on page 13-7
- "Multiple-Chassis Synchronization" on page 13-11

## More About

"Synchronization" on page 13-2

## **Clock Connections**

#### In this section...

"When to Use Clocks" on page 12-5

"Import Scan Clock from External Source" on page 12-5

"Export Scan Clock to External System" on page 12-6

## When to Use Clocks

Use clocks to synchronize operations on all connected devices in the session. You connect a clock source to a clock destination. A clock source can be either external, where the clock signal comes from a source outside a session, or on a device and terminal pair within a session. Destination devices can be external, where the signals are received outside the session, or devices within the session. To understand source and destination devices, see "Source and Destination Devices" on page 13-5.

**Note:** You cannot use trigger and clock connections with audio channels.

## Import Scan Clock from External Source

To import a scan clock from an external source, you must connect the external clock to a terminal and device pair on a device in your session. Two circumstances of externally clocked synchronization include:

- Synchronizing operations on all devices within a session by sharing the clock on a device within the session or an external clock
- Synchronizing operations on all devices within a session and some external devices, by sharing an external clock

**Note:** Importing an external clock does not automatically set the rate of your session. Manually set the session's rate to match the expected external clock frequency.

## **Export Scan Clock to External System**

This example shows how to add a scan clock to a device and output the clock to a device outside your session, which is connected to an oscilloscope. The scan clock controls the operations on the external device.

Create a session and add one voltage input channel from NI USB-6211 with device ID 'Dev1'.

```
s = daq.createSession('ni');
addAnalogInputChannel(s,'Dev1', 0, 'Voltage');
```

Add an external clock to terminal 'PFI6' on 'Dev1' and connect it to an external destination.

Acquire data and store it in dataIn.

```
dataIn = startForeground(s);
```

## **Related Examples**

- "Multiple-Device Synchronization" on page 13-7
- "Multiple-Chassis Synchronization" on page 13-11

## More About

• "Synchronization" on page 13-2

# **Session-Based Synchronization**

- "Synchronization" on page 13-2
- "Source and Destination Devices" on page 13-5
- "Automatic Synchronization" on page 13-6
- "Multiple-Device Synchronization" on page 13-7
- "Multiple-Chassis Synchronization" on page 13-11
- "Synchronize Chassis That Do Not Support Built In Triggers" on page 13-12
- "Synchronize DSA Devices" on page 13-13

## **Synchronization**

Use shared triggers and clocks to synchronize data between:

- · Multiple devices
- Multiple subsystems in a device (analog input, analog output, counter input, etc.)
- Multiple CompactDAQ or PXI chassis

**Note:** Counter output channels run independently and are unaffected by synchronization connections.

**Tip** To achieve perfect synchronization, you must share both a trigger and a clock between your devices.

Use addTriggerConnection to add trigger connections, and addClockConnection to add a scan clock.

You can share trigger and clock connections to synchronize operations within a session. Synchronization connections can be:

 Devices in a session connected to a trigger or clock source on another device in the session

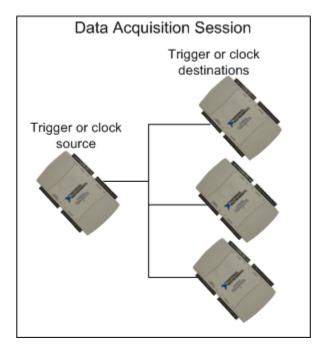

• Devices and chassis in a session connected to a trigger or clock source on another device in the session

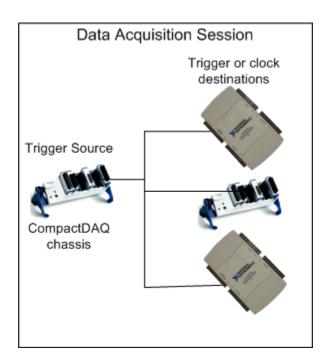

## **Source and Destination Devices**

A source device and terminal pair generates the synchronization signal and is connected to the destination device and terminal pairs. You must physically connect the source and destination terminals, unless they are internally connected. Check your device specifications for more information. Synchronization connections are added from the source device to one or more destination devices.

- The source device provides the trigger or clock signals.
- The destination device receives a trigger or clock signal.

For example, if you determine that a terminal on Dev1 will provide a trigger and a terminal on Dev2 will receive that signal, then Dev1 becomes your source device and Dev2 your destination device. You can have multiple destinations for your trigger and clock connections, but only one source.

## **Automatic Synchronization**

A session automatically starts all devices at the same time when you start an operation in most cases. You must configure them to start synchronously when devices are not on a single chassis and do not share a clock. If you have not configured synchronization on such devices, the start operation reduces the latency between devices, running them very close together to achieve near-simultaneous signals. However, devices are automatically and perfectly synchronized in the session if they are:

 Subsystems on a single device in the session. This synchronizes your analog input, analog output, and counter input channels.

**Note:** Counter output channels run independently and are unaffected by synchronization connections.

- Modules on a single CompactDAQ chassis in the session.
- PXI modules synchronized with a reference clock on a PXI chassis. For perfect synchronization, you must share a trigger as well. See "Acquire Synchronized Data Using PXI Devices" on page 13-9 for more information.

## **Multiple-Device Synchronization**

You can synchronize multiple devices in a session using a shared clock and trigger. You can synchronize devices using either PFI or RTSI lines.

**Requirement** You must register your RTSI cable using the National Instruments Measurement & Automation Explorer.

## **Acquire Synchronized Data Using USB Devices**

This example shows how to acquire synchronized voltage data from multiple devices using a shared trigger and a shared clock. Analog input channels on all three devices are connected to the same function generator.

Create a data acquisition session and add channels and add one voltage input channel each from:

```
    NI USB-6211 with device ID 'Dev1'

  NI USB 6218 with device ID 'Dev2'

    NI USB 6255 with device ID 'Dev3'

s = dag.createSession('ni');
addAnalogInputChannel(s, 'Dev1', 0, 'Voltage');
addAnalogInputChannel(s,'Dev2', 0,'Voltage');
addAnalogInputChannel(s, 'Dev3', 0, 'Voltage');
Choose terminal 'PFI4' on 'Dev1' as the trigger source. Connect the trigger source to
terminal 'PFI0' on 'Dev2' and 'PFI0' on 'Dev3', which are the destination devices.
addTriggerConnection(s,'Dev1/PFI4','Dev2/PFI0','StartTrigger');
addTriggerConnection(s,'Dev1/PFI4','Dev3/PFI0','StartTrigger');
Chose terminal 'PFI5' on 'Dev1' as the clock source. Connect it to 'PFI1' on 'Dev2'
and 'PFI1' on 'Dev3'.
s.addClockConnection('Dev1/PFI5','Dev2/PFI1','ScanClock');
s.addClockConnection('Dev1/PFI5', 'Dev3/PFI1', 'ScanClock')
ans =
Start Trigger is provided by 'Dev1' at 'PFI4' and will be received by:
```

Acquire data and store it in dataIn.

```
dataIn = startForeground(s);
```

Plot the data.

plot (dataIn)

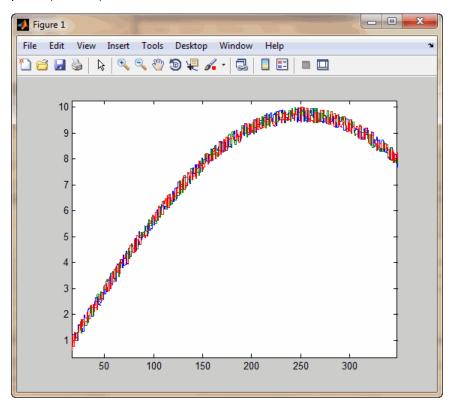

All channels are connected to the same function generator and therefore display overlapping signals, showing perfect synchronization.

## **Acquire Synchronized Data Using PXI Devices**

This example shows how to acquire voltage data from two PXI devices on the same chassis, using a shared trigger to synchronize operations within your session. PXI devices have a shared reference clock that automatically synchronizes clocking. You only need to add trigger connections to synchronize operations in your session with PXI devices. Analog input channels on all devices are connected to the same function generator.

Create a data acquisition session and add channels. Add one voltage input channel each from both NI-PXI 4461 devices with IDs 'PXI1Slot2' and 'PXI1Slot3'.

```
s = daq.createSession('ni');
addAnalogInputChannel(s,'PXI1Slot2', 0,'Voltage');
addAnalogInputChannel(s,'PXI1Slot3', 0,'Voltage');
```

Add a trigger connection to terminal 'PXI\_Trig0' on 'PXI1Slot2' and connect it to terminal 'PXI\_Trig0' on 'PXI1Slot3'. PXI cards are connected through the backplane, so you do not have to wire them physically.

```
addTriggerConnection(s,'PXI1Slot2/PXI_Trig0','PXI1Slot3/PXI_Trig0','StartTrigger');
Acquire data and store it in dataIn.
dataIn = startForeground(s);
Plot the data.
plot (dataIn)
```

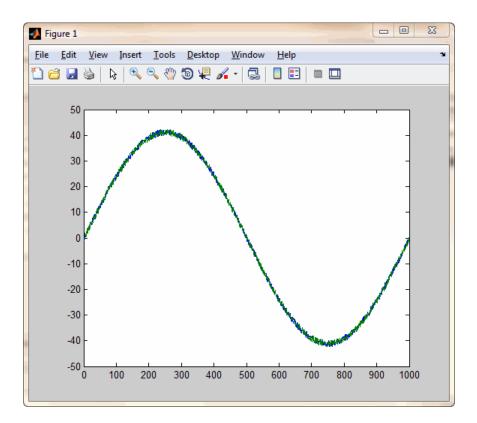

All channels are connected to the same function generator and have a shared reference clock. The signals are therefore overlapping, which shows perfect synchronization.

## **Multiple-Chassis Synchronization**

You can synchronize multiple CompactDAQ chassis in a session using one chassis to provide clocking and triggering for all chassis in the session. Clock and trigger sources are attached to terminals on the chassis, itself. All modules on the chassis as well as other connected devices, are synchronized using these signals.

## **Acquire Synchronized Data Using CompactDAQ Devices**

This example shows how to acquire voltage data from two devices, each on a separate CompactDAQ chassis, using a shared trigger and clock to synchronize operations within your session.

Create a data acquisition session and add channels. Add one voltage input channel each from the two NI 9201 devices with IDs 'cDAQ1Mod1' and 'cDAQ2Mod1'.

```
s = daq.createSession('ni');
addAnalogInputChannel(s,'cDAQ1Mod1', 0,'Voltage');
addAnalogInputChannel(s,'cDAQ2Mod1', 0,'Voltage');
```

Choose terminal 'PFI0' on 'cDAQ1' as your trigger source and connect it to terminal 'PFI0' on 'cDAQ2'. Make sure the wiring on the hardware runs between these two terminals.

```
addTriggerConnection(s,'cDAQ1/PFI0','cDAQ2/PFI0','StartTrigger');
```

Note that you are using the chassis and terminal pair here, not device and terminal pair.

Choose terminal 'PFI1' on 'cDAQ1' as your clock source and connect it to terminal 'PFI1' on 'cDAQ2'. Make sure the wiring on the hardware runs between these terminals.

```
addClockConnection(s,'cDAQ1/PFI1','cDAQ2/PFI1','ScanClock');
```

Acquire data and store it in dataIn.

```
dataIn = startForeground(s);
```

## Synchronize Chassis That Do Not Support Built In Triggers

Certain CompactDAQ chassis like the NI 9174, do not have external BNC PFI connectors and do support built in triggers.

This example shows how to use the PFI of a digital subsystem on your chassis to synchronize operations. This example uses a cDAQ-9174 chassis and synchronizes NI 9104, a digital subsystem, with NI 9205.

## Synchronize DSA Devices

#### In this section...

"PXI DSA Devices" on page 13-13

"Hardware Restrictions" on page 13-13

"Synchronize Dynamic Signal Analyzer PXI Devices" on page 13-16

"PCI DSA Devices" on page 13-17

"Synchronize DSA PCI Devices" on page 13-17

"Handle Filter Delays with DSA Devices" on page 13-18

The Digital Signal Analyzer (DSA) product family is designed to make highly accurate audio frequency measurements. You can synchronize other PCI and PXI product families using "Trigger Connections" on page 12-2 and "Clock Connections" on page 12-5. To synchronize PXI and PCI family of DSA devices you need to use a sample clock with time-based synchronization or a reference clock time based synchronization. The AutoSyncDSA property allows you to automatically enable both homogeneous and heterogeneous synchronization between PCI and PXI device families. AutoSyncDSA property automatically configures all the necessary clocks, triggers, and sync pulses needed to synchronize DSA devices in your session.

## **PXI DSA Devices**

PXI devices are synchronized using the PXI chassis backplane, which includes timing and triggering buses. You can automatically synchronize these device series both homogeneously (within the same series) and heterogeneously (across separate series) in the same session.

- PXI/e 446x series
- PXI/e 449x series
- · PXI 447x series

## **Hardware Restrictions**

Before you synchronize, ensure that your device combinations adhere to these hardware restrictions:

#### PXI/e 446x and 449x Series

### Chassis restriction

You can synchronize these series using either a PXI or a PXIe chassis. Make sure all your modules are on the same chassis.

## Slot placement restriction

You can use any slot on the chassis that supports your module.

#### PXI 447x Series

#### Chassis restriction

You can synchronize this series both homogeneously and heterogeneously only on a PXI chassis. You can use them on a PXIe chassis to acquire unsynchronized data.

## Slot placement restriction

On the PXI chassis, only the system timing slot can drive the trigger bus. Refer to your device manual to find the system timing slot. This image shows the system timing slot on a PXIe 1062Q chassis.

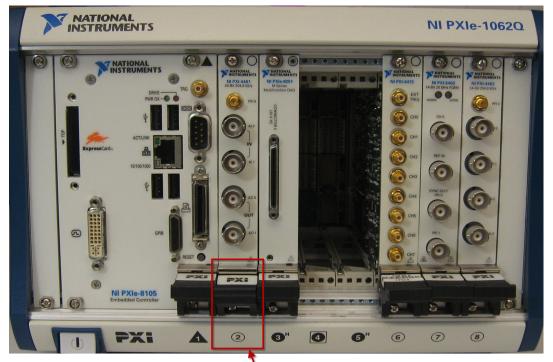

**System Timing Slot** 

- Homogeneous synchronization: You can synchronize PXI 447x devices homogeneously as long as one device is plugged into the system timing slot of a PXI chassis.
- Heterogeneous synchronization:
  - You can synchronize a PXI 447x device with a PXI 446x device when the 446x is plugged into the system timing slot of a PXI chassis.
  - You cannot synchronize PXI 447x devices with PXI 449x devices.
  - You cannot use hybrid-slot compatible 446x devices.

## **DSA Device Compatibility Table**

|                | 446x Series | 447x Series      | 449x Series |
|----------------|-------------|------------------|-------------|
| 446x<br>Series | <b>✓</b>    | PXI chassis only | ✓           |

|                | 446x Series                                        | 447x Series                                        | 449x Series |
|----------------|----------------------------------------------------|----------------------------------------------------|-------------|
|                |                                                    | • Standard 446x device, not hybrid-slot compatible |             |
|                |                                                    | • 446x device in system timing slot                |             |
| 447x           | PXI chassis only                                   | PXI chassis only                                   | X           |
| Series         | • Standard 446x device, not hybrid-slot compatible | One device in system<br>timing slot                |             |
|                | • 446x device in system timing slot                |                                                    |             |
| 449x<br>Series | <b>/</b>                                           | X                                                  | ✓           |

## Synchronize Dynamic Signal Analyzer PXI Devices

This example shows how to acquire synchronized data from two Dynamic Signal Analyzer DSA PXI devices, NI PXI-4462 and NI PXI-4461.

Create an acquisition session and add one voltage analog input channel from each of the two PXI devices

```
s = daq.createSession('ni');
addAnalogInputChannel(s,'PXI1Slot2', 0, 'Voltage');
addAnalogInputChannel(s,'PXI1Slot3', 0, 'Voltage');
```

Acquire data in the foreground without synchronizing the channels:

```
[data,time] = startForeground(s);
plot(time, data)
```

The data returned is not synchronized.

Synchronize the two channels using the AutoSyncDSA property:

```
s.AutoSyncDSA = true;
```

Acquire data in the foreground and plot it:

```
[data,time] = startForeground(s);
```

```
plot(time, data)
```

The data is now synchronized.

## **PCI DSA Devices**

PCI devices are synchronized use the RTSI cable. You can automatically synchronize these device series both homogeneously (within the same series) and heterogeneously (across separate series) in the same session when they are connected with a RTSI cable.

- PCI 446x series
- PCI 447x series

**Note:** If you are synchronizing PCI devices make sure you register the RTSI cables in Measurement and Automation Explorer. For more information see the NI knowledge base article What is RTSI and How is it Configured? (Document ID: 2R5FK53J)

## Synchronize DSA PCI Devices

This example shows how to acquire synchronized data from two DSA PCI devices, NI PCI-4461 and NI PCI-4462.

Connect the two devices with a RTSI cable.

Register your RTSI cable in Measurement and Automation Explorer.

Create an acquisition session and add one voltage analog input channel from each of the two PXI devices

```
s = daq.createSession('ni');
addAnalogInputChannel(s,'Dev1', 0, 'Voltage');
addAnalogInputChannel(s,'Dev2', 0, 'Voltage');
```

Synchronize the two channels using the AutoSyncDSA property:

```
s.AutoSyncDSA = true;
```

Acquire data in the foreground and plot it:

```
[data,time] = startForeground(s);
```

```
plot(time, data)
```

## Handle Filter Delays with DSA Devices

DSA devices have a built in digital filter. You must account for filter delays when synchronizing between heterogeneous devices. Refer to your device manuals for filter delay information. For more information see the NI knowledge base article Why Is My Data Delayed When Using DSA Devices? (Document ID: 2UI8PGX4).

## **Account for Filter Delays**

This example shows how to account for filter delays when you use the same sine wave to acquire from two different channels from 2 different PXI devices. Perfectly synchronized channels will show zero phase lag between the two acquired signals.

Create a session and add two analog input channels with Voltage measurement type, from National Instruments PXI-4462 and NI PXI-4472.

```
s = daq.createSession('ni');
ch1 = addAnalogInputChannel(s,'PXI1Slot2', 0, 'Voltage');
ch2 = addAnalogInputChannel(s,'PXI1Slot3', 0, 'Voltage');
Acquire unsynchronized data and plot it:
[data,time] = startForeground(s);
plot(time, data)
```

Use AutoSyncDSA to automatically configure the triggers, clocks and sync pulses of the channels to synchronize the devices:

```
s.AutoSyncDSA = true;
Acquire synchronized data:
[data,time] = startForeground(s);
plot(time, data)
```

Calculate the phase lag between the two channels, using the device data sheet:

NI PXI 4462 data sheet specifies the phase lag to be 63 samples when EnhancedAliasRejectionEnable property is disabled. Check to make sure this property is set to false or 0:

```
ch1.EnhancedAliasRejectionEnable
```

ans =

0

To synchronize signals from these devices the phase lag should be 63-38 or 24 samples. Confirm that the data returned is 24 samples apart.

NI PXI 6672 data sheet specified the phase lag to be 38 samples when EnhancedAliasRejectionEnable property is disabled. Check to make sure this property is set to false or 0:

ch2.EnhancedAliasRejectionEnable

ans =

0

# Transition Your Code to Session-Based Interface

## Transition Your Code to Session-Based Interface

This topic helps you transition your code from the legacy interface to the session-based interface.

#### In this section...

"Transition Common Workflow Commands" on page 14-2

"Acquire Analog Data" on page 14-3

"Use Triggers" on page 14-4

"Log Data" on page 14-6

"Set Range of Analog Input Subsystem" on page 14-7

"Fire an Event When Number of Scans Exceed Specified Value" on page 14-8

"Use Timeout to Block MATLAB While an Operation Completes" on page 14-9

"Count Pulses" on page 14-10

## **Transition Common Workflow Commands**

This table lists the legacy commands for common workflows and their corresponding session-based commands.

| To do this                                        | Legacy Command                                                     | Session-Based Command                                                                   |
|---------------------------------------------------|--------------------------------------------------------------------|-----------------------------------------------------------------------------------------|
| Find supported hardware available to your system. | daqhwinfo                                                          | daq.getDevices                                                                          |
| Registered DAQ adaptor.                           | daqregister                                                        | You do not need to register an adaptor if you are using session-based interface.        |
| Reset MATLAB to initial state.                    | daqreset                                                           | daqreset                                                                                |
| Discover newly connected hardware.                | Shut down MATLAB and restart.                                      | daqreset                                                                                |
| Create analog input object and add a channel.     | <pre>ai = analoginput   ('nidaq', 'Dev1'); addchannel(ai, 1)</pre> | <pre>s=daq.createSession('ni'); addAnalogInputChannel     (s,'Dev1',1,'Voltage');</pre> |

| To do this                                                                   | Legacy Command                                                        | Session-Based Command                                                                                                    |
|------------------------------------------------------------------------------|-----------------------------------------------------------------------|----------------------------------------------------------------------------------------------------|
| Create analog output object                                                  | <pre>ao = analogoutput   ('nidaq', 'Dev1'); addchannel(ao, 1)</pre>   | addAnalogOutputChannel (s,'Dev1',0,'Current')                                                                                            |
| Create a digital input<br>and output object and<br>add a digital input line. | <pre>dio = digitalio   ('nidaq','Dev1'); addline(dio,0:3,'in');</pre> | <pre>s = daq.createSession('ni'); addDigitalChannel   (s,'Dev1','Port0/Line0:1','Input0nly');</pre>                                      |
| Create counter input channels                                                | You cannot use counter channels in the legacy interface.              | <pre>s = daq.createSession ('ni') addCounterInputChannel</pre>                                                                           |
| Start the object.                                                            | start(ai)                                                             | startForeground(s); for operations that block MATLAB when running. startBackground (s); for operations that run without blocking MATLAB. |
| Set rate of acquisition.                                                     | ai.SampleRate=48000                                                   | s.rate=48000                                                                                                    |
| Specify an external trigger.                                                 | ai.TriggerType=<br>'HwDigital';                                       | addTriggerConnection<br>(s,'External','Dev3/PFIO','StartTrigger');                                                                       |
| Specify a range of input signals                                             | <pre>ai.Channel.InputRange=[-5 5];</pre>                              | <pre>ch = addAnalogInputChannel    (s,'Dev1',1,'Voltage'); ch.Range = [-5 5];</pre>                                                      |

## **Acquire Analog Data**

## **Legacy Interface**

Using the legacy interface, you find hardware available to your system, create an analog input object and start acquisition.

1 Find hardware available to your system.

```
d = daghwinfo;
```

**2** Create an analog input object and add a channel using a National Instruments® device, with ID Dev1.

```
ai = analoginput('nidaq','Dev1');
```

```
addchannel(ai,1)
```

**3** Set the sample rate to 8000 and start the channel.

```
ai.SampleRate = 8000;
start(ai)
```

#### Session-Based Interface

Using the session-based interface, you create a vendor session and add channels to the session. You can use any device or chassis from the same vendor available to your system and can add a combination of analog, digital, and counter input and output channels. All the channels operate together when you start the session.

**1** Find hardware available to your system.

```
d = dag.getDevices
```

**2** Create a session for National Instruments devices.

```
s = daq.createSession('ni');
```

**3** Set the session's sample rate to 8000.

```
s.Rate = 8000
```

**4** Add an analog input channel for the device with ID Dev1 with Voltage measurement type and start the acquisition.

```
addAnalogInputChannel(s,'Dev1',1,'Voltage');
startForeground(s);
```

## **Use Triggers**

Acquire analog data using hardware triggers.

## **Legacy Interface**

Analog operations are configured to trigger immediately by default. You must specify hwDigital trigger type.

Create an analog input object and add two channels

1 Create an analog input object and add two channels

```
ai = analoginput('nidaq','Dev1');
```

```
chan = addchannel(ai,0:1)
```

2 Specify the ranges of the channel to scale the data uniformly. Configure the input type to be SingleEnded terminal.

```
chan.InputRange = [-10 10];
chan.UnitsRange = [-10 10];
chan.SensorRange = [-10 10];
chan.InputType = 'SingleEnded';
```

**3** Specify the trigger type, source and condition. Set TriggerRepeat to 0.

```
ai.TriggerType = 'HwDigital';
ai.HwDigitalTriggerSource = 'PFIO';
ai.TriggerCondition = 'PositiveEdge';
ai.TriggerRepeat = 0;
```

**4** Specify rate and duration.

```
actualRate = setverify(ai, 'SampleRate',50000);
duration = 0.01;
ai.SamplesPerTrigger = duration*actualRate);
```

5 Start the channel, wait until the channel receives the specified amount of data, and get the data.

```
start(ai);
wait(ai,duration+1);
[data,timestamps] = getdata(ai);
```

**6** Plot the data.

```
plot(timestamps,data)
```

#### Session-Based Interface

You can specify an external event to trigger data acquisition using the session-based interface.

1 Create a session and add two analog input channels.

```
s = daq.createSession('ni');
ch = addAnalogInputChannel(s,'Dev1',0:1,'Voltage');
```

**2** Configure the terminal and range of the channels in the session.

```
ch(1).TerminalConfig = 'SingleEnded';
ch(1).Range = [-10.0 10.0];
```

```
ch(2).TerminalConfig = 'SingleEnded';
ch(2).Range = [-10.0 10.0];
```

**3** Create an external trigger connection and set the trigger to run one time.

```
addTriggerConnection(s,'External','Dev1/PFIO','StartTrigger');
s.Connections(1).TriggerCondition = 'RisingEdge';
s.TriggersPerRun = 1;
```

**4** Set the rate and the duration of the acquisition.

```
s.Rate = 50000;
s.DurationInSeconds = 0.01;
```

**5** Acquire data in the foreground and plot the data.

```
[data,timestamps] = startForeground(s);
plot(timestamps,data)
```

## Log Data

#### Legacy Interface

You can log the data to disk and use daqread to read the data back.

1 Create the analog input object and add two channels.

```
ai = analoginput('winsound');
ch = addchannel(ai,0:1);
```

2 Define a 2-second acquisition for each trigger, set the trigger to repeat three times, and log information to the file file00.daq.

```
duration = 2;
ai.SampleRate = 8000;
actualRate = ai.SampleRate;
ai.SamplesPerTrigger = duration*ActualRate;
ai.TriggerRepeat = 3;
ai.LogFileName = 'file00.daq';
ai = LoggingMode = 'Disk&Memory';
```

3 Start the acquisition, wait for duration of the acquisition times the number of triggers for the acquisition to complete. Then extract all the data stored in the log file as sample-time pairs.

```
start(ai)
wait(ai, (ai.TriggerRepeat+1)*duration + 1)
```

```
[data,time] = dagread('file00.dag');
```

#### Session-Based Interface

The session-based interface does not have a specified file format for logging data. You can write to a file in binary mode or save data to a MAT-file.

1 Create a session and add four analog input channels from Dev1.

```
s = daq.createSession('ni');
ch = addAnalogInputChannel(s,'Dev1',0:3,'Voltage');
```

**2** Set the same range and terminals for all the channels.

```
ch(1).Range = [-10.0 10.0];
ch(1).TerminalConfig = 'SingleEnded';
ch(2).Range = [-10.0 10.0];
ch(2).TerminalConfig = 'SingleEnded';
ch(3).Range = [-10.0 10.0];
ch(3).TerminalConfig = 'SingleEnded';
ch(4).Range = [-10.0 10.0];
ch(4).TerminalConfig = 'SingleEnded';
```

**3** Set the session rate and duration of acquisition.

```
s.Rate = 50000;
s.DurationInSeconds = 0.01;
```

**4** Start the acquisition and plot the data.

```
[data,timestamps] = startForeground(s);
figure
plot(timestamps,data)
```

**5** Save the acquired data to a MAT-file.

```
fileName = 'data.mat';
save(fileName, 'timestamps', 'data')
```

**6** Load data from the file into the MATLAB workspace.

```
savedData = load('data.mat');
figure;
plot(savedData.timestamps,savedData.data)
```

## Set Range of Analog Input Subsystem

You can specify the measurement range of an analog input subsystem.

#### **Legacy Interface**

1 Create the analog input object ai for a National Instruments device, and add two channels to it.

```
ai = analoginput('nidaq','Dev1');
addchannel(ai,0:1);
```

**2** Configure both channels to accept input signals in the range from -10 volts to 10 volts.

```
ai.Channel.InputRange = [-10 10];
```

#### Session-Based Interface

1 Create a session and add an analog input channel.

```
s = daq.createSession('ni');
ch = addAnalogInputChannel(s, 'Dev1', 'ai1', 'Voltage')
```

**2** Set the range from -10 volts to 10 volts.

```
ch.Range = [-10 \ 10];
```

## Fire an Event When Number of Scans Exceed Specified Value

You can specify your acquisition to watch for a specified number of scans to occur and fire an event if the acquisition exceeds the specified number.

## **Legacy Interface**

You can use the BufferingConfig property to specify allocated memory for a specified channel. If the number of samples acquired exceeds the allocated memory, then an error is returned.

1 Create an analog input object ai for a National Instruments device and add a channel to it.

```
ai = analoginput('nidaq','Dev1');
ch = addchannel(ai,0);
```

**2** Set the sample rate to 800,000.

```
ai.SampleRate = 800000)
```

3 Set the bufferingConfigMode to 'Manual' and set the bufferingConfig value.

```
ai.bufferingConfigMode = 'Manual';
ai.bufferingConfig = [512 30];
```

#### Session-Based Interface

Use the NotifyWhenDataAvailableExceeds property to fire a DataAvailable event.

1 Create an acquisition session, add an analog input channel.

```
s = daq.createSession('ni');
addAnalogInputChannel(s,'Dev1','ai0','Voltage');
```

2 Set the Rate to 800,000 scans per second, which automatically sets the DataAvailable notification to automatically fire 10 times per second.

```
s.Rate = 800000;
s.NotifyWhenDataAvailableExceeds
ans =
    80000
```

**3** Increase NotifyWhenDataAvailableExceeds to 160,000.

```
s.NotifyWhenDataAvailableExceeds = 160000;
```

## **Use Timeout to Block MATLAB While an Operation Completes**

### **Legacy Interface**

1 Create an analog output object ai for a National Instruments device, and add a channel and set it to output data at 8000 samples per second with one manual trigger.

```
ai = analogoutput('nidaq','Dev1');
ch = addchannel(a0,1);
ao.SampleRate = 8000;
ao.TriggerType = 'Manual';
ao,.RepeatOutput = 0;
putdata (ao(zeros(10000,1)));
```

**2** Start the acquisition and issue a wait command for the acquisition to block MATLAB for two seconds. If the acquisition does not complete in two seconds, a timeout occurs.

```
start(a0)
wait(a0,2)
```

#### Session-Based Interface

Background operations run without interrupting the MATLAB Command Window. You can use wait to block operations in the MATLAB Command Window during background operations.

1 Create an acquisition session, add an analog output channel.

```
s = daq.createSession('ni');
addAnalogOutputChannel(s,'Dev1','ao0','Voltage');
```

**2** Set the session rate to 8000.

```
s.Rate=8000
```

**3** Queue some output data.

```
queueOutputData(s,zeros(10000,1));
```

**4** Start the acquisition and issue a wait to block MATLAB. If the operation does not complete in 2 seconds, a timeout occurs.

```
startBackground(s);
s.wait(2);
```

## **Count Pulses**

You can count pulses to clock your data acquisition.

### Legacy Interface

You cannot use counter input and output channels with the legacy interface. You can use the analog input subsystem's internal clock to create a threshold and look for consecutive samples that are on opposite sides of the threshold. This gives you results similar to using a counter input channel.

```
ai = analoginput('nidaq');
addchannel(ai,1);
threshold = 3.5;
offsetData = [data(2:end);NaN];
risingEdge = find(data < threshold & offsetData > threshold);
fallingEdge = find(data > threshold & offsetData < threshold);</pre>
```

#### Session-Based Interface

Count edges of a pulse using a counter input channel on your device.

```
s.createSession('ni');
addCounterInputChannel(s,'Dev1','ctr0','EdgeCount');
c = inputSingleScan(s);
```

# **Troubleshooting Your Hardware**

This appendix describes simple tests you can perform to troubleshoot your data acquisition hardware. The tests involve using software provided by the vendor or the operating system (sound cards), and do not involve using Data Acquisition Toolbox software. The sections are as follows.

# **Supported Hardware**

For a list of hardware supported by Data Acquisition Toolbox, see http:// www.mathworks.com/hardware-support/data-acquistion-software.html.

## Hardware and Device Drivers

#### In this section...

"Registering the Hardware Driver Adaptor" on page A-3

"Device Driver Registration" on page A-3

"Hardware Diagnostics" on page A-3

## Registering the Hardware Driver Adaptor

When you first create a device object, the associated hardware driver adaptor is automatically registered. The data acquisition engine can now make use of its services.

The hardware driver adaptors included with the toolbox are all located in the daq/private folder. These are the full names for each adaptor.

#### Supported Vendors/Device Types and Full Adaptor Names

| Vendor/Device Type   | Full Adaptor Name |
|----------------------|-------------------|
| National Instruments | mwnidaq.dll       |
| Windows sound cards  | mwwinsound.dll    |

## **Device Driver Registration**

If you are using a Windows Vista™ or a Windows 7 system and cannot register device drivers, you could have UAC enabled on the system. Refer to this technical bulletin for more information.

## **Hardware Diagnostics**

Run daqsupport to get diagnostic information for all installed hardware adaptors on your system. Use this information to diagnose issues with your hardware. Make sure you include this information when you contact MathWorks support.

# Session-Based Interface Using National Instruments Devices

#### In this section...

"Find Devices and Create a Session" on page A-4

"Is My NI-DAQ Driver Supported?" on page A-5

"Why Doesn't My Hardware Work?" on page A-6

"Cannot Create Session" on page A-6

"Why Was My Session Deleted?" on page A-7

"Cannot Find Hardware Vendor" on page A-7

"Cannot Find Devices" on page A-8

"What Is a Reserved Hardware Error?" on page A-9

"What Are Devices with an Asterisk (\*)?" on page A-10

"Network Device Appears with an Asterisk (\*)" on page A-11

"ADC Overrun Error with External Clock" on page A-11

"Cannot Add Clock Connection to PXI Devices" on page A-11

"Cannot Complete Long Foreground Acquisition" on page A-12

"Cannot Use PXI 4461 and 4462 Together" on page A-12

"Counters Restart When You Call Prepare" on page A-12

"Cannot Get Correct Scan Rate with Digilent Devices" on page A-12  $\,$ 

"Cannot Simultaneously Acquire and Generate with myDAQ Devices" on page A-12

"Counter Single Scan Returns NaN" on page A-12

"External Clock Will Not Trigger Scan" on page A-13

"Why Does My S/PDIF Device Timeout?" on page A-13  $\,$ 

"Audio Output Channels Display Incorrect ScansOutputByHardware Value" on page A-13

"Simultaneous Analog Input and Output Not Synchronized Correctly" on page A-13

"MOTU Device Not Working Correctly" on page A-13

## Find Devices and Create a Session

Identify the devices you can access:

Create a session object:

```
s = daq.createSession('ni');
```

For more information on the session-based information, see "Data Acquisition Session" on page 3-2.

Refer to "About the Session-Based Interface" on page 5-2 to learn how to communicate with CompactDAQ devices.

## Is My NI-DAQ Driver Supported?

Data Acquisition Toolbox software is compatible only with specific versions of the NI-DAQ driver and is not guaranteed to work with any other versions. For a list of the NI-DAQ driver versions that are compatible with Data Acquisition Toolbox software, see http://www.mathworks.com/hardware-support/data-acquistion-software.html, and click the link for this vendor.

To see your installed driver version in the session-based interface, type:

Properties, Methods, Events

Additional data acquisition vendors may be available as downloadable support packages. Open the Support Package Installer to install additional vendors.

If the version in the DriverVersion field does not match the minimum requirements specified on the product page on MathWorks website, update your drivers.

If your driver is incompatible with Data Acquisition Toolbox, verify that your hardware is functioning properly before updating drivers. If your hardware is not functioning properly, you are using unsupported drivers. For the latest NI-DAQ drivers, visit the National Instruments website at http://www.ni.com/.

To find driver version in the National Instruments **Measurement & Automation Explorer**:

- 1 Click Start > Programs > National Instruments > Measurement & Automation Explorer.
- 2 Select Help > System Information.

## Why Doesn't My Hardware Work?

Use the **Test Panel** to troubleshoot your National Instruments hardware. The **Test Panel** allows you to test each subsystem supported by your device, and is installed as part of the NI-DAQmx driver software. Right-click the device in the Measurement & Automation Explorer and choose **Test Panel**.

For example, to verify that the analog input subsystem on your PCIe-6363 device is operating, connect a known signal (similar to the signal produced by a function generator) to one or more channels, using a screw terminal panel.

If the **Test Panel** does not provide you with the expected results for the subsystem, and you are sure that your test setup is configured correctly, then the hardware is not performing correctly.

For your National Instruments hardware support, visit their website at http://www.ni.com/.

## **Cannot Create Session**

If you try to create a session using daq.createSession, and you see the following error:

The vendor 'ni' is not known. Use 'daq.getVendors()' for a list of vendors.

**1** get vendor information by typing:

If you do not see output like this, see "Cannot Find Hardware Vendor" on page A-7.

## Why Was My Session Deleted?

This warning:

A session was deleted while it was running.

occurs when you start background operations in the session and the session is silently deleted. This could be caused by the session going out of scope at the end of a MATLAB function, before the background task completes. To avoid this, insert a pause after startBackground.

## **Cannot Find Hardware Vendor**

If you try to get vendor information using daq.getVendors in the session-based interface, and receive one of the following errors:

· NI-DAQmx driver mismatch:

```
Diagnostic Information from vendor: NI: There was a driver error while loading the MEX file to communicate with National Instruments hardware. It is possible that the NI-DAQmx driver is not installed or is older than the required minimum version of '8.7'.
```

Install the NI-DAQmx driver of version specified in the error message.

If you have a version of the NI-DAQmx driver already installed, update your installation to the minimum required version suggested in the error message.

No vendors found:

No data acquisition vendors available.

Reinstall Data Acquisition Toolbox software.

Corrupted or missing toolbox components:

Diagnostic Information from vendor: NI: The required MEX file to communicate with National Instruments hardware is not in the expected location:

Reinstall Data Acquisition Toolbox software.

Diagnostic Information from vendor: NI: The required MEX file to communicate with National Instruments hardware exists but appears to be corrupt:

Reinstall Data Acquisition Toolbox software.

### **Cannot Find Devices**

If you try to find information using daq.getDevices and:

• Do not see the expected device listed. For example, if you are looking for an NI 9263 and NI 9265 and you type:

```
d = daq.getDevices
```

d =

Data acquisition devices:

| index | Vendor | Device ID |          | Description |    |      |  |
|-------|--------|-----------|----------|-------------|----|------|--|
|       |        |           |          |             |    |      |  |
| 1     | ni     | cDAQ1Mod1 | National | Instruments | ΝI | 9205 |  |
| 2     | ni     | cDAQ1Mod3 | National | Instruments | NI | 9203 |  |
| 3     | ni     | cDAQ1Mod4 | National | Instruments | NI | 9201 |  |
| 4     | ni     | cDAQ1Mod6 | National | Instruments | ΝI | 9213 |  |
| 6     | ni     | cDAQ1Mod8 | National | Instruments | ΝI | 9265 |  |

To refresh the toolbox, type

dagreset

If you still do not see the devices, go to the National Instruments Measurement & Automation Explorer (NI MAX) and examine the devices installed on your CompactDAQ chassis.

- · Receive one of the following errors
  - · No data acquisition devices available.
    - · Go to NI MAX and examine the devices installed on your CompactDAQ chassis.
    - If you cannot see your devices in NI MAX, check to see if you have turned on and connected your chassis.
    - If you have turned on and connected your chassis and issued daqreset, and you can see the devices in NI MAX, reinstall Data Acquisition Toolbox software.
  - The requested subsystem 'AnalogInput' does not exist on this device.

#### You could be:

- Using an output device to add input channels. See daq.getDevices to learn more about an installed device.
- Using an unsupported device. See "Supported Hardware" on page A-2.
- The requested subsystem 'AnalogOutput' does not exist on this device.

#### You could be:

- Using an input device to add output channels. See daq.getDevices to learn more about an installed device.
- Using an unsupported device. See "Supported Hardware" on page A-2.
- If you are using NI 9402 with the counter/timer subsystem with the cDAQ-9172 chassis, plug the module into slots 5 or 6 only. If you plug the module into one of the other slots, it will not show any counter/timer subsystem.
- If you are using an Ethernet CompactDAQ chassis, reserve the chassis in National Instruments Measurement & Automation Explorer first. Only one system can reserve this chassis at a time.

## What Is a Reserved Hardware Error?

#### If you receive the following error:

The hardware associated with this session is reserved. If you are using it in another session use the release function to unreserve the hardware. If you are using it in an external program exit that program. Then try this operation again.

Identify the session that is currently not using this device, but has reserved it and release the associated hardware resources. If the device is reserved by:

Another session in the current MATLAB program.

Do one of the following:

- Use release to release the device from the session that is not using the device.
- Delete the session object.

Another session in a separate MATLAB program.

Do one of the following:

- Use release to release the device from the session that is not using the device.
- Delete the session object.
- Exit the MATLAB program.

Another application.

Exit the other application.

In none of these measures work, reset the device from NI MAX.

**Note:** Your network device may also appear as unsupported in the device information if it is reserved or disconnected.

## What Are Devices with an Asterisk (\*)?

If you get device information and see a device listed with an asterisk (\*) next to it, then the toolbox does not support this device.

```
d = daq.getDevices
d =
Data acquisition devices:
index Vendor Device ID
                             Description
.....
           cDAQ1Mod1 National Instruments NI 9401
2
     ni
           cDAQ1Mod7 National Instruments NI 9219
     ni
           cDAQ2Mod1 National Instruments NI 9205
           cDAQ2Mod2 National Instruments NI 9263
     ni
           cDAQ2Mod3 National Instruments NI 9203
           cDAQ2Mod4 National Instruments NI 9201
```

```
7
     ni
             cDAQ2Mod5 National Instruments NI 9265
8
             cDAQ2Mod6 National Instruments NI 9213
     ni
             cDAQ2Mod7 National Instruments NI 9227
     ni
             cDAQ2Mod8 National Instruments NI 9422
10
     ni
                      National Instruments PCIe-6363
11
     пi
12
     ni
             Dev3
                       National Instruments USB-6255
13
     ni
             Dev4
                       National Instruments USB-9233
14
     пi
            Dev5
                       * National Instruments PCI-6601
15
                       National Instruments PCI-6220
     пi
             Dev6
                       * National Instruments PCI-6509
```

- Make sure that your network device is not reserved and not disconnected.
- For a list of supported devices, see http://www.mathworks.com/hardware-support/data-acquistion-software.html.

## Network Device Appears with an Asterisk (\*)

- If your network device appears as unsupported or unavailable, make sure that the device is connected and reserved in National Instruments Measurement and Automation Explorer. Issue daqreset to reset devices settings.
- If you see this timeout error when communicating with a network device:

Network timeout error while communicating with device 'cDAQ9188-1595393Mod4'

reconnect the device in National Instruments Measurement and Automation Explorer and issue dagreset to reset devices settings.

## **ADC Overrun Error with External Clock**

If you see this error when you synchronize acquisition using an external clock,

ADC Overrun Error: If you are using an external clock, make sure that the clock frequency matches session rate.

- check your external clock for the presence of noise or glitches.
- check the frequency of your external clock. Make sure that it matches the session's rate.

## **Cannot Add Clock Connection to PXI Devices**

When you try to synchronize operations using a PXI 447x series device, you see this error:

"DSA device 'PXI1Slot2' does not support sample clock synchronization. Check device's user manual.

<sup>\*</sup> Device currently not supported. See documentation on Unsupported Devices for more information.

National Instruments DSA devices like the PXI 447x, do not support sample clock synchronization. You cannot synchronize these devices in the session-based interface using addClockConnection.

## **Cannot Complete Long Foreground Acquisition**

When you try to acquire data in the foreground for a long period, you may get an out-ofmemory error. Switch to background acquisitions and process data as it is received or save the data to a file to mitigate this issue.

## Cannot Use PXI 4461 and 4462 Together

You cannot use PXI 4461 and 4462 together for synchronization, when PXI 4461 is in the timing slot of the chassis.

## **Counters Restart When You Call Prepare**

Counters stop running in the background when you call prepare to perform clocked operations. This operation resets counters and restarts them when the new operation starts.

## Cannot Get Correct Scan Rate with Digilent Devices

The scan rate when you use a Digilent device, can be limited by the hardware's buffer size. See "Digilent Analog Discovery Devices" on page B-3 for more information on maximum and minimum allowable rates.

## Cannot Simultaneously Acquire and Generate with myDAQ Devices

You cannot acquire and generate synchronous data using myDAQ devices because they do not share a hardware clock. If you have both input and output channels in a session and you start the session, you will see near-simultaneous acquisition and generation. See "Automatic Synchronization" on page 13-6 for more information.

## Counter Single Scan Returns NaN

An input single scan on counter input channels may return a NaN. If this occurs:

· make sure that the signal voltage complies with TTL voltage specifications.

Make sure that the channel frequency is within the specified frequency range.

## **External Clock Will Not Trigger Scan**

Adding an external clock to your session may not trigger a scan unless you set the session's rate to match the expected external clock frequency.

## Why Does My S/PDIF Device Timeout?

S/PDIF audio ports appear in the device list even when you have no devices plugged in.

- If you add this device (port) to your session and you have no device plugged into the port, the operation times out.
- If you have a device plugged into the S/PDIF port, you may need to match the session rate to the device scan rate to get accurate readings. Refer to your device documentation for information.

## Audio Output Channels Display Incorrect ScansOutputByHardware Value

If you have downloaded the Windows Audio support package with R2014a, you may see incorrect values for the sessions ScansOutputByHardware property. The hardware outputs the scans as specified and the property may incorrectly report this number. To correct it, execute this code:

```
s = daq.createSession('directsound')
scansOutputByHardware_incorrect = s.ScansOutputByHardware;
correction = s.NotifyWhenScansQueuedBelow - 1;
scansOutputByHardware corrected = scansOutputByHardware incorrect + correction;
```

## Simultaneous Analog Input and Output Not Synchronized Correctly

Do you have an external trigger? When you simultaneously acquire and generate analog signals in the same session with an external trigger, they may correctly synchronize.

## MOTU Device Not Working Correctly

MOTU devices Ultralight-mk3 and Traveler-mk3 may not work with DirectSound and Data Acquisition Toolbox versions R2014a and R2014b. If you have these devices, specify the device to use stereo pairs:

- In your MOTU Audio Console check "Use Stereo Pairs for Windows Audio" check box.
- · Specify desired sample rate in the Sample Rate field.

# **Contacting MathWorks**

If you need support from MathWorks, visit our website at http://www.mathworks.com/support/.

Before contacting MathWorks, you should run the daqsupport function. This function returns diagnostic information such as:

- · The versions of MathWorks products you are using
- · Your MATLAB software path
- · The characteristics of your hardware

The output from daqsupport is automatically saved to a text file, which you can use to help troubleshoot your problem. For example, to have the MATLAB software generate this file for you, type

daqsupport

# Hardware Limitations by Vendor

This topic describes limitations of using hardware in the Data Acquisition Toolbox based on limitations places by the hardware vendor:

## National Instruments Hardware

- Required hardware drivers and any other device-specific software is described in the documentation provided by your hardware vendor. For more information, see NI-DAQmx Support from Data Acquisition Toolbox.
- You can use PXI\_STAR with addTriggerConnection and addClockConnection functions. All supported PXI modules automatically use the reference Clock PXI\_CLK10.
- Objects created for National Instruments devices, and used with the NI-DAQmx adaptor have the following behavior when you use the inputSingleScan or outputSingleScan function in the session-based interface:
  - The first time the command is used with the object, the corresponding subsystem of the device is reserved by the MATLAB session.
  - If you then try to access that subsystem in a different session of the MATLAB software, or any other application from the same computer, you might receive an error message informing you that the subsystem is reserved. Use release to unreserve the subsystem.
- You cannot acquire and generate synchronous data using myDAQ devices because they do not share a hardware clock. If you have both input and output channels in a session and you start the session, you will see near-simultaneous acquisition and generation. See "Automatic Synchronization" on page 13-6 for more information.
- NI USB devices that have their own power supply can shut down if the driver does not set the USB power correctly.

**Note:** The Traditional NI-DAQ adaptor will be deprecated in a future version of the toolbox. If you create a Data Acquisition Toolbox<sup>™</sup> object for Traditional NI-DAQ adaptor beginning in R2008b, you will receive a warning stating that this adaptor will be removed in a future release. For more information, see the supported hardware page at http://www.mathworks.com/hardware-support/data-acquistion-software.html.

## **Digilent Analog Discovery Devices**

- In the session-based interface, you cannot use multiple Diligent devices in the same session. If you need to use multiple devices, add one device per session and start the sessions sequentially.
- Digilent devices limit the minimum and maximum allowable rate of sampling based on channel types:

• Analog Input only: 0.1 - 1,000,000

Analog Output only: 4,096 – 1,000,000

• Input and Output: 8,192 – 300,000

Data Acquisition Toolbox conforms to the Digilent Player Mode for the Arbitrary Waveform Generator.

- You cannot use background operations with Digilent devices. You can only perform foreground operations using startForeground
- You cannot perform synchronous and triggered operations using a Digilent device in the session-based interface.
- You cannot access the digital input and output capabilities of a Digilent device.

## Windows Sound Cards

 The maximum sampling rate depends on the StandardSampleRates property value. If StandardSampleRates is On, the maximum SampleRate property value is 44100. If StandardSampleRates is Off, the maximum SampleRate property value is 96000 if supported by the sound card.

For some sound cards that allow nonstandard sampling rates, certain values above 67,000 Hz will cause your computer to hang.

- If you are acquiring data when StandardSampleRates is Off, one of these messages
  may be returned to the command line depending on the specific sound card you are
  using:
  - "Invalid format for device winsound" occurs when the sound card does not allow for any nonstandard value.
  - "Device Winsound already in use" occurs when a nonstandard sampling rate is specified and the device takes longer than expected to acquire data.

# **Managing Your Memory Resources**

Manage memory allocation on your system to temporarily store data that is used by an analog input or output subsystem. This topic tells you:

## What is Memory Allocation

When data is acquired from an analog input subsystem or output to an analog output subsystem, it must be temporarily stored in computer memory.

Data Acquisition Toolbox software allocates memory in terms of  $data\ blocks$ . A data block is defined as the smallest "slice" of memory that the data acquisition engine can usefully manipulate. For example, acquired data is logged to a disk file using an integral number of data blocks. A representation of allocated memory using n data blocks is shown below.

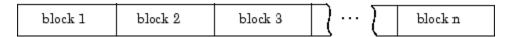

Data Acquisition Toolbox software strives to make memory allocation as simple as possible. For this reason, the data block size and number of blocks are automatically calculated by the engine. This calculation is based on the parameters of your acquisition such as the sampling rate, and is meant to apply to most common data acquisition applications. Additionally, as data is acquired, the number of blocks dynamically increases up to a predetermined limit. However, the engine cannot guarantee that the appropriate block size, number of blocks, or total memory is allocated under these conditions:

- You select certain property values. For example, if the samples to acquire per trigger are significantly less than the FIFO buffer of your hardware.
- You acquire data at the limits of your hardware, your computer, or the toolbox. In
  particular, if you are acquiring data at very high sampling rates, then the allocated
  memory must be carefully evaluated to guarantee that samples are not lost.

You are free to override the memory allocation rules used by the engine and manually change the block size and number of blocks, provided the device object is not running. However, you should do so only after careful consideration, as system performance might be adversely affected, which can result in lost data.

## How Much Memory Do You Need?

The memory (in bytes) required for data storage depends on these factors:

- · The number of hardware channels you use
- · The number of samples you need to store in the engine
- · The data type size of each sample

The memory required for data storage is given by the formula:

```
memory\ required = samples\ stored \times channel\ number \times data\ type
```

Of course, the number of samples you need to store in the engine at any time depends on your particular needs. The memory used by a device object is given by the formula:

 $memory used = block size \times block number \times channel number \times data type$ 

# Glossary

**accuracy** A determination of how close a measurement comes to the

true value.

acquiring data

The process of inputting an analog signal from a sensor

into an analog input subsystem, and then converting the

signal into bits that the computer can read.

actuator A device that converts data output from your computer

into a physical variable.

**adaptor** The interface between the data acquisition engine and

the hardware driver. The adaptor's main purpose is to update the engine with properties that are unique to the

hardware device.

A/D converter An analog input subsystem.

analog input subsystem Hardware that converts real-world analog input signals

into bits that a computer can read. This is also referred to

as an AI subsystem, an A/D converter, or an ADC.

analog output subsystem Hardware that converts digital data to a real-world

analog signal. This is also referred to as an AO

subsystem, a D/A converter, or a DAC.

**bandwidth** The range of frequencies present in the signal being

measured. You can also think of bandwidth as being related to the rate of change of the signal. A slowly varying signal has a low bandwidth, while a rapidly

varying signal has a high bandwidth.

**base property** A property that applies to all supported hardware

subsystems of a given type (analog input, analog output, etc.). For example, the SampleRate property is supported for all analog input subsystems regardless of the vendor.

callback function A function that you construct to suit your specific data

acquisition needs. If you supply the callback function as the value for a callback property, then the function is executed when the event associated with the callback

property occurs.

callback property A property associated with a specific event type. When an

event occurs, the engine examines the associated callback property. If a callback function is given as the value for the callback property, then that function is executed. All

event types have a callback property.

channel A component of an analog input subsystem or an analog

output subsystem that you read data from, or write data

to.

**channel group** The collection of channels contained by an analog input

object or an analog output object. For scanning hardware,

the channel group defines the scan order.

**channel property** A property that applies to individual channels.

**channel skew** The time gap between consecutively sampled channels.

Channel skew exists only for scanning hardware.

**common property** A property that applies to every channel or line contained

by a device object.

**configuration** The process of supplying the device object with the

resources and information necessary to carry out the desired tasks. Configuration consists of two steps: adding channels or lines, and setting property values to establish

the desired behavior.

**counter/timer subsystem** Hardware that is used for event counting, frequency and

period measurement, and pulse train generation. This subsystem is not supported by Data Acquisition Toolbox

software.

**D/A converter** A digital to analog subsystem.

data acquisition session A process that encompasses all the steps you must take

to acquire data using an analog input object, output data using an analog output object, or read values from or write values to digital I/O lines. These steps are broken down into initialization, configuration, execution, and

termination.

data block The smallest "slice" of memory that the data acquisition

engine can usefully manipulate.

**device object** A MATLAB object that allows you to access a hardware

device.

**device-specific property** A property that applies only for specific hardware devices.

For example, the BitsPerSample property is supported

only for sound cards.

differential input Input channel configuration where there are two signal

wires associated with each input signal — one for the input signal and one for the reference (return) signal. The measurement is the difference in voltage between the two wires, which helps reduce noise and any voltage common

to both wires.

digital I/O subsystem Hardware that sends or receives digital values (logic

levels). This is also referred to as a DIO subsystem.

**DMA** Direct memory access (DMA) is a system of transferring

data whereby samples are automatically stored in system

memory while the processor does something else.

engine A MEX-file (shared library) that stores the device objects

and associated property values that control your data acquisition application, controls the synchronization of events, and controls the storage of acquired or queued

data.

engineering units properties Channel properties that allow you to linearly scale input

or output data.

**event** An event occurs at a particular time after a condition is

met. Many event types are automatically generated by the toolbox, while others are generated only after you

configure specific properties.

**execution** The process of starting the device object and hardware

device. While an analog input object is executing, you can acquire data. While an analog output object is executing,

you can output data.

**FIFO buffer** The first-in first-out (FIFO) memory buffer, which is used

by data acquisition hardware to temporarily store data.

**full duplex** A system that can send and receive information

simultaneously. For sound cards, full duplex means that the device can acquire input data via an analog input subsystem while outputting data via an analog output

subsystem at the same time.

input range The span of input values for which an A/D conversion is

valid.

interrupts The slowest but most common method to move acquired

data from the hardware to system memory. Interrupt signals can be generated when one sample is acquired or

when multiple samples are acquired.

**legacy interface** The interface available in older versions of Data

Acquisition Toolbox. No longer supported. See "Transition

Your Code to Session-Based Interface" on page 14-2.

line A component of a digital I/O subsystem that you can read

digital values from, or write digital values to.

line group The collection of lines contained by a digital I/O object.

line properties Properties that are configured for individual lines.

logging A state of Data Acquisition Toolbox software where an

analog input object stores acquired data to memory or a

log file.

**noise** Any measurement that is not part of the phenomena of

interest.

**onboard clock** A timer chip on the hardware board which is programmed

to generate a pulse train at the desired rate. In most cases, the onboard clock controls the sampling rate of the

board.

**output range** The span of output values for which a D/A conversion is

valid.

**posttrigger data** Data that is acquired and stored in the engine after the

trigger event occurs.

**precision** A determination of how exactly a result is determined

without reference to what the result means.

pretrigger data

Data that is acquired and stored in the engine before the

trigger event occurs.

**properties** A characteristic of the toolbox or the hardware driver that

you can configure to suit your needs. The property types supported by the toolbox include base properties, devicespecific properties, common properties, and channel or

line properties.

**quantization** The process of converting an infinitely precise analog

signal to a binary number. This process is performed by

an A/D converter.

**queuing data** The process of storing data in the engine for eventual

output to an analog output subsystem.

running A state of Data Acquisition Toolbox software where a

device object is executing.

sample rate The per-channel rate (in samples/second) that an analog

input or analog output subsystem converts data.

sampling The process whereby an A/D converter or a D/A converter

takes a "snapshot" of the data at discrete times. For most applications, the time interval between samples is kept constant (e.g., sample every millisecond) unless externally

clocked.

scan A set of measurements from all input channels in a

session at a specific point in time. For output channels, a scan is the values written to all output channels in a

session at a specific point in time.

scanning hardware Data acquisition hardware that samples a single input

signal, converts that signal to a digital value, and then

repeats the process for every input channel used.

sending A state of Data Acquisition Toolbox software where an

analog output object is outputting (sending) data from the

engine to the hardware.

sensor A device that converts a physical variable into a signal

that you can input into your data acquisition hardware.

session-based interface The session-based interface only works with National

Instruments CompactDAQ devices including Counter/ Timer modules. You cannot use other devices with this interface. Using this interface you create a data acquisition session object with daq.createSession. You can then add channels to the session and operate all

channels within the session together.

signal conditioning

The process of making a sensor signal compatible with

the data acquisition hardware. Signal conditioning includes amplification, filtering, electrical isolation, and

multiplexing.

single-ended input Input channel configuration where there is one signal

wire associated with each input signal, and all input signals are connected to the same ground. Single-ended measurements are more susceptible to noise than

differential measurements due to differences in the signal

paths.

**SS/H hardware** Data acquisition hardware that simultaneously samples

all input signals, and then holds the values until the A/D

converter digitizes all the signals.

**subsystem** A data acquisition hardware component that performs a

specific task. Data Acquisition Toolbox software supports analog input, analog output, and digital I/O subsystems.

trigger event An analog input trigger event initiates data logging to

memory or a disk file. An analog output trigger event initiates the output of data from the engine to the

hardware.